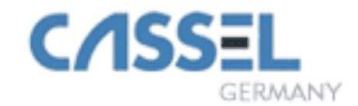

# **METAL DETECTOR**

# **METAL SHARK® BD**

# **Original Manual / Documentation (English)**

**Software Version 3.94o (English) and higher**

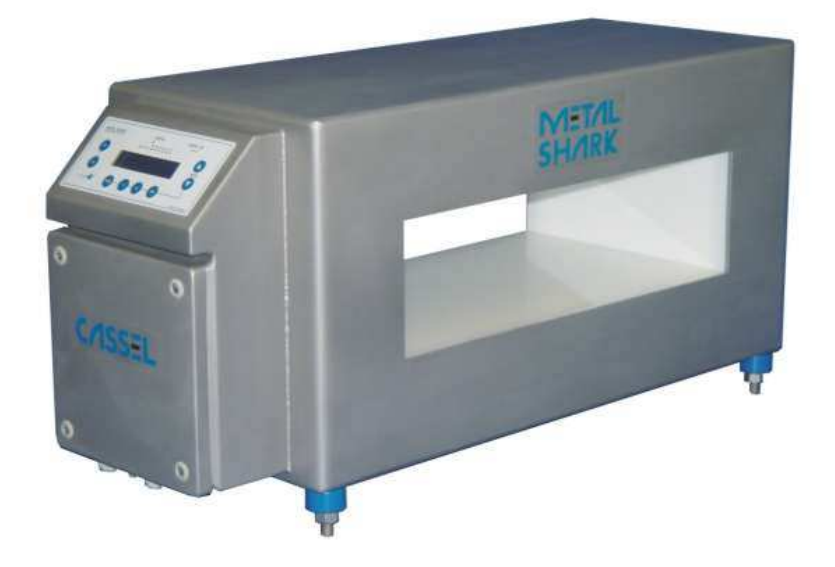

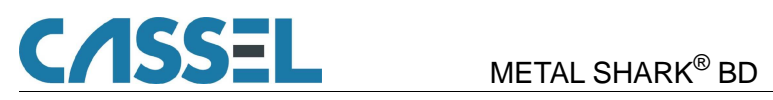

# **Table of Contents**

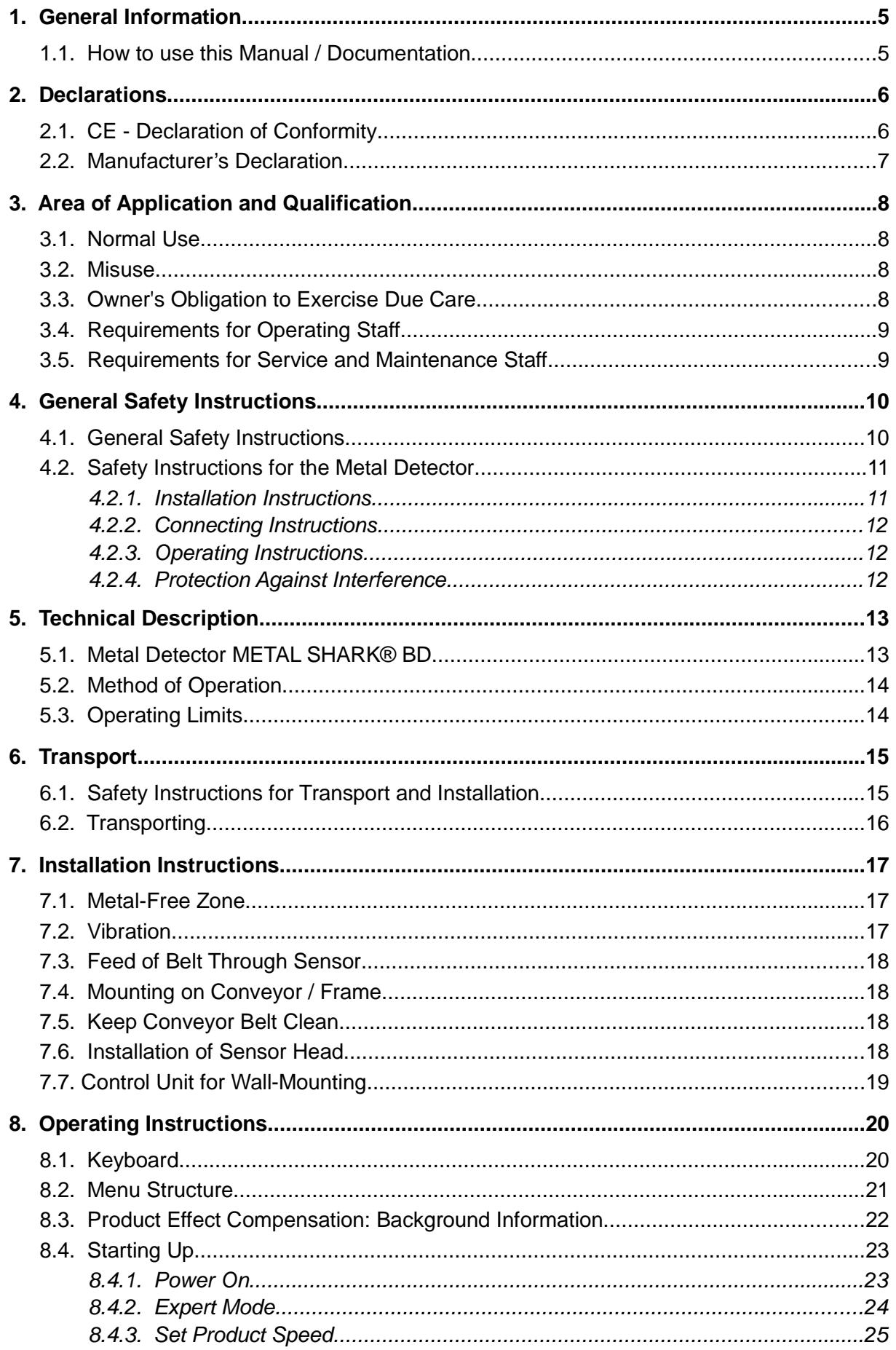

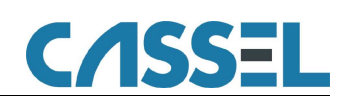

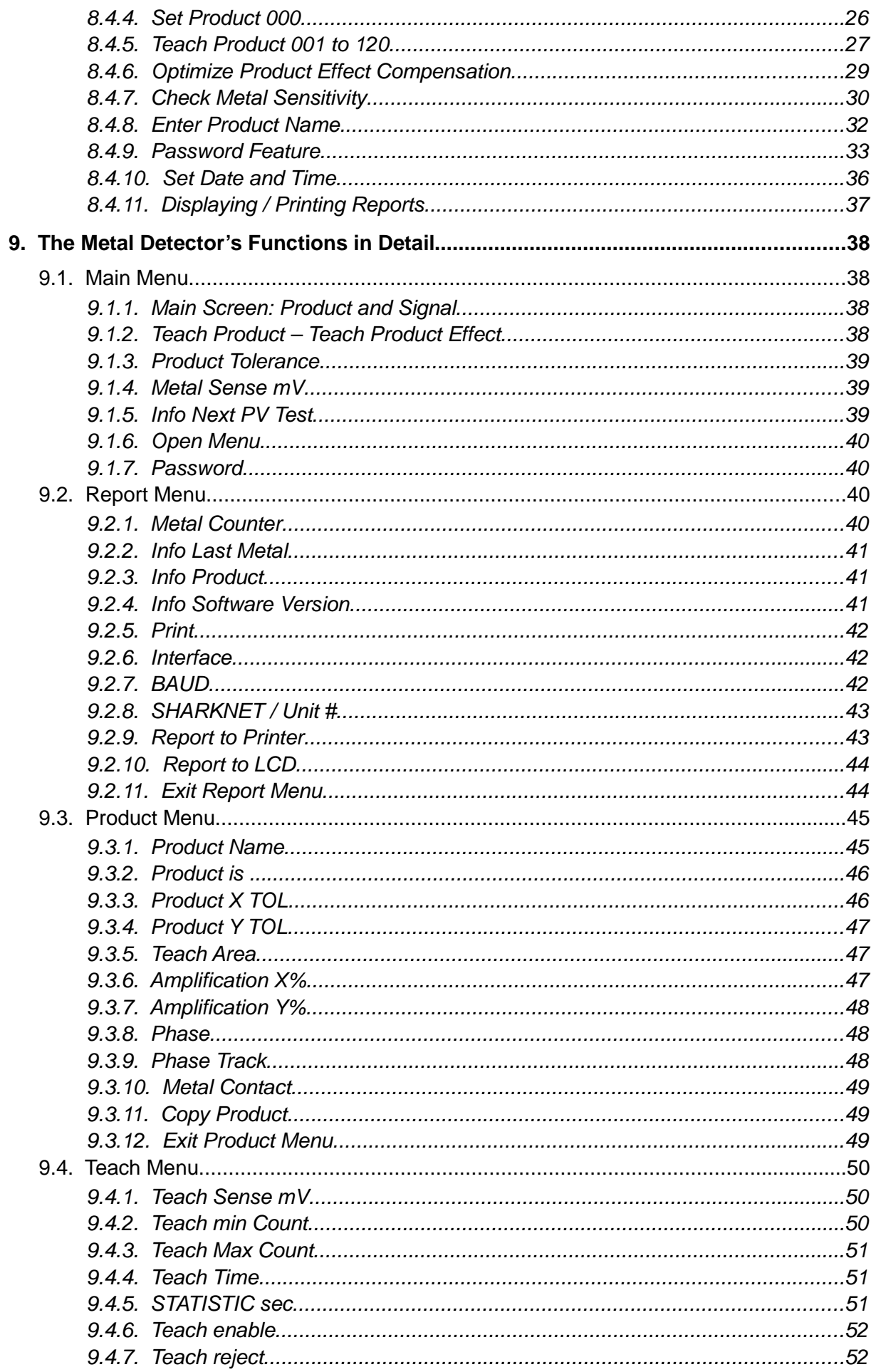

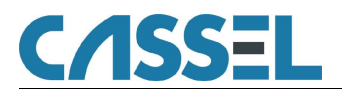

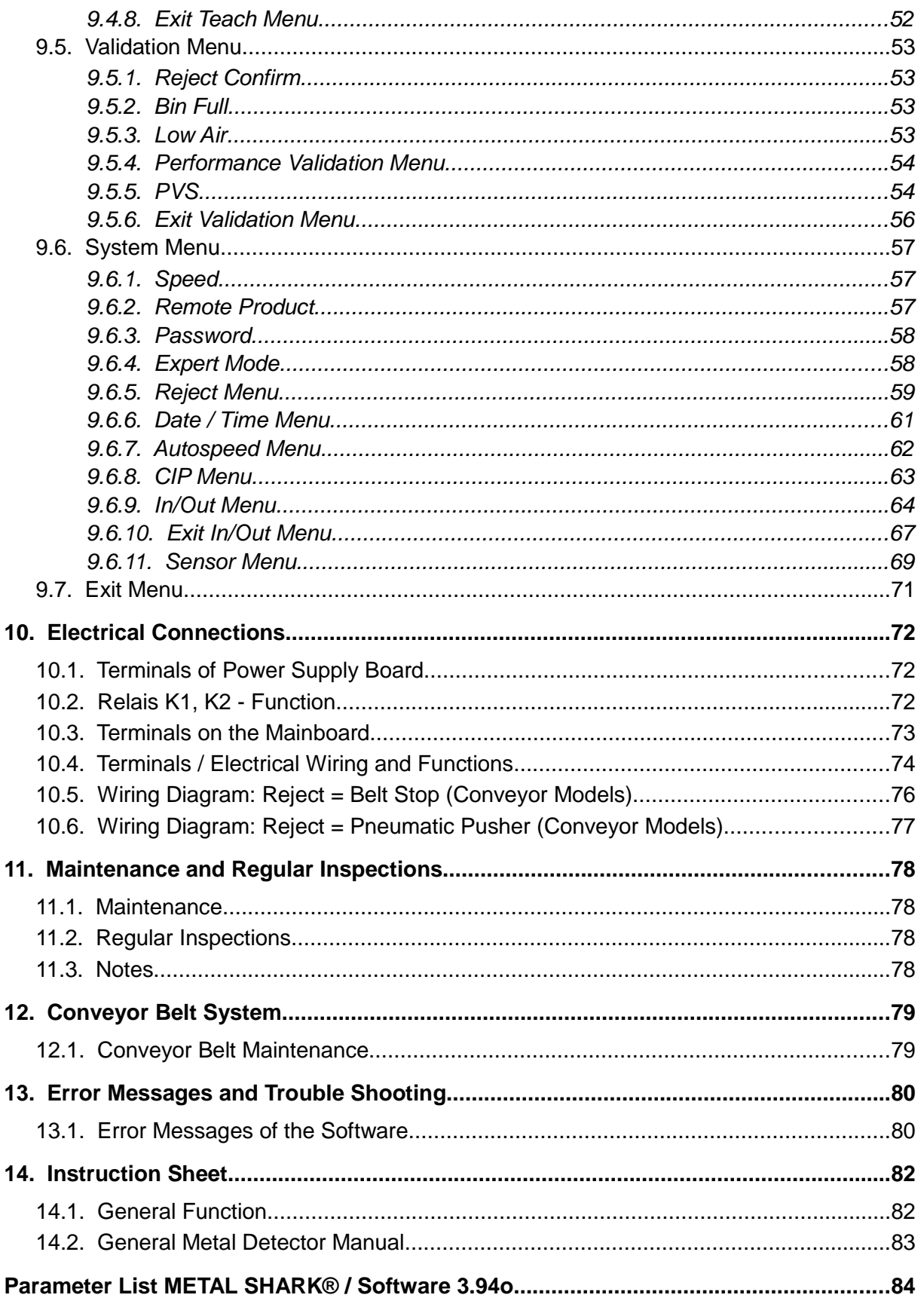

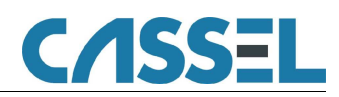

# **1. General Information**

# 1.1. How to use this Manual / Documentation

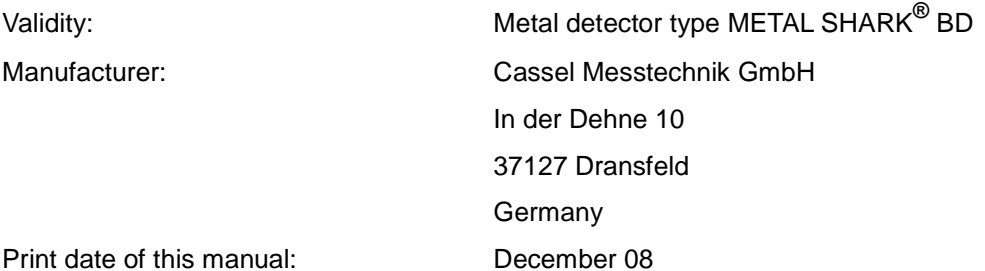

This manual / documentation contains all general information that is necessary for setting up and running METAL SHARK® Metal Detectors.

Please refer to the annex for further information about your specific METAL SHARK $^{\circledR}$ metal detector.

This document is directed to operators as well as technical staff with the following tasks:

- Operating metal detector,
- initial operation (only technicians),
- regular inspections and maintenance work,
- safety check before and during the work with the metal detector.
- eliminating errors.

This manual / documentation was compiled in January 2003 according to the guidelines of the European standard EN 292-1/2:1991D, "Safety of machines". It completes the existing national regulations for accident prevention that you have to follow when running such machines.

Before the initial operation of the metal detector all persons that are authorised to work on and with the metal detector have to read and understand this manual / documentation. Alternatively the employer can deal with the context of this manual / documentation. Special interest is to be paid to the safety instructions.

The manual / documentation must stay with the metal detector. All authorised persons must have access to it at any time. You are not aloud to remove any chapters from this manual / documentation. A missing manual / documentation or missing pages (especially the chapter "Safety instructions") have to be replaced immediately.

#### **Note:**

Cassel Messtechnik GmbH gives no implicit guarantees regarding standard qualities or suitability for a certain application.

This documentation contains information which is subject to copyright. No part of it may be photocopied, duplicated, translated or recorded on data media without prior consent from Cassel Messtechnik GmbH.

This documentation is not subject to change control by Cassel Messtechnik GmbH. The manufacturer reserves the right to make changes to this documentation. All rights reserved.

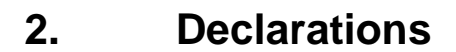

**SSEL** 

2.1. CE - Declaration of Conformity

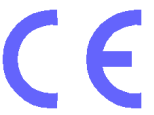

#### **according to annex II A of the EC Machinery Directive (2006/42/EC)**

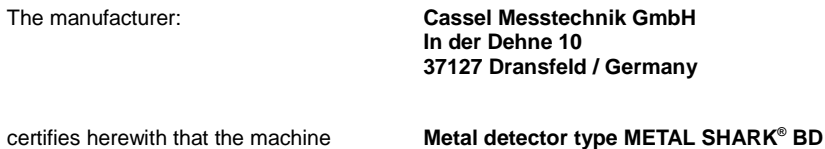

fulfils the safety and health requirements of the EC directives:

**EC-Machinery Directive 2006/42/EC**

**EC-Directive electromagnetic compatibility 2006/95/EC**

**Electromagnetic Compatibility 2004/108/EC**

#### **EC-Directive "explosion protection" 94/9/EC (ATEX)**

Relevant harmonised European standards:

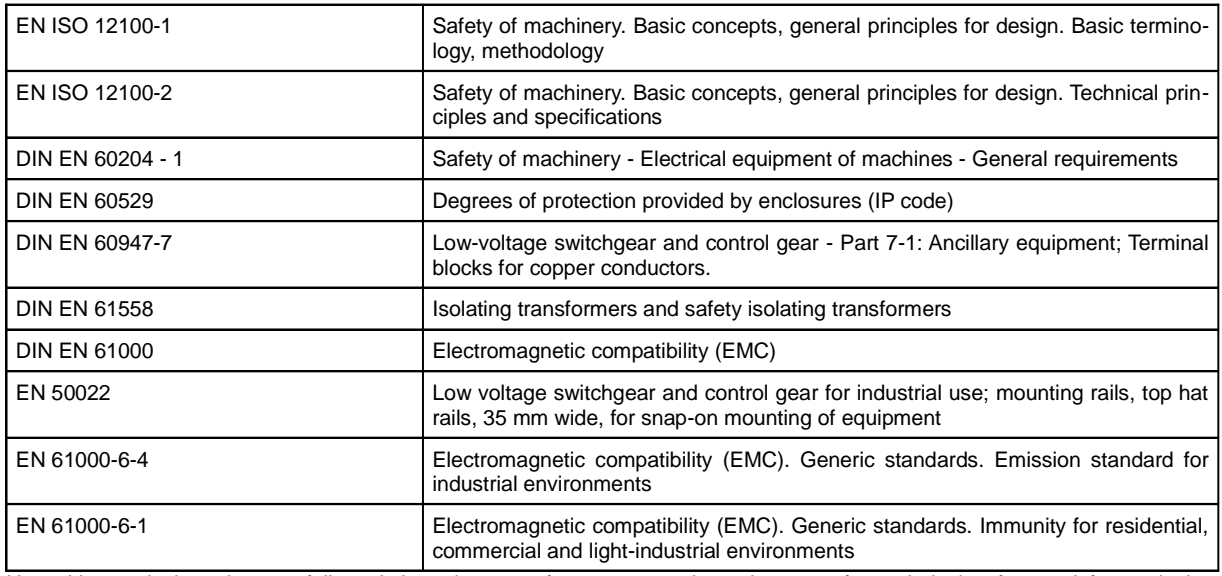

Herewith we declare that we followed the relevant safety norms and requirements for technical safety and for explosion prevention for the intended use when constructing and producing this metal detector.

The metal detector is destined for facilities that are protected against explosions by the safety measure "no potential ignition source".

#### **Equipment marking:**

- **Category II 3D T3**
- **Equivalent to Zone 22 in EN 1127-1**
- **Complies with EG directive 94/9/EC (ATEX 95)**

**Constructional changes which have effects on the technical information in this manual and on the intended utilisation, and therefore convert the machine considerably, make this declaration of conformity invalid!**

Dransfeld, 08 December 2008 Cord Cassel, Managing Director

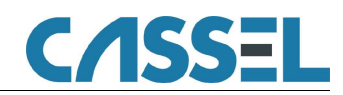

# 2.2. Manufacturer's Declaration

#### The producer: **Cassel Messtechnik GmbH In der Dehne 10 37127 Dransfeld, Deutschland**

#### certifies herewith that the machine **Metal detector type METAL SHARK® BD**

is in conformity with the provisions of the following EC Directive(s) when installed in accordance with the installation instructions contained in the product documentation:

#### **EC-Machinery Directive 2006/42/EC**

#### **EC-Directive electromagnetic compatibility 2006/95/EC**

#### **Electromagnetic Compatibility 2004/108/EC**

#### EC-Directive "explosion protection" 94/9/EC (ATEX)

Herewith we declare that the described product is intended to be incorporated into machinery and must not be put into service until the machinery into which it is to be incorporated has been declared in conformity with the provisions of the EU-directives 2006/42/EC and explosion protection 94/9/EC.

#### **The equipment complies with:**

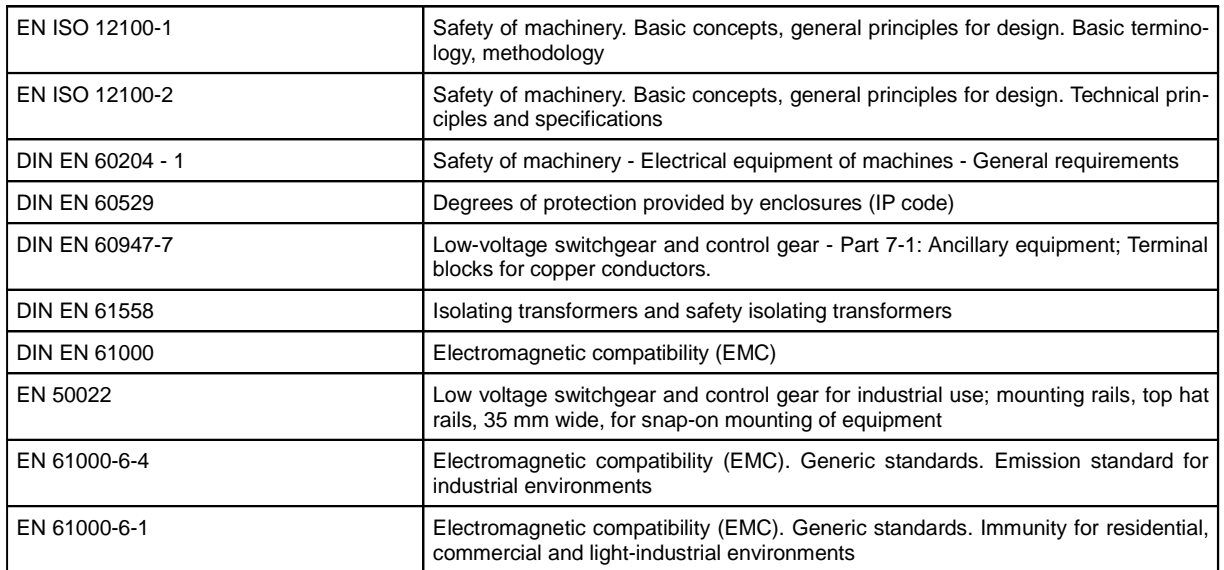

Herewith we declare that we followed the relevant safety norms and requirements for technical safety and for explosion prevention for the intended use when constructing and producing this metal detector.

The metal detector is destined for facilities that are protected against explosions by the safety measure "no potential ignition source".

#### **Equipment marking:**

- **Category II 3D T3**
- **Equivalent to Zone 22 in EN 1127-1**
- **Complies with EG directive 94/9/EC (ATEX 95)**

**Constructional changes which have effects on the technical information in this manual and on the intended utilisation, and therefore convert the machine considerably, make the Manufacturer's Declaration invalid!**

Dransfeld, 08 December 2008 Cord Cassel, Managing Director

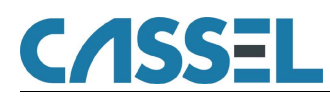

# **3. Area of Application and Qualification**

## 3.1. Normal Use

The Metal Detectors of the METAL SHARK $^{\circledR}$  series are solely designed for detecting foreign metal bodies in non-metal products. Metal can be detected in products that are in a

- solid,
- liquid or
- powder

form.

### 3.2. Misuse

The METAL SHARK $^{\circledR}$  series is not designed for uses other than those listed in chapter "3.1 Normal Use" otherwise it is regarded as misuse. In particular, we draw attention to the fact that it is not allowed

- to change or remove safety components from the metal detector or the associated peripheral equipment in order to perform measurements other than those indicated in chapter "3.1 Normal Use",
- to use the machine for a purpose which is not approved,
- to convert the machine without consent from Cassel Messtechnik GmbH in order to use it for a different purpose. Please bear in mind that if you convert the metal detector you are considered the manufacturer – with all the consequences!

# 3.3. Owner's Obligation to Exercise Due Care

The METAL SHARK $^{\circledR}$  series has been designed and built taking due consideration of a hazard analysis and after careful selection of the harmonised standards to be observed, as well as other technical specifications. It is therefore state of the art and guarantees maximum safety.

However, in practical operation this safety can only be maintained if all the necessary measures are taken. As part of his obligation to exercise due care, the owner must take these measures and control their implementation.

The owner of the equipment must, in particular, ensure

- that the machine is only subjected to normal use (refer to "3.1 Normal Use"),
- that the machine will only be operated if it is in good working condition and the safety devices are checked regularly to make sure they are operative,
- that the Operating Instructions are always in a legible state and are available in their entirety at the place where the machine is used,
- that only adequately qualified and authorised staff operates, services and repairs the machine,
- that before working with the metal detector for the first time, and also thereafter on a regular basis, the staff receives instruction on all the relevant issues regarding safety at work and environmental protection and that they are acquainted with the Operating Instructions and particularly the safety instructions therein,
- that all the safety signs and warnings attached to the machine are not removed and remain legible.

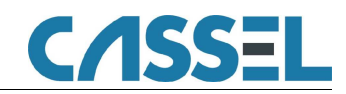

# 3.4. Requirements for Operating Staff

To operate the Metal Detector METAL SHARK $^{\circledR}$  series no special knowledge of measuring technology, mechanical engineering or electrical engineering is necessary. However, the operating staff must be at least 18 years of age and, before working with the metal detector for the first time, must have received training from the owner of the machine.

After receiving initial training the operating staff must be in a position to perform the following activities without supervision:

- Putting the metal detector into operation and taking it out of operation.
- Being acquainted with the functions of the metal detector and being able to carry them out.
- Performing regular performance checks and visual inspections on the metal detector.
- Inspecting the safety devices before and during operation.
- Eliminating minor malfunctions for which no occupational training in the field of mechanical engineering or electrical engineering is required.

# 3.5. Requirements for Service and Maintenance Staff

To be able to perform maintenance work properly, a period of occupational training in the area of mechanical engineering or electrical engineering must have been successfully completed. Only trained maintenance staff is allowed to repair METAL SHARK $^{\circledR}$  Metal Detectors.

For service and maintenance work on the metal detector knowledge of the German or English language is absolutely essential.

After initial training the service and maintenance staff must be in a position to perform the following activities without supervision:

- Conducting regular performance checks and visual inspections on the metal detector.
- Locating and eliminating malfunctions.
- Inspecting the safety devices on a regular basis.
- Commissioning, maintaining, repairing and turning off the metal detector.

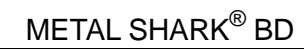

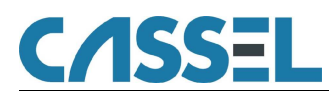

# **4. General Safety Instructions**

# 4.1. General Safety Instructions

## **Danger!**

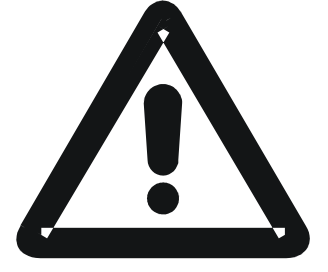

This Symbol indicates that there is a potential danger for life and health.

- Never put the metal detector into operation without the safety devices provided by the manufacturer. Only specially trained maintenance staff is allowed to operate the equipment without the safety devices.
- Shut down the machine immediately if the safety devices are not operating properly or if there are other apparent defects which pose a

danger. Any defects must be eliminated or reported immediately.

- Always observe any warning signs attached to the machine. They help prevent dangerous situations. The removing of these warning signs is strictly prohibited.
- Never put the metal detector into operation
	- if you have not received complete initial training from the owner,
	- if you have not fully read the operating instructions or
	- if you have not fully understood the operating instructions.
- Not operating the machine correctly may result in severe injury or damage.
- Entering the area of the equipment is strictly prohibited for unauthorised persons. An unauthorised person is a person who has not been instructed to work on the metal detector.
- Wear closely fitting working clothes which cannot get caught in rotating parts (e.g. conveyor belt).
- Keep the floor at your place of work clean. Remove oil and obstructions immediately.
- Naked flames and smoking are not allowed.

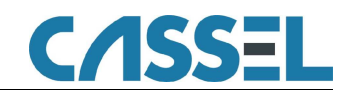

### **Danger!**

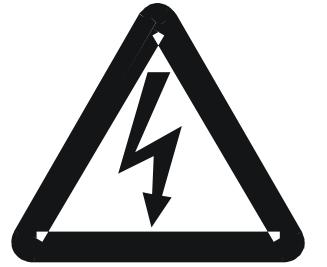

This symbol indicates that there is a potential danger for health and life due to high voltage.

- Never touch any live parts. Electric shocks may lead to severe injury or death.
- During servicing or maintenance work always wear insulated safety shoes with thick crepe soles.
- Report any damaged cables to the maintenance staff immediately.
- Keep all access doors to the electrical equipment locked.

# 4.2. Safety Instructions for the Metal Detector

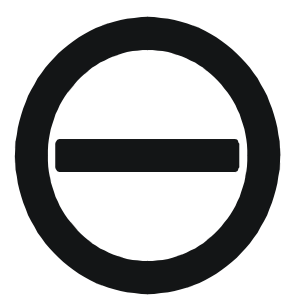

### **Attention!**

This symbol indicates that there are potential dangers for the instrument, material and environment.

Smooth and safe running of METAL SHARK<sup>®</sup> Metal Detectors is only possible if the following measures have been taken.

### **4.2.1. Installation Instructions**

- Always attach an earth clamp for welding equipment directly next to the weld.
- Never allow the welding current to flow through the housing of the metal detector. This would damage the metal detector beyond repair.

### **4.2.2. Connecting Instructions**

- Check to make sure the mains voltage is the same as that required for the equipment.
- Only trained staff is allowed to fit and connect the metal detector.
- Observe general installation regulations for setting up and operating electrical equipment (VDE 0100).
- Consequently, never perform any work on the metal detector when it is switched on.
- Take precautions to protect human life and the machine in accordance with the local conditions and regulations.
- The Metal Detector METAL SHARK $^{\circledR}$  series is designed for permanent, steady-state installation.
- Never connect or disconnect control cables or coaxial cables whilst the metal detector is switched on.
- Never connect mains cables, control cables or coaxial cables incorrectly.
- Observe the current-carrying capacity of the output contacts.
- Use screened/twisted-wire mains and control cables. Only connect the screening to the earth lead at the metal detector end.
- Never put the mains cable and control cable in the same cable run.
- Make sure the metal detector is properly earthed (neutral earth; avoid earth loops; use the shortest connection to the main earth).

#### **4.2.3. Operating Instructions**

To prevent the metal detector from ageing prematurely or being damaged beyond repair, please observe the following instructions:

- The metal detector should always remain switched on. This will maximise the service life of the electronic circuitry.
- Only operate the metal detector under suitable conditions (refer to chapters above).

### **4.2.4. Protection Against Interference**

The mains input of the metal detector is protected against interference.

A high level of operational reliability and additional protection against malfunctions is achieved by the following measures:

- Use of mains filters if the mains voltage is affected by the switching-on of heavy-load appliances (compensation systems, welding equipment, HF furnaces, solenoid valves, etc.).
- Providing suppresser circuits for inductance appliances (solenoid valves, contactors, electromagnets) using RC elements (Resistor/Capacitor elements) in order to absorb the energy being released by switching off.

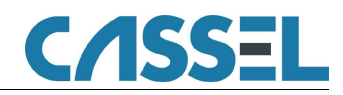

# **5. Technical Description**

This section tells you about the design of your metal detector and how it operates. We are sure that the information will help you to use the metal detector to your full advantage.

# 5.1. Metal Detector METAL SHARK<sup>®</sup> BD

The metal detector METAL SHARK $^\circledR$  BD consists of two parts:

- A sensor head which you can install in conveyor belts, chutes, etc. and
- the control unit for operating, controlling and signal processing.

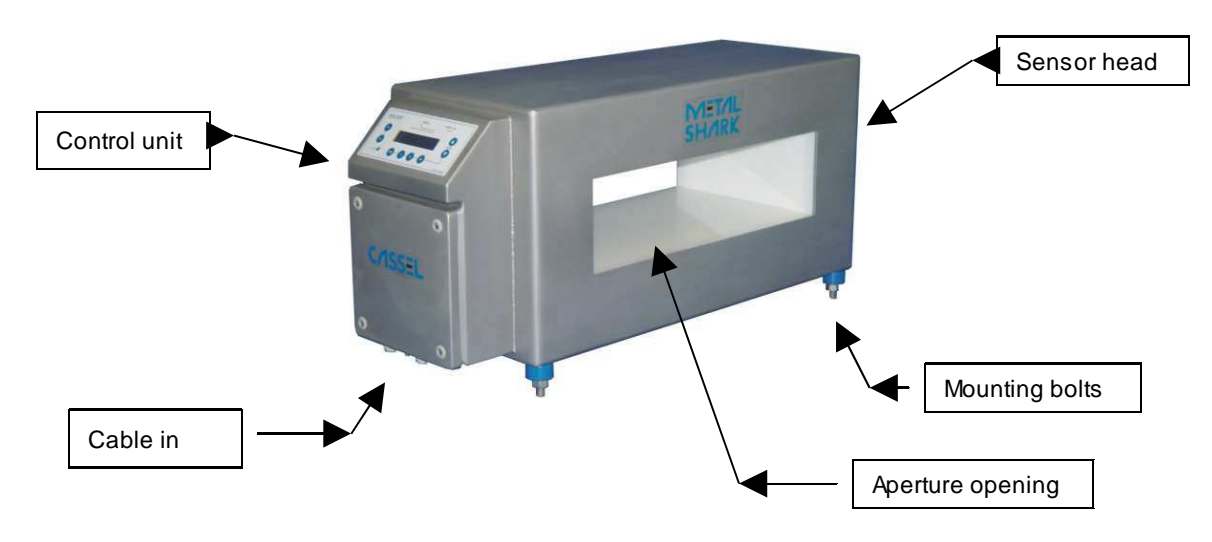

There are various versions of control units available:

- Separate wall-mounted unit
- Attached to the side of the sensor head
- Stainless steel housing, sheet steel housing
- Increased EMC protection (available only with steel housing without window)

With various accessories, e.g. flashing light.

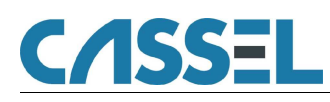

# 5.2. Method of Operation

METAL SHARK $^{\circledR}$  Metal Detectors operate on the principle of inductance measurement, which is briefly described below.

The sensor has two coils:

- the transmitter coil and
- the receiver coil.

The pair of coils must be balanced before measuring. They are balanced automatically after switching on the metal detector. This is called "adjustment".

In the transmitter coil a generator is used to create a flow of electric current. This creates an electromagnetic alternating field (magnetic field) in the sensor.

If a particle of metal now passes through the metal detector — and hence through the magnetic field — the magnetic field of the transmitter coil changes. As a result of the change in the magnetic field an electric current is created in the receiver coil. This process is termed "electromagnetic induction".

The amount of current generated (induced) is directly proportional to the magnetic and electrical properties of the metal piece:

- Large metal piece induce a higher current than small metal particles
- Magnetic metals (e.g. steel) induce a higher current than non-magnetic metals (e.g. aluminium)

The current thus induced is measured and then processed and analysed by the electronic circuitry.

Since this method of measurement responds to

- electrical conductivity and
- magnetism

all types of metal are detected. However, magnetic metals are detected more reliably than nonmagnetic ones. This way of measuring also makes it possible to detect metal particles inside the product or in non-metal packaging.

The examined products are not harmed or changed in any way.

## 5.3. Operating Limits

Not only metals but also many other materials and raw materials are more or less electrically conductive. The reasons for this can, for example, be that the products consist of

- salts.
- sugar,
- minerals,
- moisture or
- carbons.

This means that a current is constantly being induced in the receiver coil although there are no metal particles in the material being examined. This effect is termed "product effect" or "material effect".

The product effect has a characteristic value for each material. Since this value is constant within a certain bandwidth, it can be taken into account by the metal detector and compensated.

The level of sensitivity which can be achieved in practice often depends on:

- How well the metal detector compensates the product effect.
- How carefully the metal detector has been installed (e.g. strong vibrations, moving metal directly next to the sensor, electromagnetic interferences etc.).

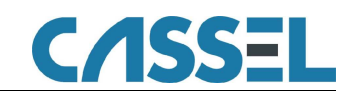

# **6. Transport**

6.1. Safety Instructions for Transport and Installation

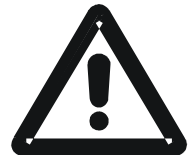

**To prevent damage to the machine and hazardous injuries when transporting and installing the machine it is absolutely essential that you keep in mind the following instructions:**

- Only qualified personnel considering safety instructions is allowed to transport and install the metal detector.
- The machine may only be lifted using the frame provided.
- To transport the machine only the hoisting and sling gear specified here may be used.
- When selecting suitable hoisting equipment always take the following weights into account: depending on size and type, the metal detector can weigh up to 1,000 kg.
- A third person must secure the transport route.
- The transport routes must be cordoned off and secured so that no unauthorised persons may enter the danger zone.
- Sharp edges may cause injuries.
- Suspended loads may drop. There is a risk of fatal injury never stay under suspended loads.
- Live ends of electric cables and components may cause injuries due to electric shock.
- Parts lying unsecured on top of one another may slip and drop.
- During welding there is a risk of fire.
- Cables which have not been laid properly (e.g. radius of curvature too small) may cause smouldering fires and cable fires
- Also read chapter "4 General Safety Instructions".

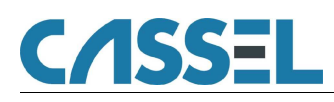

# 6.2. Transporting

Choosing suitable hoisting equipment.

When choosing hoisting equipment always use padded cables or straps. Using of chains could lead to damaging of the metal detector.

### **Danger !**

Never lift the entire set of equipment at the sensor head (see fig. below). The heavy weight of the entire set of equipment may cause damage to the sensor head.

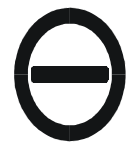

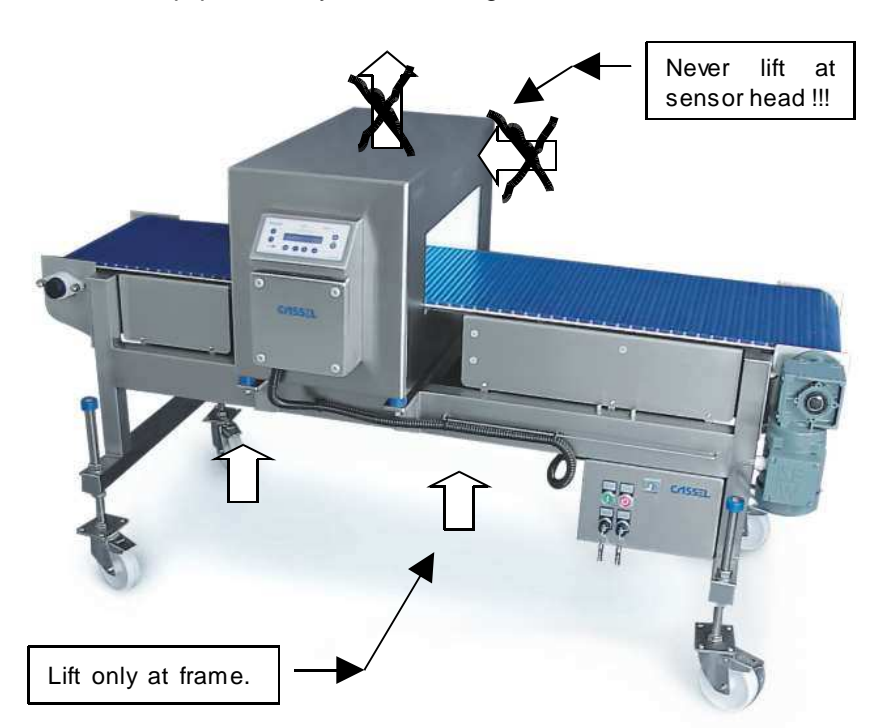

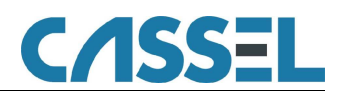

# **7. Installation Instructions**

The following points require special attention during installation:

- Metal-free zone
- Vibration
- Feed of belt through sensor
- Mounting on conveyor / frame
- Keep conveyor belt clean
- Welding of transversal struts and contact points
- Installation of sensor head

# 7.1. Metal-Free Zone

A metal-free zone is required in front of and behind the detector opening with a length corresponding to 1.5 times the aperture opening height.

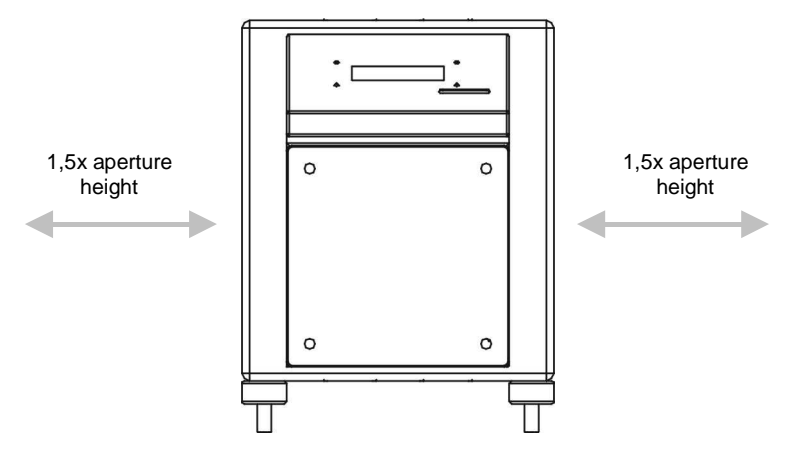

# 7.2. Vibration

- Install the metal detector so that it is exposed to as little vibration as possible in operation.
- Light vibrations do not affect the detector.
- The metal alarm can be triggered by a hard shock.

# 7.3. Feed of Belt Through Sensor

- The detector is installed in the upper run of a conveyor belt.
- The transport belt is fed through the detector on a non-metallic guide plate (such as a 16 mm plywood sheet) or tensioned to pass through the detector without contact.
- A minimum clearance of 5 mm must be maintained between the guide plate and the detector.
- The inside of the detector opening may not be touched by the guide plate, belt or fibre mat.

## 7.4. Mounting on Conveyor / Frame

- Ensure even and stable contact between detector and mounting bracket.
- The metal detector must not be subjected to any mechanical stress or tension during the installation and during tightening of the mounting bolts.
- Before installing, scrape off paint from the conveyor or mounting frame around all of the mounting holes for the metal detector. All of the mounting bolts must have good electrical contact to the conveyor or mounting frame.

# 7.5. Keep Conveyor Belt Clean

The transport belt must be kept absolutely clean. Even small metal particles and contamination could trigger a metal alarm on cycle of the transport belt.

**The conveyor must be cleaned of metal swarf and dust** before installation. Do not unpack the belt until immediately before installation.

- Do not walk on the conveyor belt without clean protective shoe covers or other protective measures. Visible or invisible shoe prints may contain metal particles.
- Ensure that the belt is well-covered, e.g. with cardboard, before welding or grinding. Hot welding slag or grinding sparks can embed themselves in the surface of the belt.

## 7.6. Installation of Sensor Head

#### **Important! The sensor head must not be subjected to any mechanical stress or tension during the installation and during tightening of the mounting bolts.**

Install sensor head with any support frame:

- Clients support holder construction must be made of stainless steel. Do not paint the construction (to ensure good electrical contact between all metal parts)!
- All of the welding points or mounting bolts in and around the installing frame must give very good electrical contact.

**Caution! Always attach the grounding clamp of the welding unit directly next to the welding spot. Do not allow welding current to flow through the case of the metal detector under any circumstances. This will lead to the destruction of the detector!**

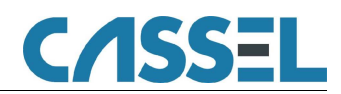

# 7.7. Control Unit for Wall-Mounting

Depending on the version of equipment, the control unit can be supplied as a separate unit for wall mounting. The control unit should be fitted so that there is visual contact with the sensor. Adjustments such as the required level of sensitivity are then easier to perform. The place of installation should be light, clean and readily accessible. Inform your cleaning personnel that the door seal of the switch cabinet should not be hit by the hard water jet of high pressure water jetting equipment directly.

The coaxial cables supplied for connecting the control unit to the sensor have a standard length of 2,5 meters. Upon request, ready-assembled coaxial cables can be supplied in different lengths. We urgently recommend you not to replace the coaxial cables supplied by other qualities of cable. Many qualities of coaxial cable are not suitable for operating the Metal Detector at a high level of sensitivity without any interference.

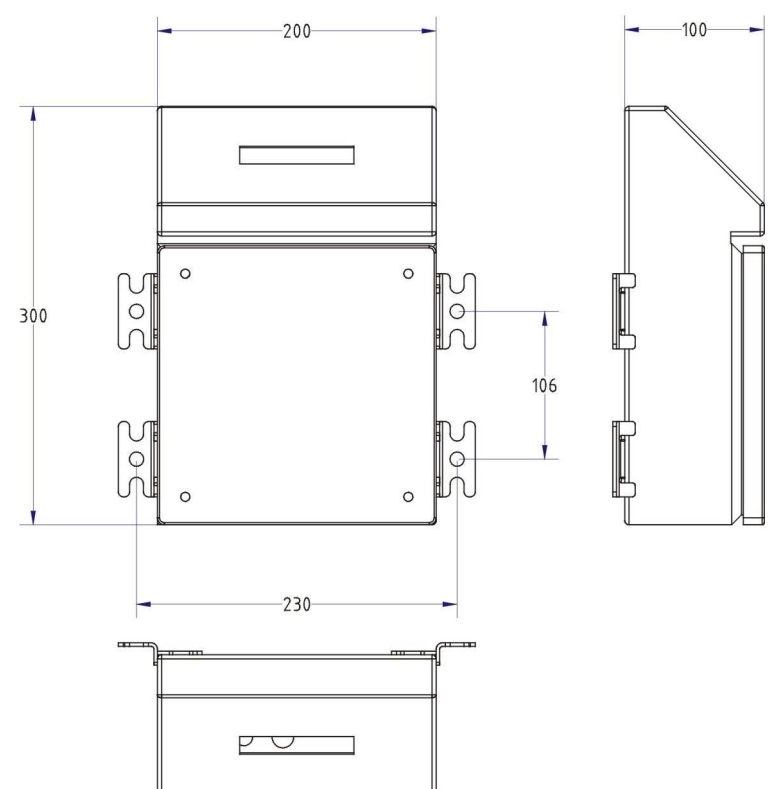

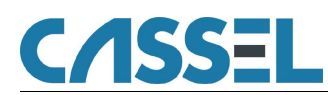

# **8. Operating Instructions**

8.1. Keyboard

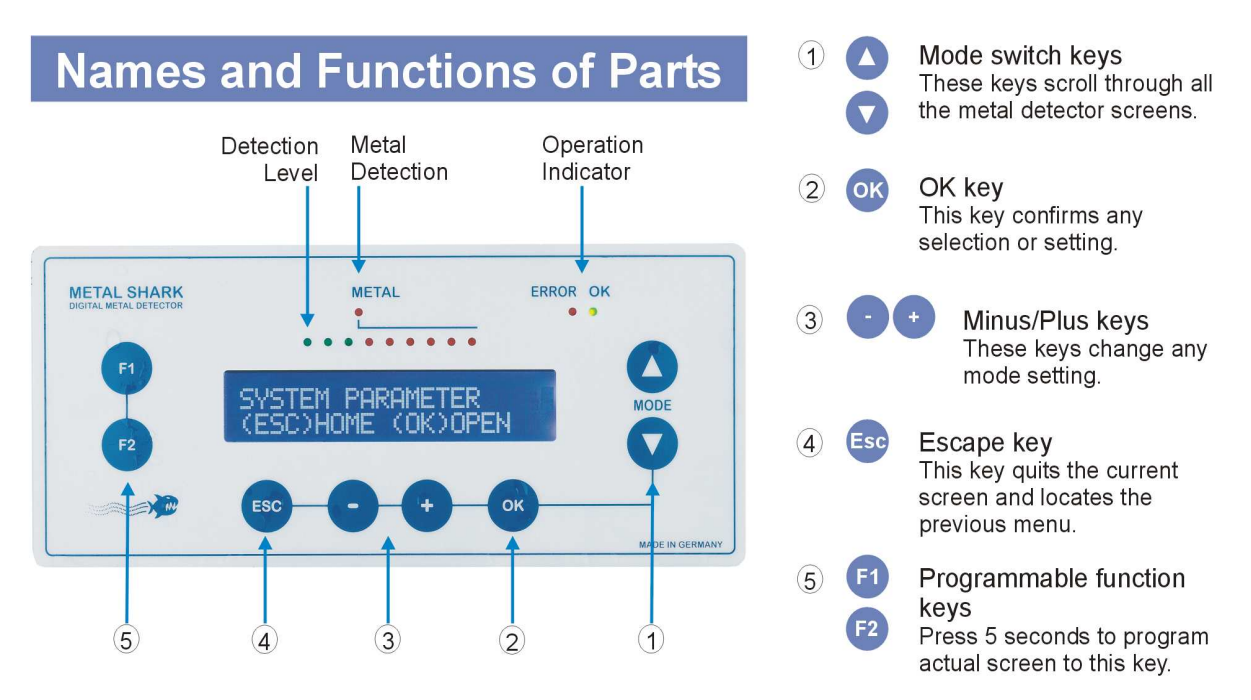

The function which has just been selected is shown on the LCD display. If you hold down a key the value will change rapidly until you release the key.

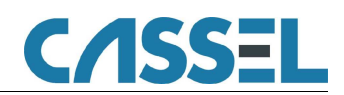

# 8.2. Menu Structure

The keys  $\bullet$  , and  $\circ$  Esc are used to navigate through the user interface.

Press <sup>Esc</sup> several times to return to the main screen (the main screen is displayed after starting the metal detector).

When working with PRODUCT 1 – 120 you can press  $\bullet$  to go to the teach assistant (TEACH PRODUCT), as well as to change the product specific settings PRODUCT TOL and METAL SENSE

mV (only if EXPERT MODE = YES). When working with PRODUCT 000 you can press  $\bullet$  to see the setting METAL SENSE mV.

The TEACH PRODUCT assistant allows you to choose the product characteristics. Then it automatically adjusts the signal analysis of the metal detector to the products which are supplied during the teach process.

Teaching of products is described in detail in the sections "8.3 Product Effect Compensation: Background Information" and "8.4 Starting Up".

The last menu entry is OPEN MENU. When you press <sup>OK</sup> you come to the main menu. Here you can

navigate through the other menus and sub-menus of the metal detector using the keys

For a complete list of accessible menu-items, see the "Parameter List" at the end of this manual.

The Metal Detector's Functions in Detail "9 The Metal Detector's Functions in Detail".

#### **REPORT MENU: Information, documentation, and communication**

- The counter for metal alerts (METAL COUNTER)
- Characteristic data of the last metal alert (INFO LAST METAL)
- Info on current product-related settings (INFO PRODUCT 0xx)
- Info on the next performance validation (if activated) and the software version.
- Settings for the print-out and data logging of metal alarms and related data (PRINT).
- Settings to integrate several detectors into a network, or communicate with a PC (INTERFACE, BAUD, SHARKNET UNIT #).
- A list of the latest 50 metal alerts, providing signal magnitudes and time of alert, which can be printed (REPORT TO PRINTER) or viewed in the display (REPORT TO LCD).

#### **PRODUCT MENU: Settings which are specific to an individual product**

- The taught product can be NAMEd in alphanumeric format to be easily memorized.
- Settings as obtained after TEACH PRODUCT (PRODUCT IS, AMP X %, AMP Y %, PRODUCT X TOL, PRODUCT Y TOL, PHASE, PHASE TRACK)
- Automatic PHASE TRACKing for products with continuously changing properties
- Transfer of settings to other product number (COPY PROD.)

#### **TEACH MENU: General settings to control the TEACH PRODUCT – assistant**

- A minimum value of METAL SENSE which can be set by TEACH PRODUCT (SENSE MIN).
- Settings for the duration and minimum product count during TEACH PRODUCT
- Lock / unlock product number to 0 (no product teach possible TEACH ENABLE NO)
- Reject behaviour during TEACH PRODUCT

#### **VALIDATION MENU: Supervision of proper operation**

- Supervision of automatic reject devices (REJECT CONFIRM, BIN FULL, LOW AIR)
- The PERFORMANCE VALIDATION SYSTEM menu to enforce periodical tests checking the metal sensitivity

#### **SYSTEM MENU: General configuration of the metal detector (several submenus)**

- Product SPEED, PASSWORD protection and REMOTE PRODUCT-number control.
- Date and time (YY/MM/DD, HH:MM:SS)
- Setup of the control signal to the reject device (DELAY, DURATION, METAL CONTACT)
- Automatic belt-SPEED calibration of conveyors driven from frequency inverters
- **C**lean **I**n **P**lace switching of the reject device for SHARK-Inline-Models
- Setup of the Input and Output control lines (24Vdc switching)
- Choice and setup of digital filters (NOISE LEVEL, FFT FILTER, FIR FILTER, GF MODE)
- Individual factory settings for the delivered sensor head, which must not be changed by the user (FACTORY SETUP).

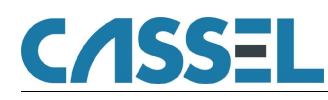

# 8.3. Product Effect Compensation: Background Information

Many products, especially in the food industry, generate an effect similar to metal parts when they enter the electromagnetic field. This effect is caused by conductive components in the product (e.g. salt, sugar) and is called 'product effect'.

To enable the metal detector to recognize whether the signal coming from the sensor is caused by the product being monitored or by a metal part, you must teach the product effect to the metal detector. The product effect is learned on the basis of product samples which have to be passed through the sensor. The product effect may vary from one product sample to another. The better the samples represent the product, the better the product effect will be learned.

X Y Noise level Product effect **Product PHASE** The sensor head delivers a signal with the two components X and Y. Such signals are represented as curves in a plane (see graph). The ratio of X and Y defines an angle, called PHASE (in degrees). The distance to the zero point is the MAGNITUDE (amount) of the signal (in mV). A product passing through the detector causes a signal (Product effect) along a general phase (Product PHASE). Detector noise produces small signals near the zero-point of the graph. X Y Product effect x **PRODUCTTOL** Product effect In the first steps of the teach procedure, the product phase is subtracted by the signal processor. Product signals therefore have small Y components. In the STATISTIC step of the teach procedure, the area enclosing all product effect signals (and the noise) is determined. The parameter PRODUCT TOL scales this area. A value of PRODUCT TOL which is larger than one tells the metal detector to ignore a larger region around the product effect area. X Y Metal sense threshold Metal signal Metal parts cause signals with a phase different from that of the products. It can therefore be detected even if its magnitude is smaller than that of the product effects. A metal alarm is triggered if the magnitude (amount) of the metal signal exceeds the threshold given by METAL SENSE, which is a circle around the zero point of the graph.

Below graphs illustrate the TEACH PRODUCT procedure and related parameters.

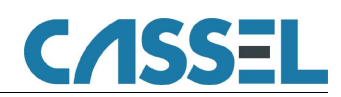

# 8.4. Starting Up

Steps to put the metal detector into first operation: Power on

Set product speed Teach product effects Check metal sensitivity

### **8.4.1. Power On**

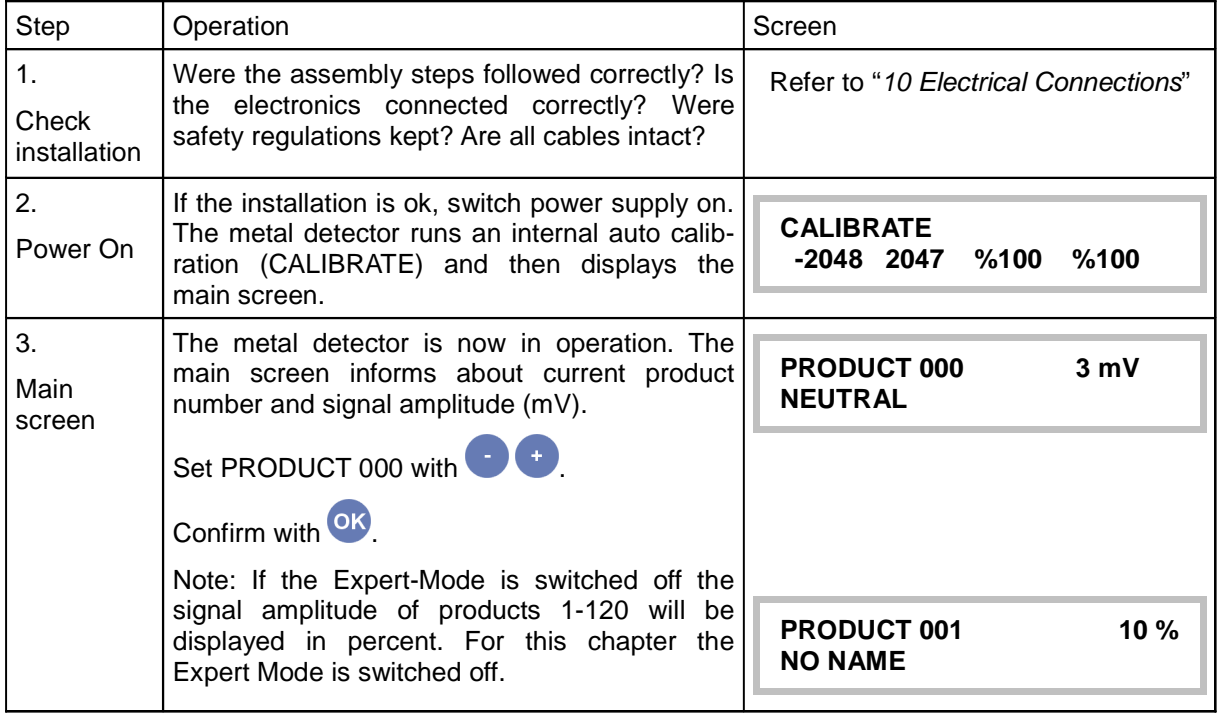

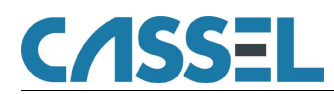

# **8.4.2. Expert Mode**

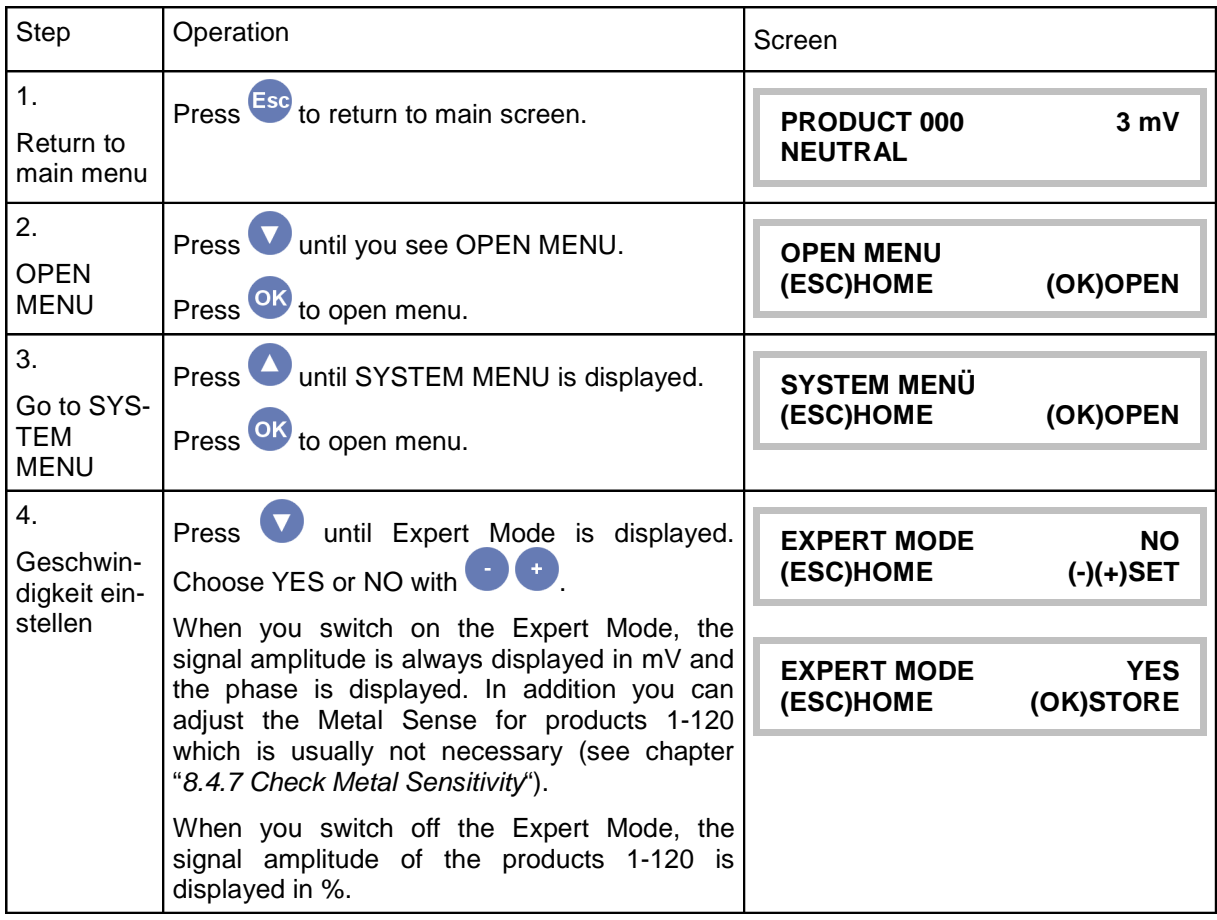

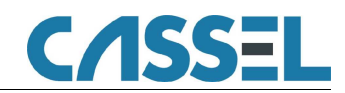

## **8.4.3. Set Product Speed**

You only have to adjust the product speed when running a metal detector without frequency controlled drive (Gravity feed applications (GF), IN, PH, etc). If you have a complete system consisting of a metal detector and a frequency controlled conveyor the product speed is preset in the menu AUTOSPEED. In this case, you do not have to adjust it manually.

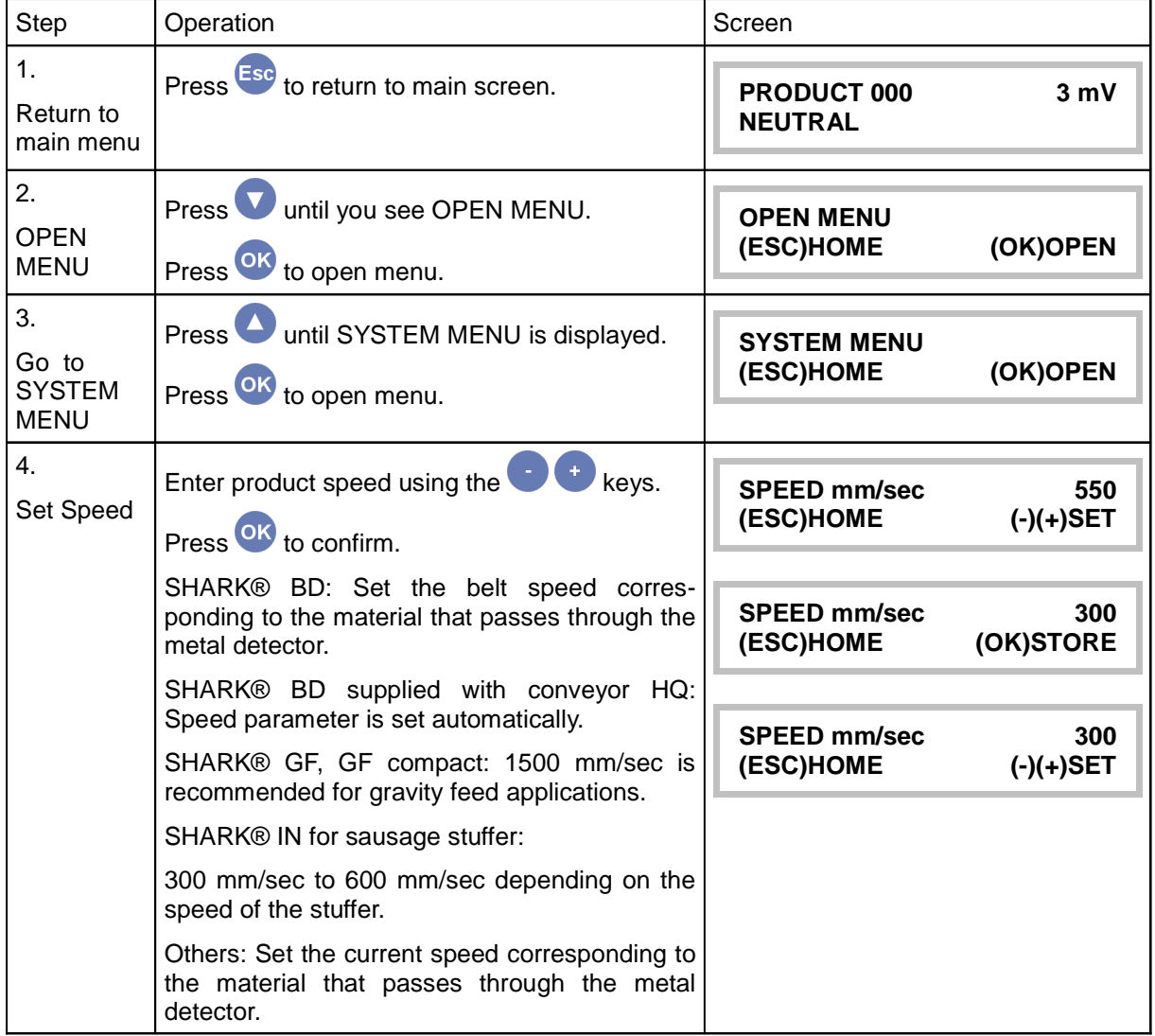

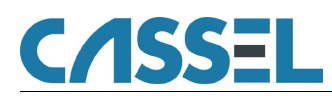

### **8.4.4. Set Product 000**

Products (e.g. powder), that do not have or have only very little electromagnetic conductivity, cause a very small product signal. You can not teach this. So you have to use product number 000 (PRODUCT NEUTRAL) to inspect it. Please adjust METAL SENSE mV in order to do so.

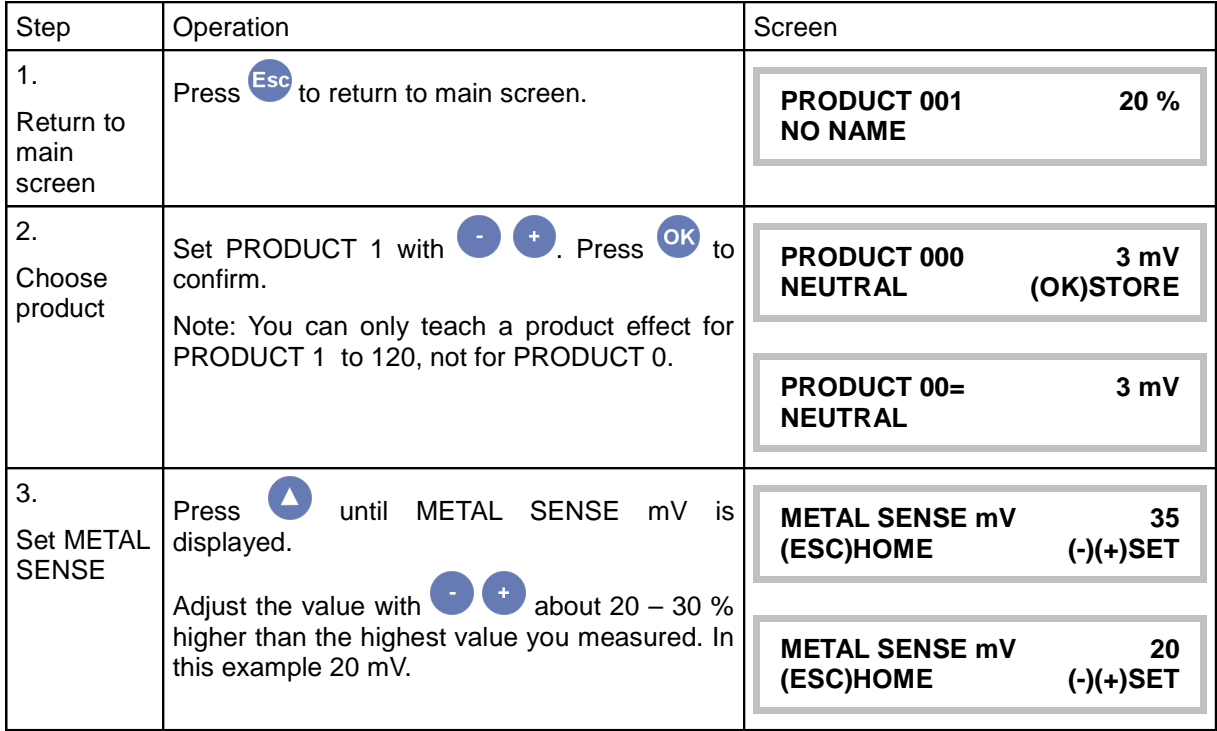

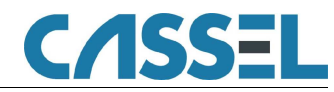

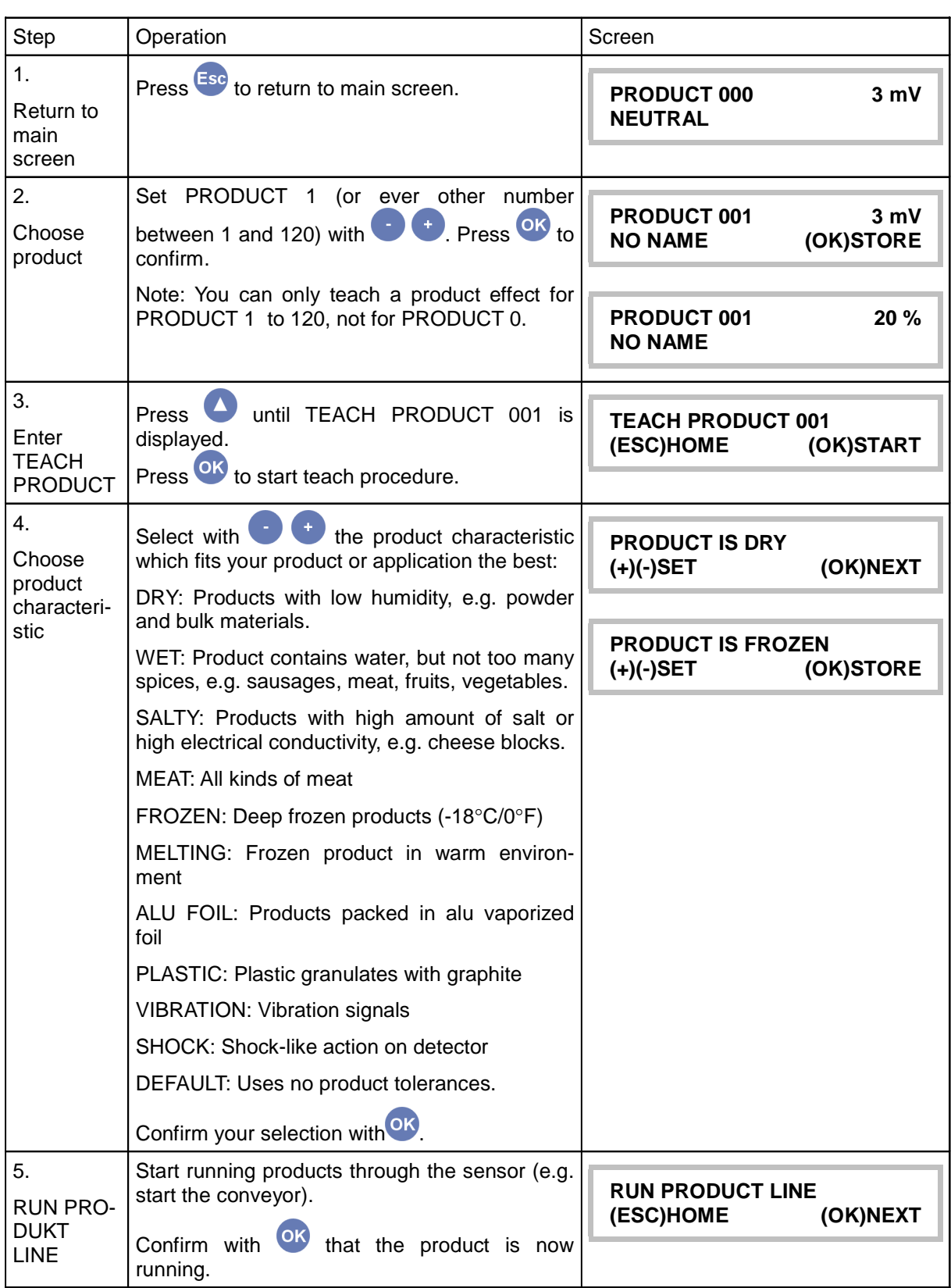

# **8.4.5. Teach Product 001 to 120**

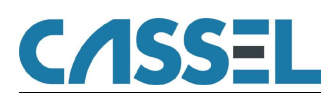

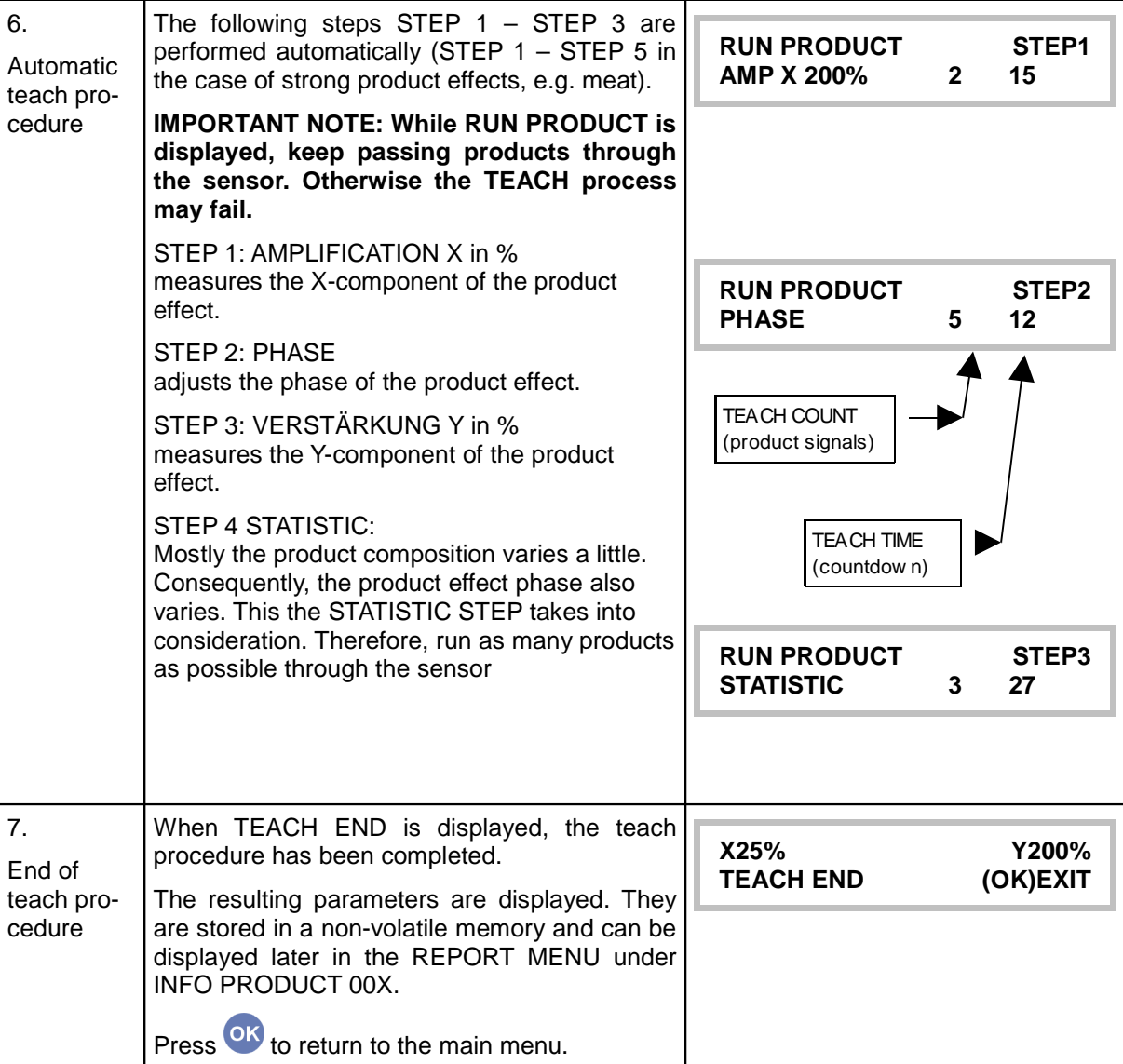

#### **IMPORTANT NOTE: As long as the function TEACH is set, metals are neither detected nor signalled!**

The metal detector is now adjusted to detect metal with high sensitivity. The product effect is reliably compensated. Check the result of the automatic teach process and, if necessary, adjust the settings described on the next page ("Optimize product effect compensation"). described on the next page ("Optimize product effect compensation"). **If the result does not satisfy you:**

- Choose another product number (e.g. PRODUCT 002)
- Repeat the teach procedure
	- **Hint**: Use various product samples.

**Hint**: During TEACH, keep away wrist watches, wedding rings, or keys and coins in your pocket from to the sensor aperture!

- Another PRODUCT IS ... setting may lead to better results.
	- **Hint**: PRODUCT IS … can also be changed after performing the TEACH –procedure: OPEN MENU OK. Press vuntil PRODUCT MENU is displayed. Press OK to enter product menu. Use  $\bigcirc$  to choose a different product characteristic. Confirm your choice with <sup>OK</sup>
- Compare the results by switching between the two product numbers.

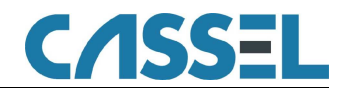

### **8.4.6. Optimize Product Effect Compensation**

After teaching a product, products which are free of metal should not cause metal alerts. However, product characteristics vary, as well as the surrounding conditions.

Wrong metal alerts can be avoided by increasing the PRODUCT TOL value:

| <b>Step</b>                            | Operation                                                                                                    | Screen                                                |
|----------------------------------------|----------------------------------------------------------------------------------------------------|-------------------------------------------------------|
| 1.<br>Return to<br>main<br>screen      | Press <sup>Esc</sup> to return to main screen.                                                                                                    | PRODUCT 001<br>10%<br><b>NO NAME</b>                  |
| 2.<br>Choose<br><b>PRODUCT</b><br>TOL. | Press which twice to see the PRODUCT TOL<br>screen. Press <b>the increase</b> the value.<br>High PRODUCT TOL value:<br>Better product effect compensation but reduced<br>metal sensitivity.<br>Check metal sensitivity (see below)! | <b>PRODUCT TOL.</b><br>x1.5<br>(ESC)HOME<br>(-)(+)SET |

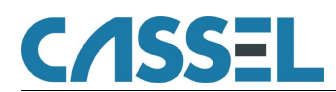

# **8.4.7. Check Metal Sensitivity**

# **8.4.7.1 Of Product 0 (NEUTRAL)**

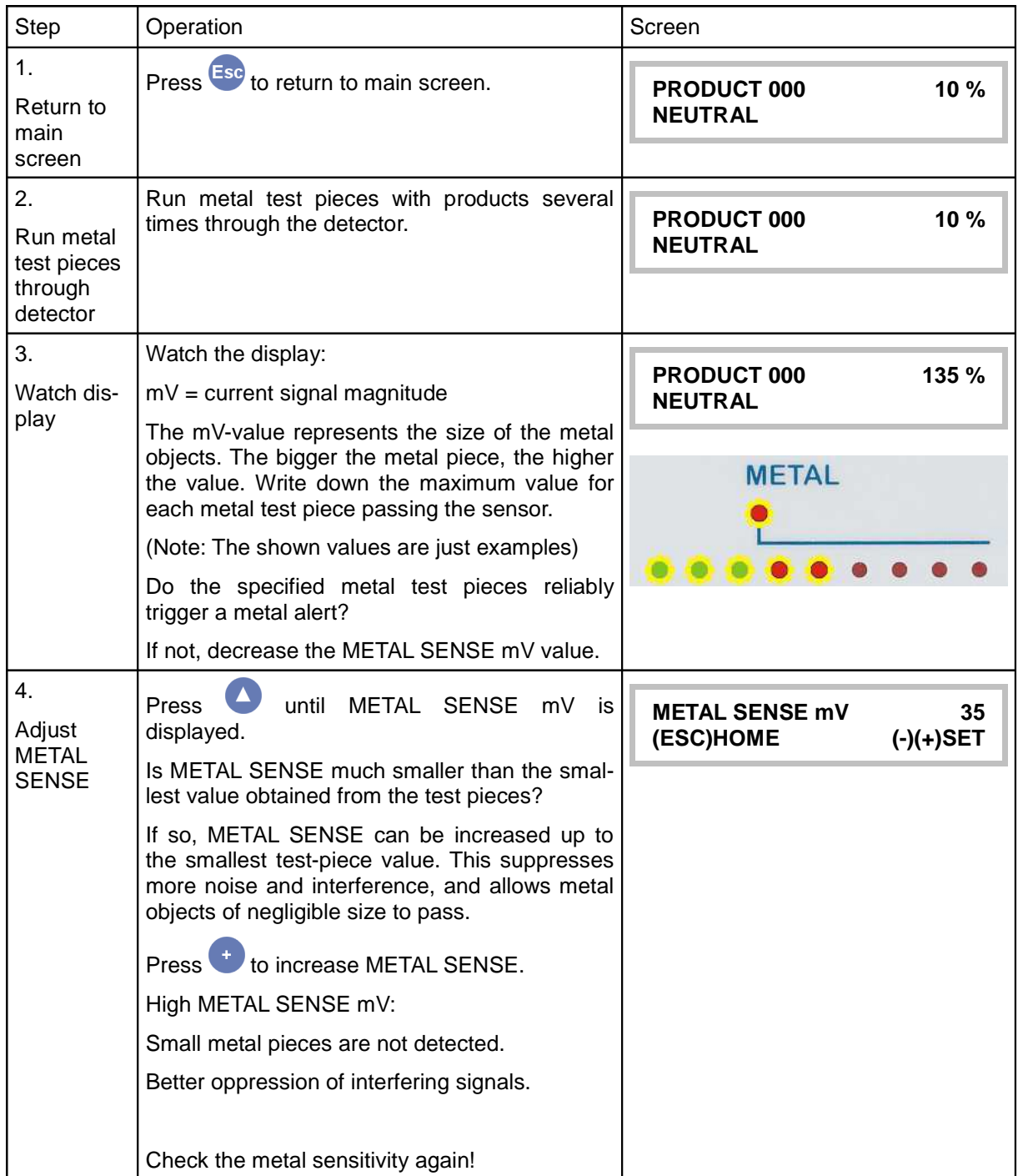

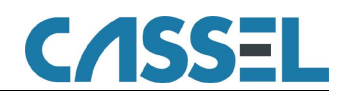

## **8.4.7.2 Of Products 1 - 120**

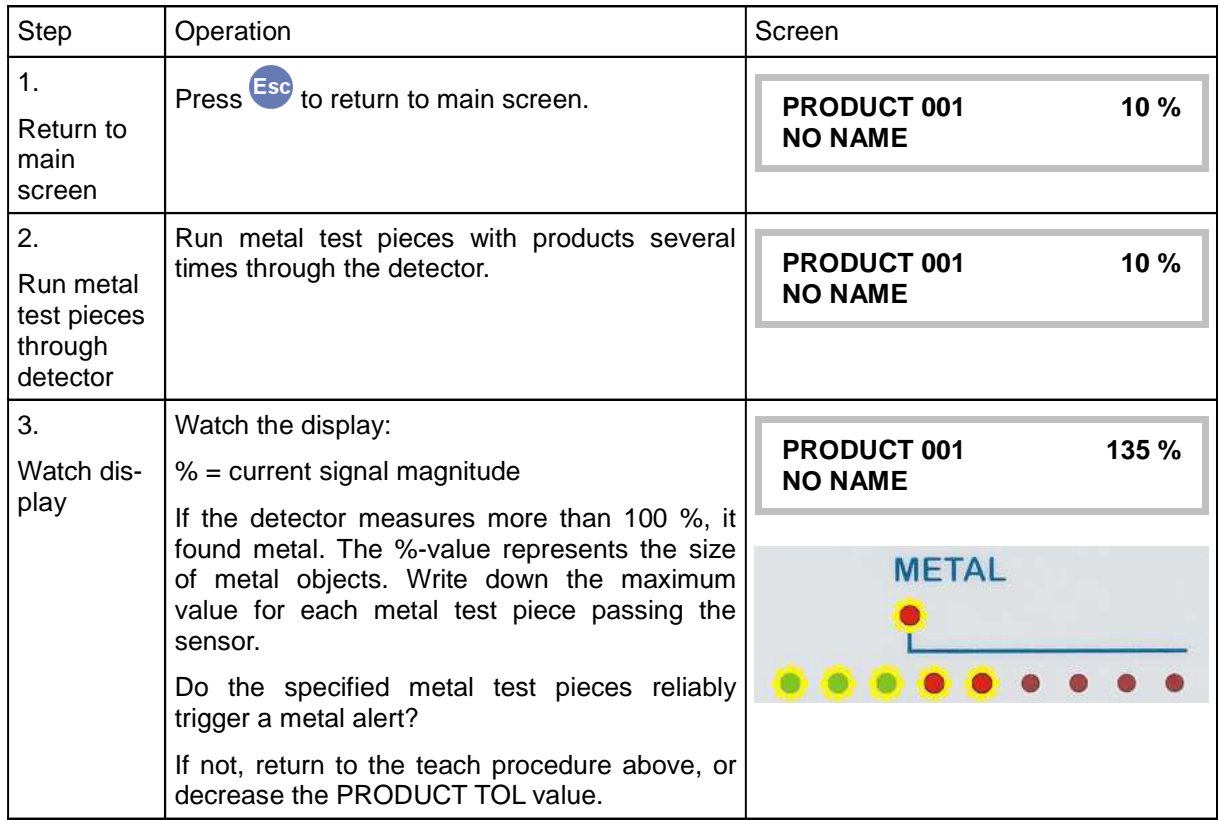

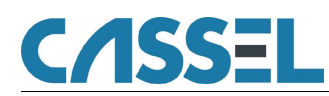

### **8.4.8. Enter Product Name**

Below you see a description on how to fill in alpha-numeric product names. You can use any combination that is 11 characters (including spaces) long. This feature is available for PRODUCT 1-120.

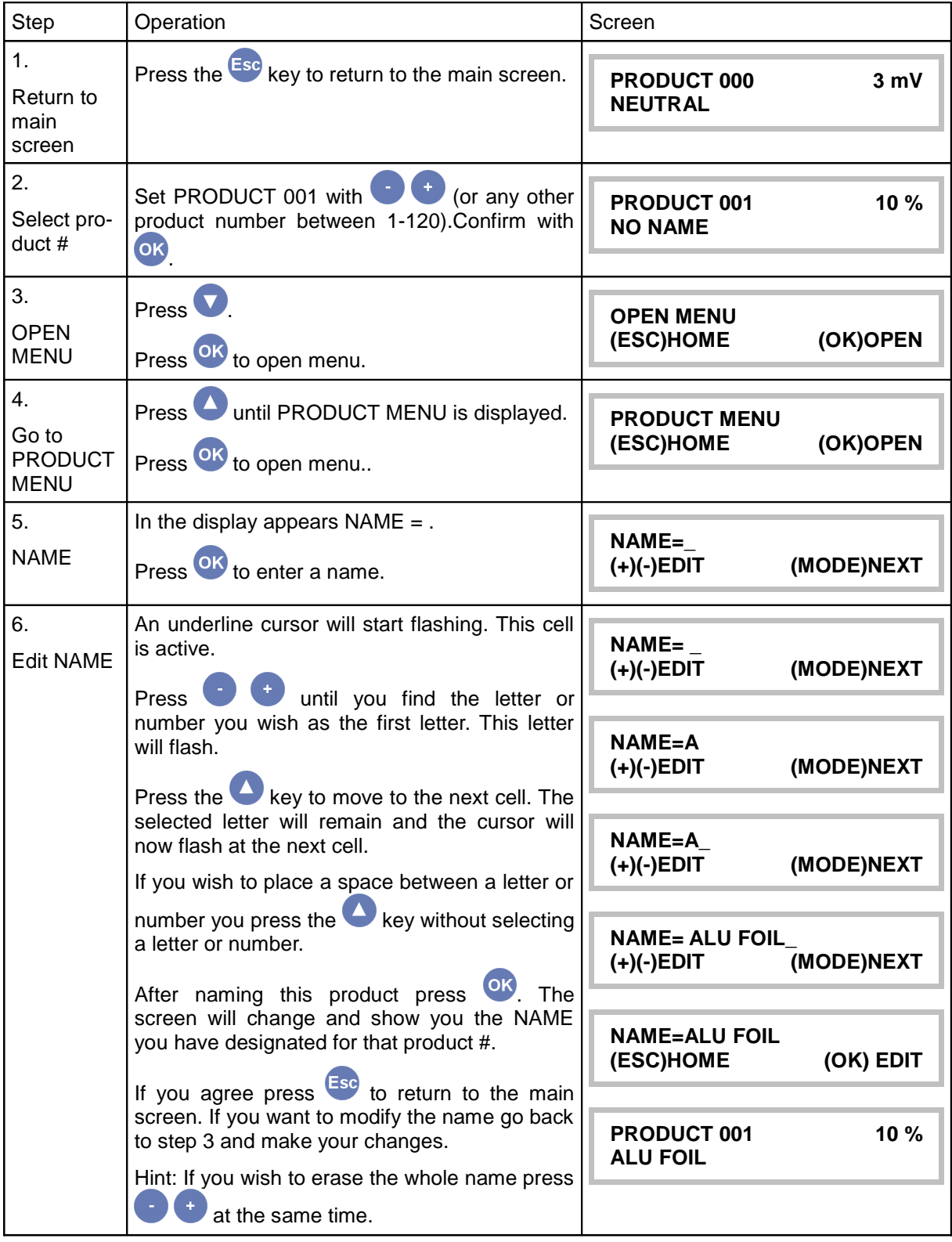

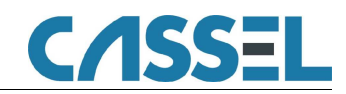

### **8.4.9. Password Feature**

METAL SHARK<sup>®</sup> Metal Detectors provide a password-function. This function helps you to protect the settings against unauthorized access. Only the PRODUCT # can be changed without the password.

## **8.4.9.1 Enable Password Feature**

The password feature is shown in the main menu only when enabled. To enable the password feature:

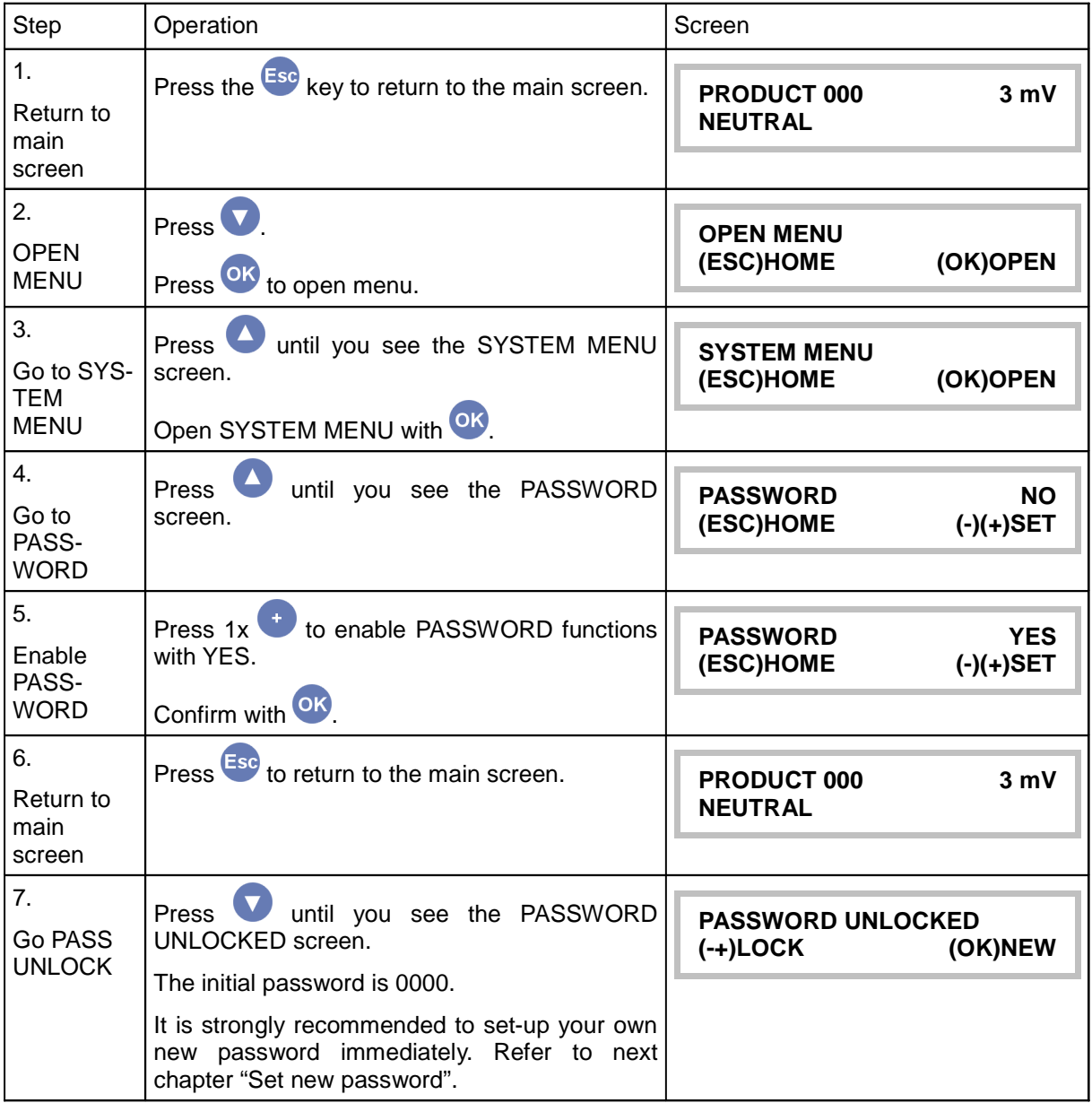

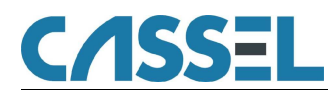

### **8.4.9.2 Set New Password**

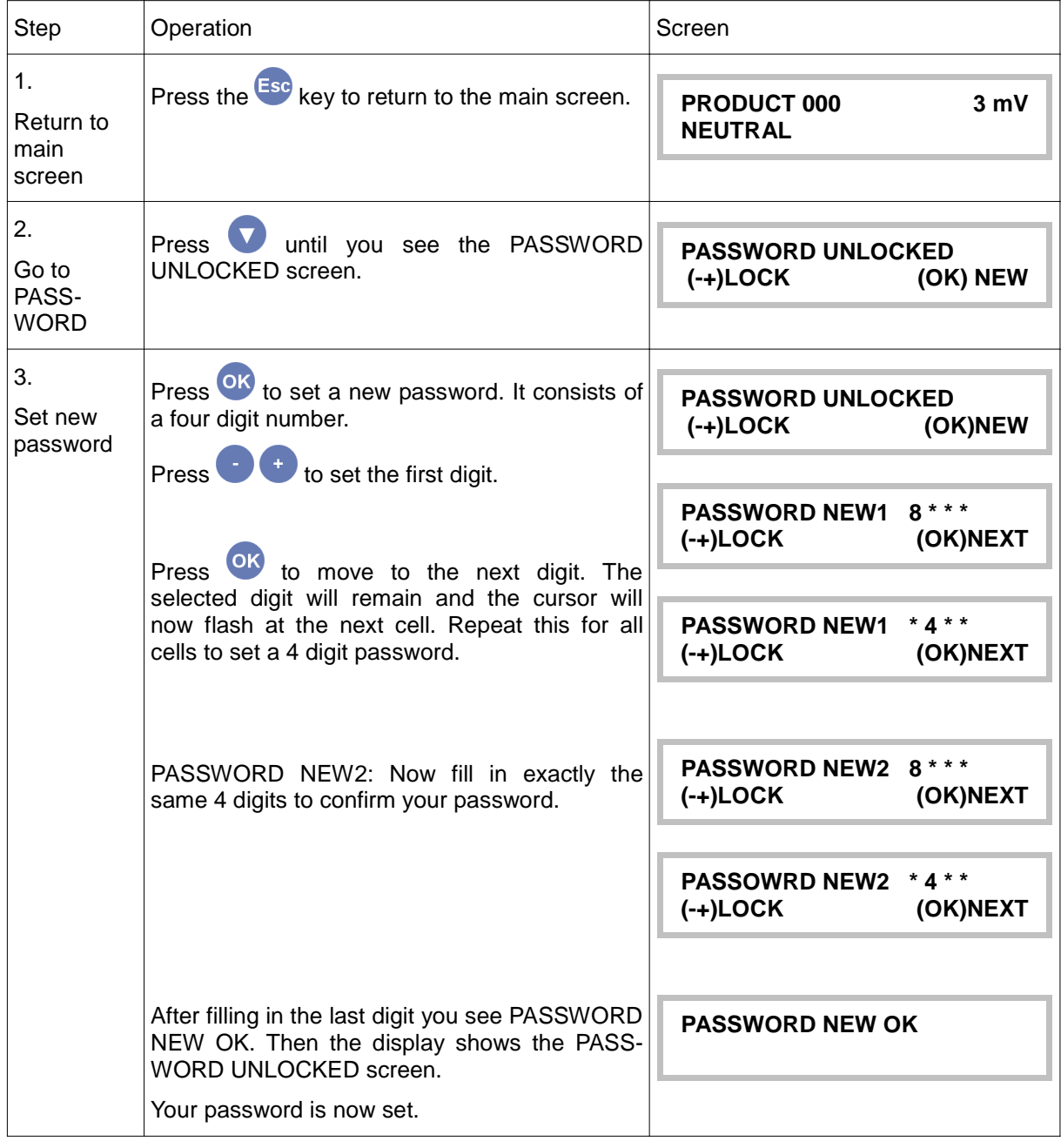

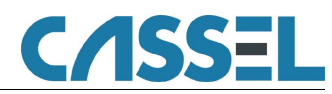

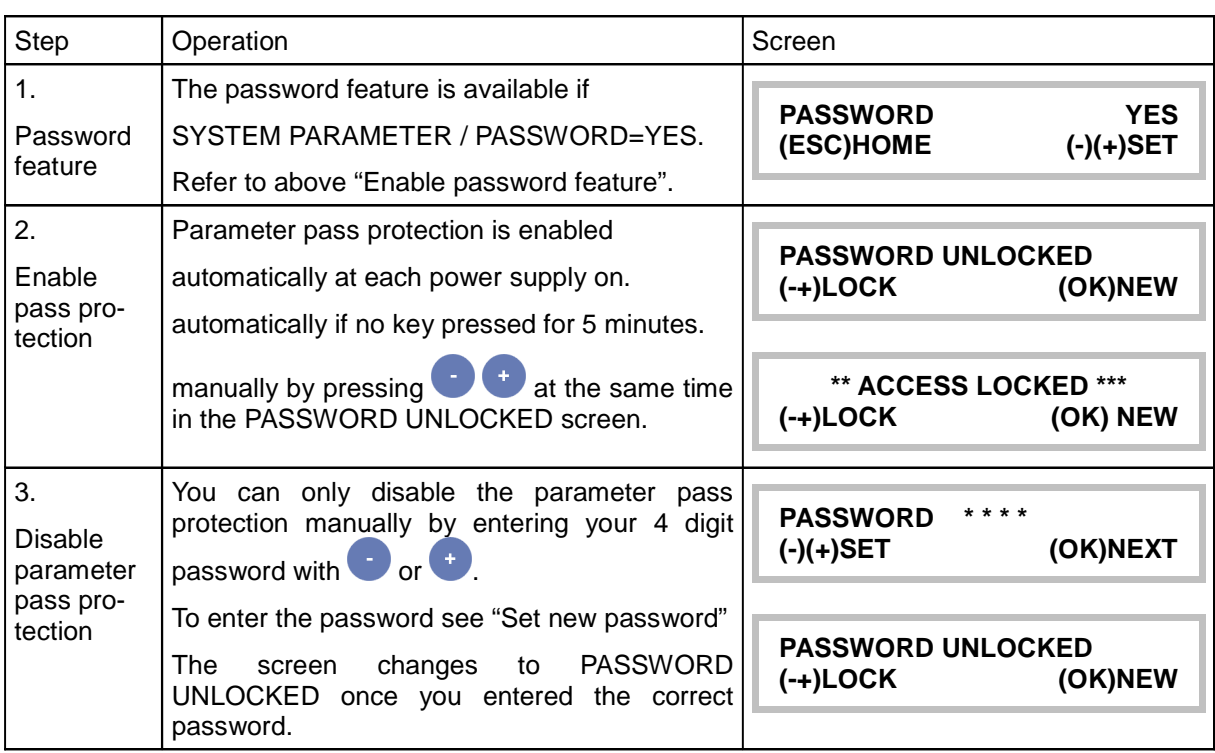

## **8.4.9.3 Enable Parameter Pass Protection**

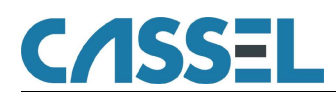

### **8.4.10. Set Date and Time**

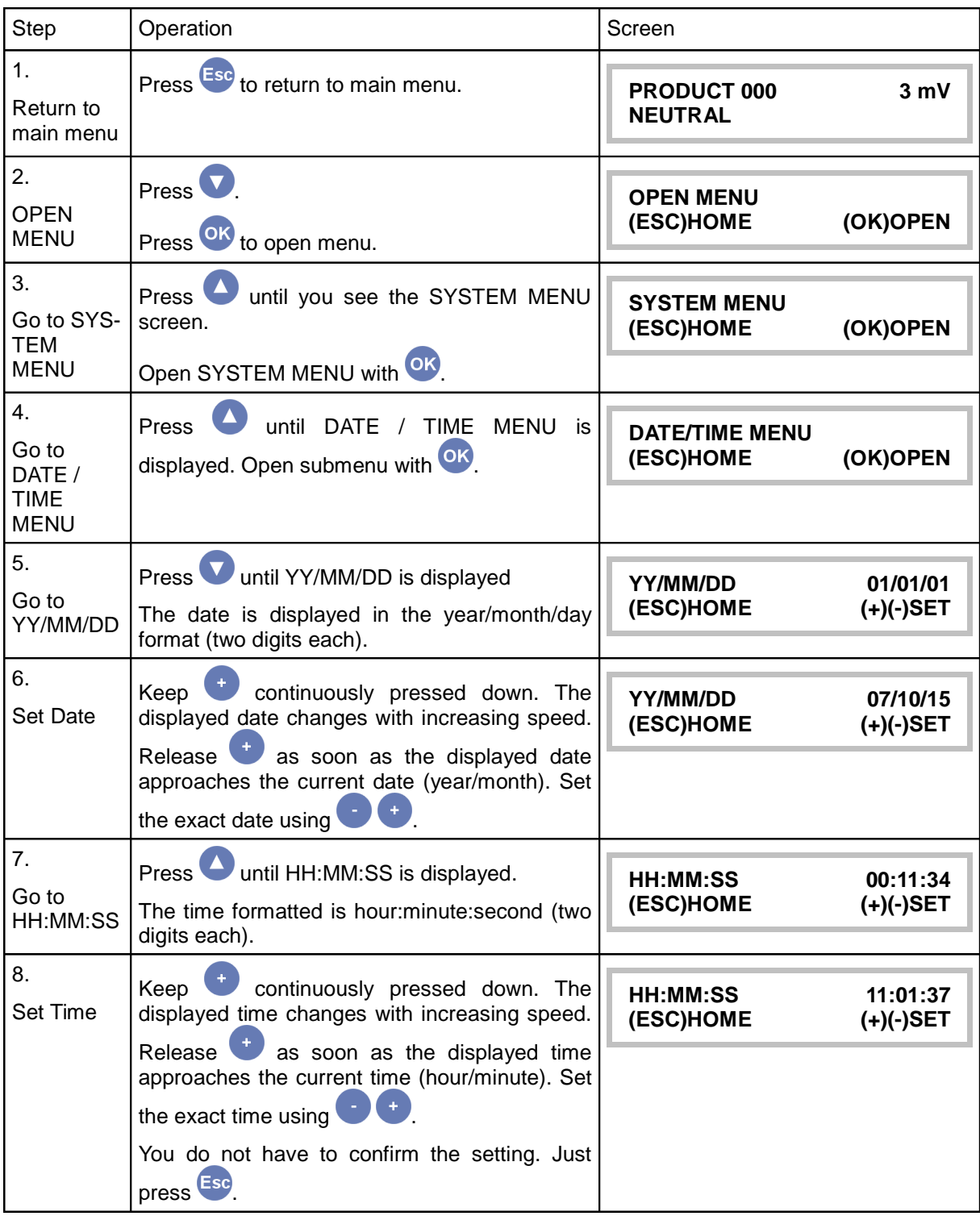
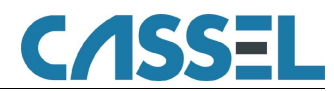

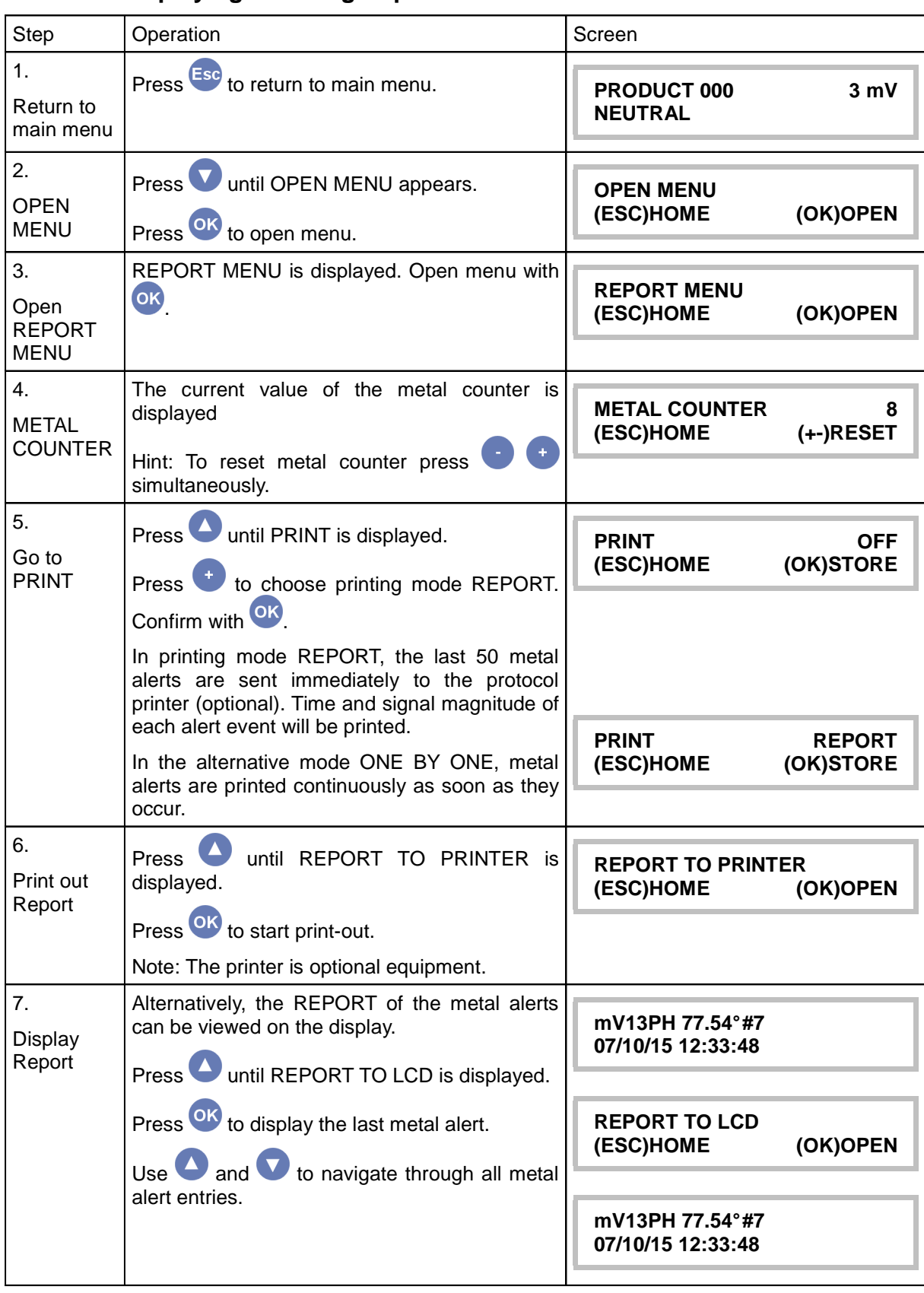

# **8.4.11. Displaying / Printing Reports**

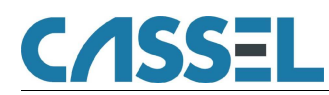

# **9. The Metal Detector's Functions in Detail**

## 9.1. Main Menu

You always reach the main menu by returning to the main screen (pressing Fise several times). Then you press  $\bigcirc$  until OPEN MENU is displayed. Press  $\circ$  to open the menu. Now you can choose between the metal detector's menus using  $\bullet\bullet$ 

## **9.1.1. Main Screen: Product and Signal**

You can cancel the current data entry and return to the main screen by pressing  $\frac{2.56}{3}$ .

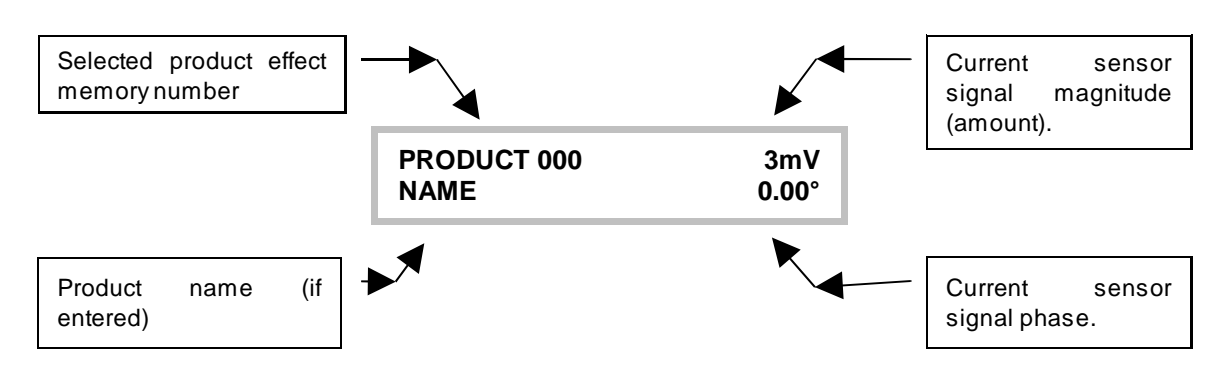

- **PRODUCT** indicates which product effect is blanked out at the moment. Use the  $\bullet$  **keys to** choose the product number.
- When you choose "Product 000" you can not teach and thus blank out product effects.
- You can teach product effects using the Teach Product assistant for the product memories  $1 -$ 120.
- When the product effect is blanked out the value is only displayed in case of a metal notification.

## **IMPORTANT:**

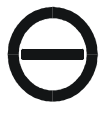

Always use PRODUCT 000 as long as you have not taught any product effects or if you are not sure what is stored in the product memories 1...120. If you do not consider this, even large metal parts may not be detected.

## **9.1.2. Teach Product – Teach Product Effect**

**TEACH PRODUCT 001 (ESC)HOME** 

TEACH PRODUCT assistant – In this screen the teaching process starts that is necessary to learn the product characteristics. Here you teach the product effect which then will be compensated. You can teach product memories 1 to 120. You cannot teach Product 0 because it is neutral.

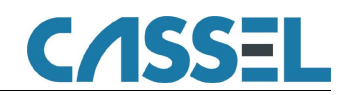

## **9.1.3. Product Tolerance**

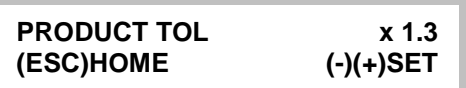

This parameter scales the product effect area. Metal alerts due to variations of the product effect can be suppressed by increasing PRODUCT TOL. The initial setting depends on the chosen product characteristic (PRODUCT IS …).

See chapter "8.3 Product Effect Compensation: Background Information", "8.4.4 Set Product 000" and "8.4.5 Teach Product 001 to 120" for details.

## **9.1.4. Metal Sense mV**

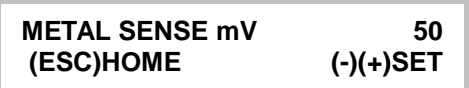

This function allows the operator to specify the minimum signal amplitude of metal parts which have to

be signaled. The mV value can be adjusted in the range of 3 to 3,000 with the keys. With METAL SENSE mV 3 the smallest detectable metal parts are signaled. The sensitivity decreases linearly with increasing value of METAL SENSE. At 2,999 mV only very large metal parts are signaled. At 3,000 mV the sensor is set to NOT ACTIVE.

To determine which magnitude a particular metal part generates, refer to "9.2.2 Info Last Metal". Bear in mind that non-spherical metal parts may generate different magnitudes depending on their orientation. Magnetic metal parts produce a larger signal than non-magnetic metal parts.

#### **IMPORTANT:**

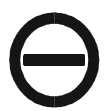

**The METAL SENSE is preset by the product memory** and must be set separately for each product memory, if you work with different product memories 1...120 (mainly used in foodindustries).

## **9.1.5. Info Next PV Test**

 **03/08/27 17:52:06 INFO NEXT PV TEST**

Default: Not visible

Date and time of the next performance validation are displayed.

This screen is only visible if the performance validation system is activated. See PVS MENU in the chapter VALIDATION MENU below.

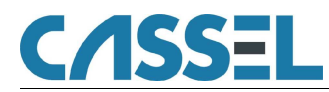

#### **9.1.6. Open Menu**

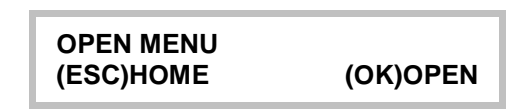

Press OK to access the advanced parameter menus described below.

### **9.1.7. Password**

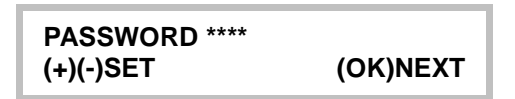

Default: Not visible.

Enter PASSWORD to make settings. To switch option PASSWORD on/off, go to submenu SYSTEM MENU. Set SYSTEM PARAMETER / PASSWORD = YES.

This screen is only visible if password protection is activated.

See chapter "8.4.9 Password Feature" for a step-by-step introduction.

## 9.2. Report Menu

The REPORT MENU provides

- information about metal alerts,
- information about the current product parameters and
- settings to control data logging, print-out and network integration.

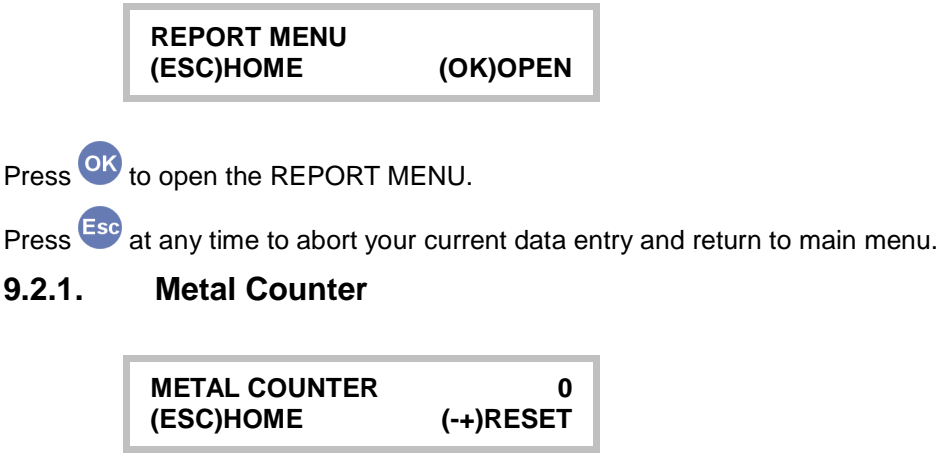

With each metal signal the counter increases.

If the  $\bullet$  keys are pressed down simultaneously for approx. 2 seconds the counter is reset to zero. This also resets the report memory (see below).

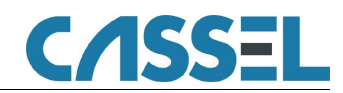

## **9.2.2. Info Last Metal**

Here the most recent metal signal is displayed. This value remains on the display until the next metal object passes through the detector.

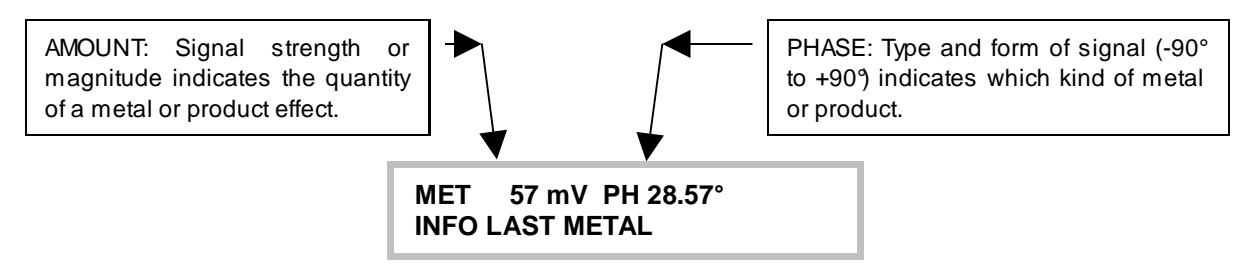

Non-spherical metal objects result in a variety of values dependent upon their length. Magnetic metals produce a stronger signal than non-magnetic metals. Signals are stronger at the edges of the opening than in its centre. Long metal objects may lead to several signals.

The "INFO LAST METAL" display allows you to select representative product samples for the teaching process. Each product or each material generates a particular phase. The larger the quantity of the material passing through the sensor at the same time, the larger the phase becomes. The product composition often varies. Consequently, the phase of the product effect also varies. This variation is also taught if varying products are included in the teaching process. It must be ensured that the product samples for the teaching process do not contain any metal parts, because otherwise the metal part will be learned together with the product.

## **9.2.3. Info Product**

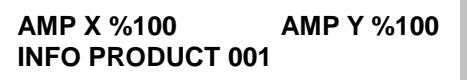

Information on current product-related parameters is displayed.

The displayed content changes every few seconds (values are examples):

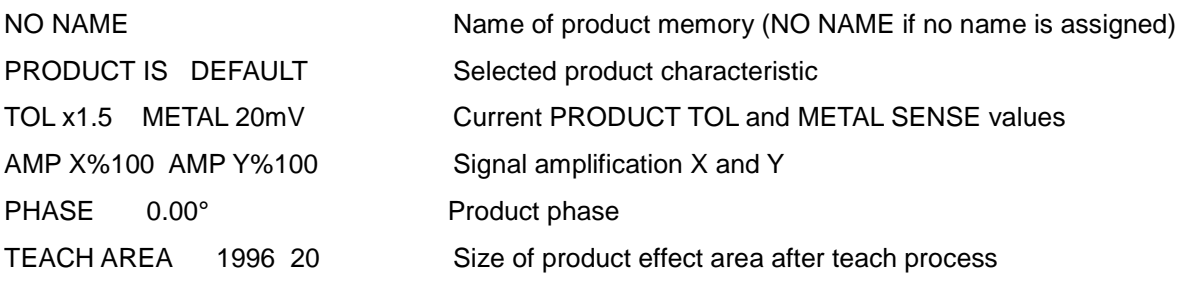

## **9.2.4. Info Software Version**

**SHARK BD3.93g INFO SOFTWARE VERS.**

Displays the full name of the software being used.

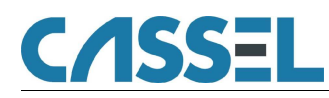

#### **9.2.5. Print**

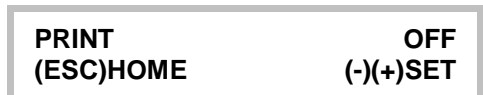

Default setting: OFF

Protocol mode of optional printer. Possible settings are:

PRINT OFF: No output to printer

PRINT ONE BY ONE: Each metal alert immediately makes the printer print a message indicating date, time, signal magnitude (as displayed in INFO: LAST METAL) and the current number of the METAL COUNTER.

PRINT REPORT: When you choose this option a report with all metal alerts that were recorded after the last reset of the METAL COUNTER. If more than 50 metal alerts have occurred, the last 50 are reported. Print-out is started by REPORT TO PRINTER (see below).

PRINT SERVICE enables you to transfer the current raw data on a connected laptop.

PRINT SHARKNET: All the protocol data is transmitted to an external PC via serial port.

PRINT READ PROD: The product number is transmitted as a digital number via the RS232 interface.

#### **9.2.6. Interface**

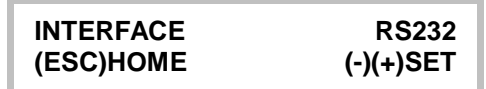

Default value: RS232

Choose the same interface for all instruments that are communicating with SHARKNET.

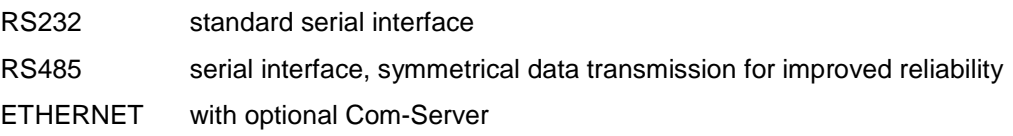

#### **9.2.7. BAUD**

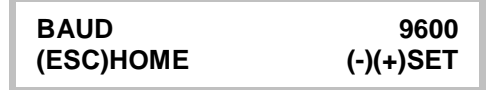

Default: 9600

Set data transfer rate of the interface for all instruments that are communicating with SHARKNET: Possible values: 9600 / 14400 / 57600 / 115200 / 230400 Baud

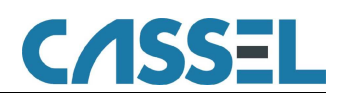

## **9.2.8. SHARKNET / Unit #**

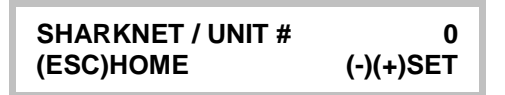

Default value: 0

The Unit Number is the identification of each single unit within Sharknet.

The number 0 (zero) automatically sets the unit as the master of a system of detectors.

Numbers 1 to XX automatically set the corresponding unit as a slave, which then is remote controlled. For single detector, stand alone operation, set SHARKNET / UNIT  $# = 0$ .

## **9.2.9. Report to Printer**

**REPORT TO PRINTER (ESC)HOME (OK)OPEN**

Press OK to print out a report of metal alerts in mode PRINT REPORT (see above).

The print-out is formatted similar to the entries displayed by REPORT TO LCD (see below).

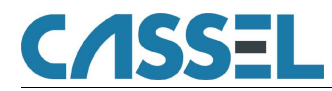

### **9.2.10. Report to LCD**

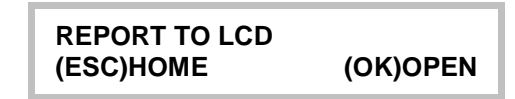

Press <sup>OK</sup> to display a report of metal alerts on the LCD screen (same information as REPORT TO PRINTER). The last entry is displayed:

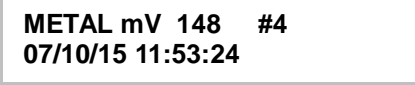

Use **to** navigate through the entries. Press **Ese** to leave display mode and return to INFORMATION MENU

If METAL COUNTER =  $0$  (no metal alerts since last counter reset), the display shows:

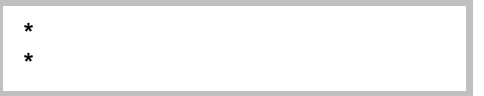

If no metal alert has occurred since the metal detector was switched on, the current product number and the power-on time are displayed:

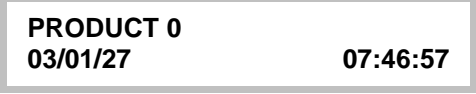

With and  $\bullet$  you can switch between the product numbers, the time they were set, time during switch on and software version. Press Ese to leave.

#### **9.2.11. Exit Report Menu**

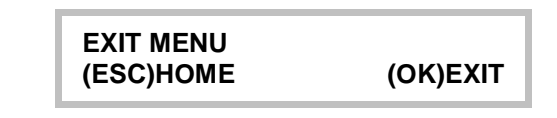

Push OK to exit the REPORT MENU.

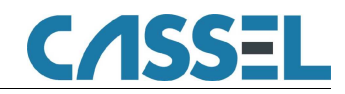

# 9.3. Product Menu

#### **Important:**

#### **You have to adjust the parameters in the product menu for each product individually.**

Most parameters in the product menu are set automatically during TEACH PRODUCT.

They adapt the control unit to the individual product effect conditions, and are therefore specific for each product number.

Experienced users may still change the product parameters after the teach process.

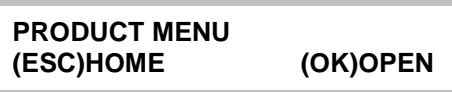

Press <sup>OK</sup> to open the PRODUCT MENU.

Press Esc at any time to abort your current data entry and return to main menu.

## **9.3.1. Product Name**

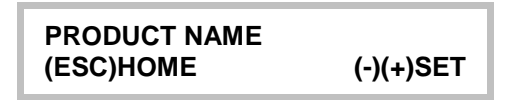

Enter an alpha-numeric name to memorize which product belongs to which product number.

Edit the current digit with  $\bullet$  and  $\bullet$ . Choose next digit with  $\bullet$  and  $\bullet$ .

Press **Simultaneously to erase the whole name.** 

See "8.4.8 Enter Product Name" for detailed instructions.

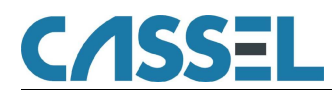

### **9.3.2. Product is ...**

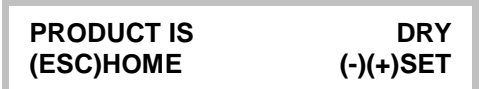

Choose a product characteristic which characterizes your current product. According to this characteristic, the product compensation will be adjusted to suit your application (see chapter "**Teach product effects**").

Here you can still change the product characteristic after finishing TEACH PRODUCT. The result would be the same as if TEACH PRODUCT had been performed with the currently set product characteristic. Therefore, you can try different product characteristics without repeating TEACH PRODUCT every time.

You can choose one of the following characteristics:

**DRY:** Products with low humidity, e.g. powder and bulk materials.

**WET:** Products that contain water, but not too many spices, e.g. sausages, meat, fruits, vegetables.

**SALTY:** Products with a high amount of salt or high electrical conductivity, e.g. cheese blocks.

**MEAT:** Products like bloody raw meat.

**FROZEN:** Deep frozen products (-18°C/0°F)

**MELTING:** Frozen products in warm environment

**ALU FOIL:** Products packed in alu vaporized foil

**PLASTIC:** Plastic granulates with graphite

**VIBRATION:** Vibration signals

**SHOCK:** Shock-like action on detector

**DEFAULT:** No product-specific adjustments are preset. Adjust PRODUCT TOL and related parameters by hand.

#### **9.3.3. Product X TOL**

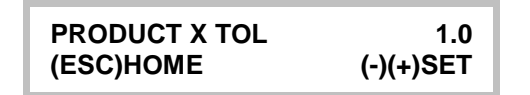

Setting range:  $0.0 \ldots 9.9$  Default: 1.0

Scales the product effect area along the X-axis.

PRODUCT X TOL is multiplied by PRODUCT TOL.

Refer to chapter "8.3 Product Effect Compensation: Background Information" and "9.1.3 Product Tolerance" for details.

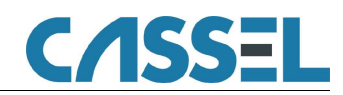

## **9.3.4. Product Y TOL**

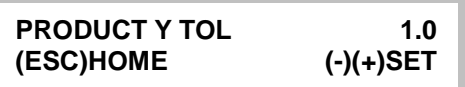

Setting range: 0.0 .... 9.9 Default: 1.0

Scales the product effect area along the Y-axis.

PRODUCT Y TOL is multiplied by PRODUCT TOL.

Refer to chapter "8.3 Product Effect Compensation: Background Information" and "9.1.3 Product Tolerance" for details.

#### **9.3.5. Teach Area**

**TEACH AREA 1620 74 INFO PRODUCT 001**

Information on the current TEACH AREA, which is influenced by the parameters mentioned above: PRODUCT IS, PRODUCT X TOL., and PRODUCT Y TOL.

#### **9.3.6. Amplification X%**

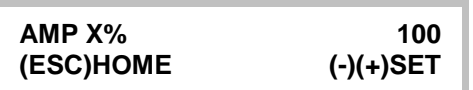

Default: 100 (only PRODUCT 0)

Hardware amplification factor for the product effect (X channel). The larger the product effect is, the smaller the amplification X% value has to be. Possible values are 3%, 6%, 12%, 25%, 50%, 100%, and 200%. 3% is the smallest hardware amplification.

When using product memories 1…120:

AMP X% is set automatically during STEP 1 of the TEACH process (PRODUCT 1-120) according to the following rule:

Very strong product effect amplitude = AMP. FACTOR X% 3

Low product effect amplitude = AMP. FACTOR X% 200

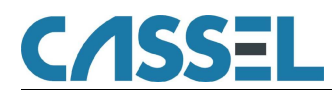

### **9.3.7. Amplification Y%**

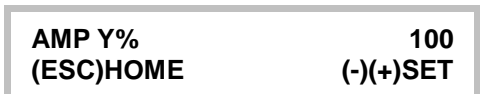

Default: 100 (only PRODUCT 0)

Hardware amplification factor for the metal signals (Y channel). The larger the product effect crosstalk is, the smaller the amplification Y% value has to be. Possible values are 3%, 6%, 12%, 25%, 50%, 100%, and 200%. 3% is the smallest hardware amplification.

When using product memories 1…120:

AMP Y% is set automatically during STEP 3 of the TEACH process (PRODUCT 1-120) according to the following rule:

Very strong product effect crosstalk in metal channel = AMP. FACTOR Y% 3

Low product effect crosstalk in metal channel = AMP. FACTOR Y% 200

#### **9.3.8. Phase**

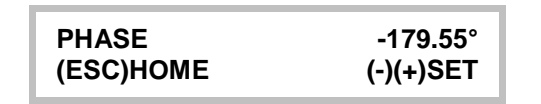

Default: 0.00°

The setting of the product phase helps to blank out any product effect. PHASE is set automatically during the TEACH process.

PHASE is available with product 1…120, not with PRODUCT 000.

#### **9.3.9. Phase Track**

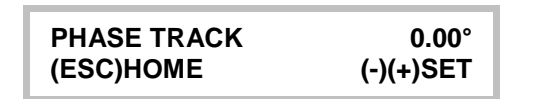

Setting range:  $0.00^{\circ}$  ... 10.00° Default:  $0.00^{\circ}$ 

When working with products 1-120 the product phase determined in the teach process can be adjusted during the operation to compensate slow changes of the products. The product effect phase may change depending on product temperature and composition.

The parameter PHASETRACK indicates the increment with that the phase is adjusted:

The higher this value the stronger the phase tracking.

E.g. a 0.10° means 0.10 degree tracking with each p roduct or metal signal.

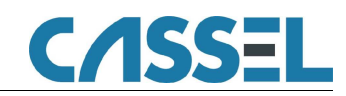

## **9.3.10. Metal Contact**

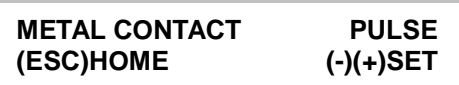

METAL ALARM in the product menu controls the switching behaviour of the metal alarm outputs. The setting is made for every product number individually. This way the pusher can for example be activated when product 001 passes through and when product 002 passes through, the conveyor belt stops and a horn is blown.

**This menu entry is only activated and visible respectively when you activate in the SYSTEM MENU / REJECT MENU / METAL CONTACT = PRODUC.**

- HOLD: Standard value for belt stop with reset push button.
- PUSH1: Pusher with photo cell active 0V (synchronized reject signal).
- PUSH2: Pusher with photo cell active 24V (synchronized reject signal).
- PUSH3: Pusher without photo cell synchronization
- PULSE: Metal alarm as a pulse with the duration DURATION (also see main menu) Use e. g. when pneumatic nozzles separate the metal
- GF1: Drives reject flaps with gravity feed applications. Error = flap in reject position
- GF2: Drives reject flaps with gravity feed applications. Error = flap in ok position
- MESEP: Metal separator model MESEP<sup>®</sup> SE
- INLINE: Security drive of inline reject EX-PWC

#### **9.3.11. Copy Product**

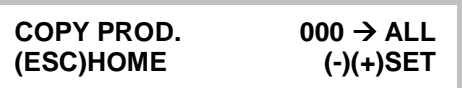

Copy all PRODUCT MENU parameters of the current PRODUCT to another PRODUCT or to all PRODUCTs.

WARNING: If you copy parameters to a product which has already been taught, all the teach settings of this product will be lost!

#### **9.3.12. Exit Product Menu**

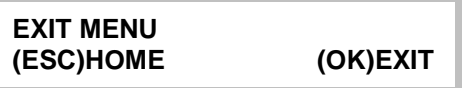

Press <sup>OK</sup> to exit the PRODUCT MENU.

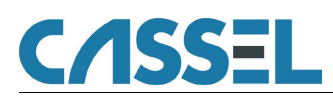

## 9.4. Teach Menu

The parameters in the TEACH menu are pre-set by CASSEL to reasonable values. They adapt the control unit to suit various product effect conditions.

If you are an experienced user you may change the teach parameters.

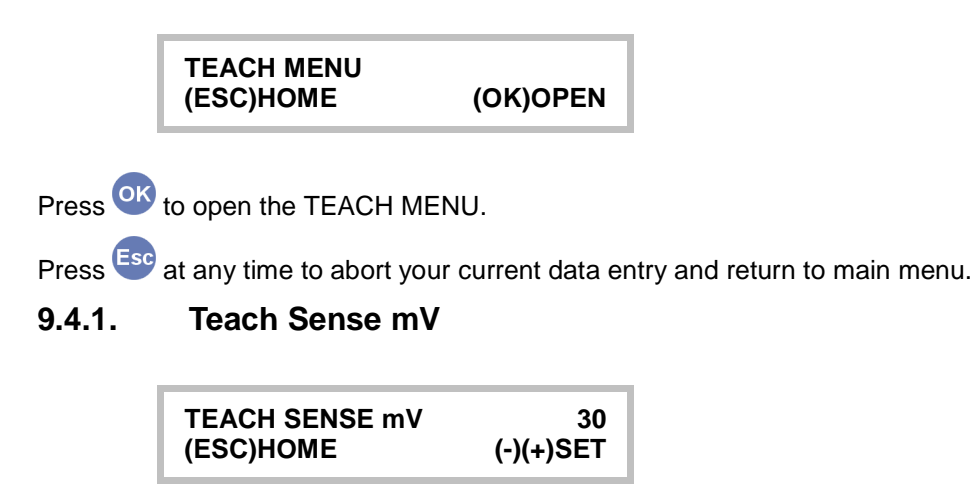

Setting range: 3 .... 2000 Default: optimum value

The value has to be twice the value of the noise level (see "9.6.10.1 Noise Level"). Signals that are smaller than this value are blanked out. Signals that are bigger are identified as products.

This is a threshold to prevent the metal detector from recognizing e.g. noises as products.

## **9.4.2. Teach min Count**

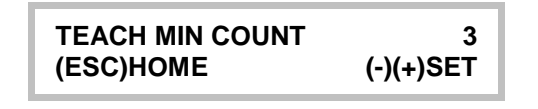

Setting range: 1 ... 2000 Default: 3

TEACH MIN COUNT defines a minimum number of product samples required for each TEACH STEP in order to receive useful results.

If any of the TEACH STEPs measures less product signals the TEACH step is repeated up to 12 times then the TEACH function adjusts the parameters to the most sensitive values.

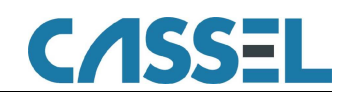

## **9.4.3. Teach Max Count**

**TEACH MAX COUNT 5 (ESC)HOME (-)(+)SET**

Setting range: 1 ... 3000 Default: 5

TEACH MAX COUNT defines a maximum number of product samples required for each TEACH STEP.

If any of the TEACH STEPs measures the maximum number of samples the menu switches automatically to the next teach step.

#### **9.4.4. Teach Time**

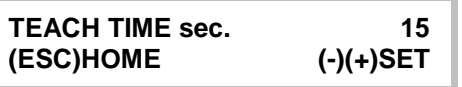

Setting range: 2 ... 300 Default: 15 seconds

TEACH TIME sec. defines the time you have during the TEACH PRODUCT procedure for each teach step (but STATISTIC).

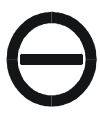

VERY IMPORTANT: The TEACH TIME value must be high enough to get at least one product signal during each single TEACH STEP. Each TEACH STEP requires one or more product signals for reliable product effect compensation.

Otherwise the compensation fails!

Recommendations:

Product speed 100-200 mm/sec.  $\rightarrow$  TEACH TIME sec. 45

Product speed 200-300 mm/sec. → TEACH TIME sec. 30

Product speed 300-500 mm/sec.  $\rightarrow$  TEACH TIME sec. 20

Product speed above 500 mm/sec.  $\rightarrow$  TEACH TIME sec. 15

## **9.4.5. STATISTIC sec**

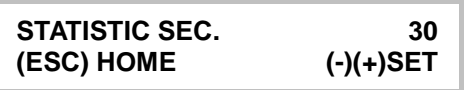

Setting range: 5 ... 900 Default: 30 seconds

Defines the time for the last TEACH STEP (STATISTIC).

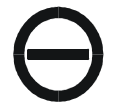

VERY IMPORTANT: The STATISTIC TIME value must be high enough to get at least 3 product signals during the last TEACH STEP.

Otherwise the compensation may fail!

Recommendations:

Product speed 100-200 mm/sec. → STATISTIC TIME sec. 240

Product speed 200-300 mm/sec. → STATISTIC TIME sec. 120

Product speed 300-500 mm/sec.  $\rightarrow$  STATISTIC TIME sec. 60

Product speed above 500 mm/sec.  $\rightarrow$  STATISTIC TIME sec. 30

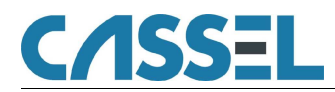

#### **9.4.6. Teach enable**

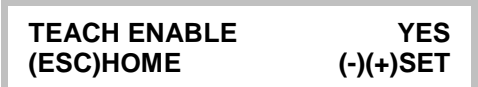

Default: YES

TEACH ENABLE = YES enables the TEACH function (with product 001-120).

TEACH ENABLE = NO de-activates the TEACH function. In this mode the metal detector operates only with 'PRODUCT 000'.

#### **9.4.7. Teach reject**

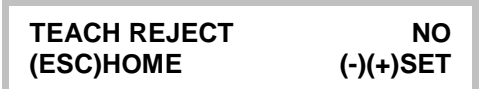

Default: NO

TEACH REJECT = YES sets metal contacts active during TEACH procedure.

TEACH REJECT = NO de-activates metal alarm during TEACH procedure.

#### **9.4.8. Exit Teach Menu**

**EXIT MENU (ESC)HOME (OK)EXIT**

Press OR to exit the TEACH MENU.

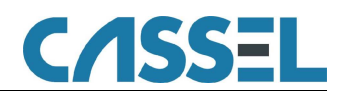

## 9.5. Validation Menu

**VALIDATION MENU (ESC)HOME (OK)OPEN**

Press <sup>OK</sup> to open the VALIDATION MENU.

Press <sup>Esc</sup> at any time to abort your current data entry and return to main menu.

## **9.5.1. Reject Confirm**

**REJECT CONFIRM NO (ESC)HOME (-)(+)SET** 

Default: NO

REJECT CONFIRM = YES enables supervision of the rejection process (using optional equipment).

Status of the metal detector will switch to "ERROR" (i.e. relais K2 "OFF") if reject device does not operate.

### **9.5.2. Bin Full**

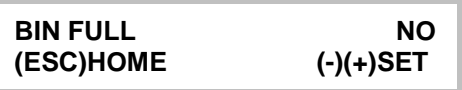

Default: NO

BIN FULL = YES enables supervision of the bin for the rejected product (with optional equipment).

#### **9.5.3. Low Air**

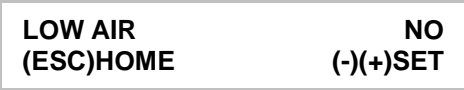

Default: NO

LOW AIR = YES enables supervision of the air pressure which operates a reject device (with optional equipment).

Status of the metal detector will switch to "ERROR" (i.e. relais K2 "OFF") if air pressure is too low.

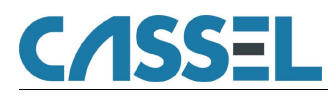

## **9.5.4. Performance Validation Menu**

The PVS menu contains the setup of the PERFORMANCE VALIDATION SYSTEM.

If activated, regular sensitivity checks of the metal detector are enforced. A signal (lamp) indicates the need for a check. The operation personnel are then guided through the check step by step via clear instructions on the display.

If the performance validation fails (timeout, metal test piece not recognized), status of the metal detector will switch to "ERROR" (i.e. relay K2 "OFF").

The local quality co-ordinator can set up all relevant parameters in this menu.

Unauthorized access to the detector settings can be blocked using the password –feature.

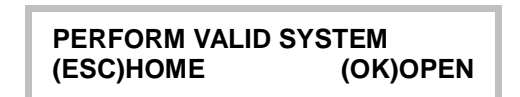

Press <sup>OK</sup> to open the PERFORMANCE VALIDATION MENU.

Press **Esp** at any time to abort your current data entry and return to main menu.

#### **9.5.5. PVS**

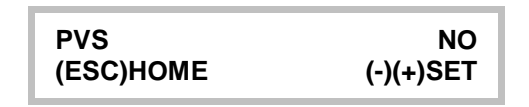

Default: NO

PVS = YES enables the performance validation system. Regular checks of the metal sensitivity are enforced by the system.

#### **9.5.5.1 PV Freq. Hours**

**PV FREQ. HOURS 8 (ESC)HOME (-)(+)SET** 

Setting range: 1 ... 500 Default: 8

Set the time between subsequent sensitivity checks (in hours).

#### **9.5.5.2 PV WINDOW min**

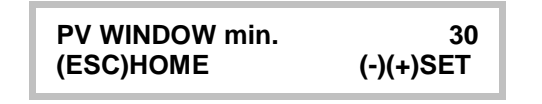

Setting range: 1 ... 180 Default: 30

Set the time available to finish sensitivity check successfully (in minutes).

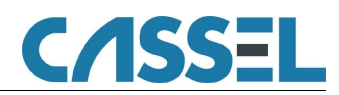

## **9.5.5.3 PV FE mm**

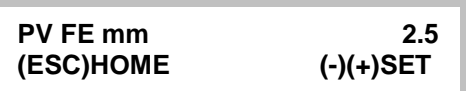

Setting range:  $0.0 \ldots 99.9$  Default: 0

Enter the size of the ferrous metal test piece (in millimetres).

#### **9.5.5.4 PV FE MAX mV**

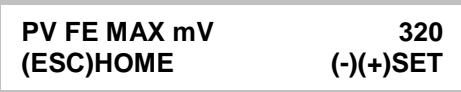

Setting range: 0 ... 9999 Default: 0

Enter the maximum allowed signal to be recognized as a proper test piece (in millivolts).

#### **9.5.5.5 PV NONFE mm**

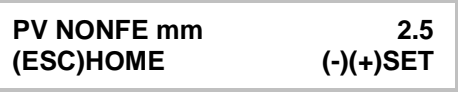

Setting range: 0.0 … 99.9 Default: 0

Enter the size of the non-ferrous metal test piece (in millimetres).

## **9.5.5.6 PV NONFE MAX mV**

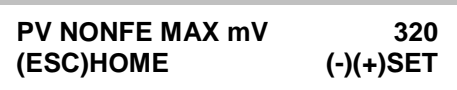

Setting range: 0 ... 9999 Default: 0

Enter the maximum allowed signal to be recognized as a proper test piece (in millivolts).

## **9.5.5.7 PV SS mm**

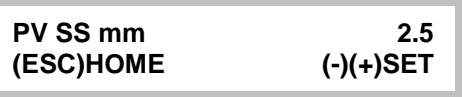

Setting range: 0.0 … 99.9 Default: 0

Enter the size of the stainless steel metal test piece (in millimetres).

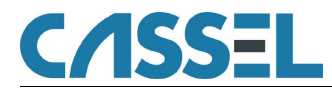

## **9.5.5.8 PV SS MAX mV**

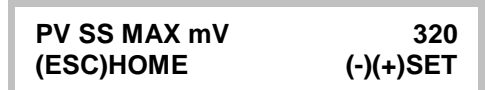

Setting range: 0 ... 9999 Default: 0

Enter the maximum allowed signal to be recognized as a proper test piece (in millivolts).

#### **9.5.5.9 PV Error Count**

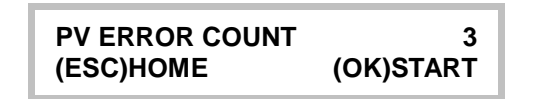

Setting range: 0 ... 999 Default: 3

Enter the maximum allowed number of signals which are not accepted as the required test piece.

### **9.5.5.10 Run PV Test?**

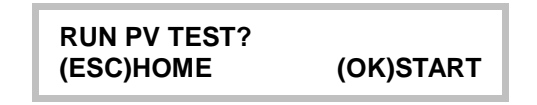

Press <sup>OK</sup> to start a sensitivity check right now.

#### **9.5.5.11 Exit Perform Valid Menu**

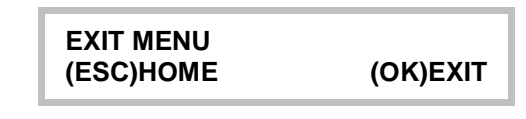

Press <sup>OK</sup> to exit the PERFORMANCE VALIDATION MENU.

## **9.5.6. Exit Validation Menu**

**EXIT MENU (ESC)HOME (OK)EXIT**

Press <sup>OK</sup> to exit the VALIDATION MENU.

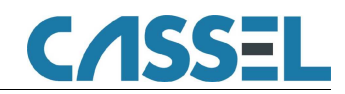

## 9.6. System Menu

The parameters of the SYSTEM MENU are pre-set by CASSEL. They configure the whole system consisting of sensor, control unit and optional equipment.

> **SYSTEM MENU (ESC)HOME (OK)OPEN**

Press <sup>OK</sup> to open the SYSTEM MENU.

Press <sup>Esc</sup> at any time to abort your current data entry and return to main menu.

## **9.6.1. Speed**

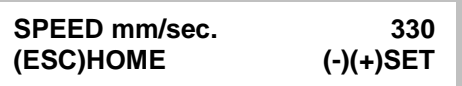

For optimum signal evaluation the unit has to be adjusted to the velocity at which the products are passed through the sensor. A correct SPEED setting is absolutely essential.

**SHARK® BD:** Adjust the setting to the belt speed at which material is passed through the metal detector.

**SHARK® BD supplied with conveyor HQ:** Speed parameter is set automatically.

**SHARK® GF, SHARK® GF compact:** SPEED = 1500 mm/sec recommended.

**OTHERS:** Set the speed at which material is currently passed through the detector.

## **IMPORTANT NOTE!**

A correct calibration of the conveyor belt (with  $\pm 2$  m/min exactness) is absolutely essential. Otherwise lower metal detection sensitivity is the result!

#### **9.6.2. Remote Product**

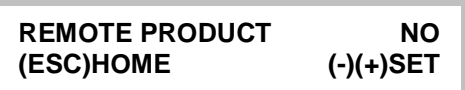

Default: NO

REMOTE PRODUCT = YES enable remote product number setup through Shark terminal 1 (request separate documentation 'Remote Product'). The product number then is addressed via 0-10 V DC signal.

REMOTE PRODUCT = NO de-activates remote product setup and enables product number setup via keyboard.

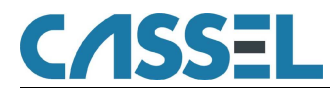

#### **9.6.3. Password**

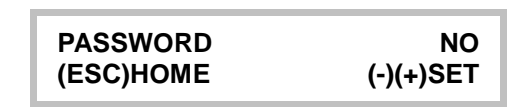

YES enables password function.

NO disables the password function.

#### **9.6.4. Expert Mode**

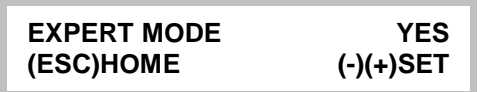

Default: NO

EXPERT MODE = YES enables you to see the current sensor signal phase and the sensitivity in  $mV$ on the main screen. You can adjust the METAL SENSE (refer to "9.1.4 Metal Sense  $mV$ ").

For more information also refer to chapter "8.4.2 Expert Mode".

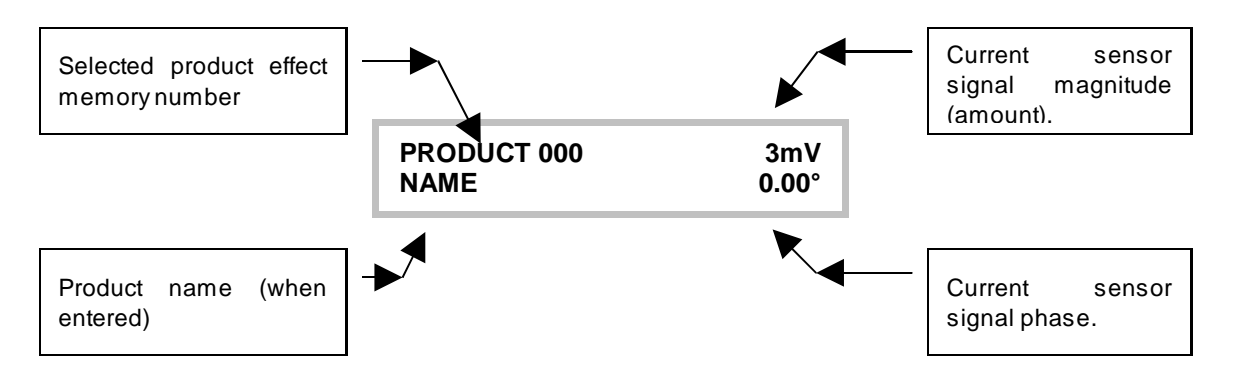

EXPERT MODE = NO disables the EXPERT MODE. Only for PRODUCT 0 the sensitivity is shown in mV. For PRODUCTs 1-120 it is shown in %. A value above 100 % triggers the metal alarm.

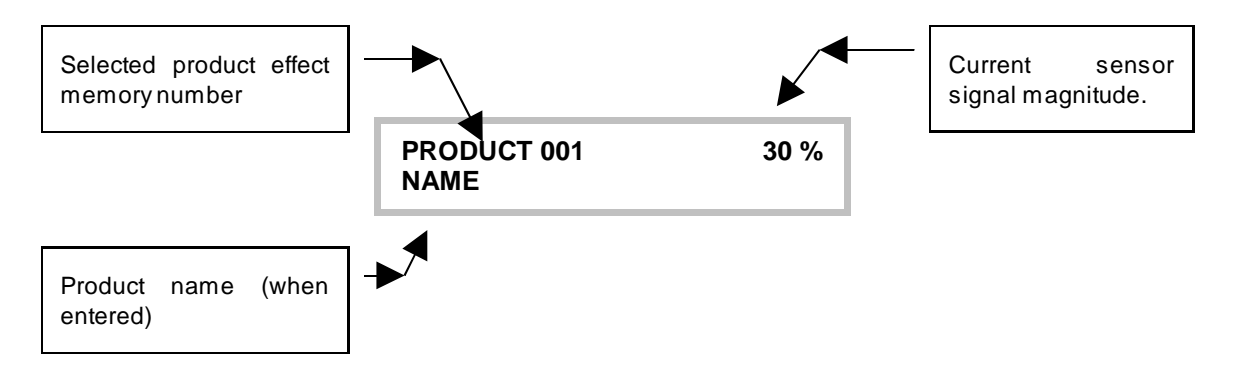

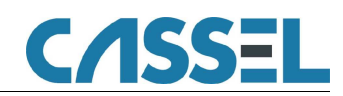

## **9.6.5. Reject Menu**

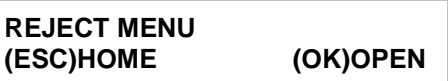

Press <sup>OK</sup> to open the REJECT MENU.

Press **Est** at any time to abort your current data entry and return to the system menu.

## **9.6.5.1 Delay mm**

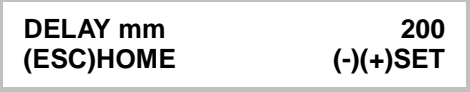

Setting range:  $0 \ldots 30,000$  Default: 0

Metal signal DELAY is the distance in millimetres (mm) between the metal parts being detected and the 'Metal signal' relay switching. Therefore the metal detector calculates a time delay based on

'DELAY mm' and 'SPEED' parameters. Use and  $\bullet$  to set the distance in the range from 0 to 30,000 millimetres. This function is useful if the product which is contaminated with metal is to be rejected automatically after having passed the sensor. **During the delay period other metal signals which occur are stored in a shift register and are not lost.**

## **9.6.5.2 Duration ms**

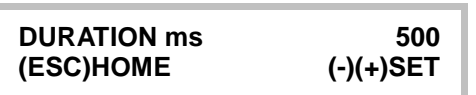

Setting range: 150 … 30,000 Default: 500

Metal signal DURATION is the length of time in milliseconds for which the 'Metal signal' relay remains switched. This function is useful if the product which is contaminated with metal is to be separated out

automatically after having passed the sensor. Use  $\Box$  and  $\Box$  to set the delay time in the range from 150 to 30000 milliseconds. Whilst the relay is switched on, other metal signals which occur are stored in a shift register and are not lost.

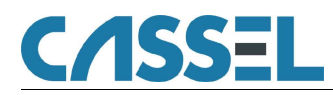

#### **9.6.5.3 Metal Contact**

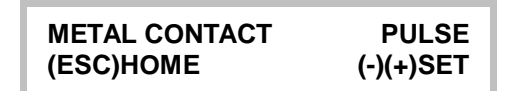

This parameter programs the metal out contacts.

- HOLD: Standard value for belt stop with reset push button.
- PUSH1: Pusher with photo cell active 0V (synchronized reject signal).
- PUSH2: Pusher with photo cell active 24V (synchronized reject signal).
- PUSH3: Pusher without photo cell synchronization
- PULSE: Metal alarm as a pulse with the duration DURATION (also see main menu) Use e. g. when pneumatic nozzles separate the metal
- GF1: Drives reject flaps with gravity feed applications. Error = flap in reject position
- GF2: Drives reject flaps with gravity feed applications. Error = flap in ok position
- MESEP: Metal separator model MESEP<sup>®</sup> SE
- INLINE: Security drive of inline reject EX-PWC
- PRODUC: Lets you choose for each product number what action is to be taken in case of a metal contact (also see chapter "9.3.10 Metal Contact")

**Note:** If you select one of the PUSH options you must adjust five additional settings (see chapters below).

#### **9.6.5.4 Metal-Photo mm**

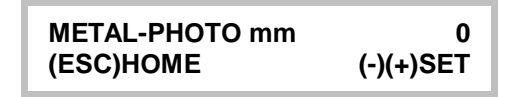

Setting range: 0 .... 200 Default: optimum value

Sets the distance between metal detection and photo cell.

#### **9.6.5.5 Push TOL mm**

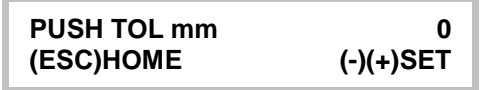

Setting range: 0 .... 999 Default: optimum value

Sets the size of the area that is to be rejected.

#### **9.6.5.6 Multiple Push**

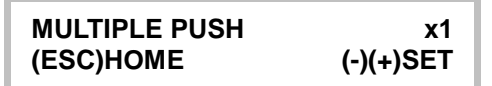

Setting range: 1 .... 9 Default: optimum value

Sets how often the pusher is to be activated.

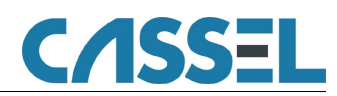

## **9.6.5.7 Multiple Push mm**

**MULTIPLE PUSH mm** 1<br>(ESC)HOME (-)(+)SET **(ESC)HOME** 

Setting range: 1 .... 999 Default: optimum value

Sets the distance between the individual pushs if MULTIPLE PUSH is > 1.

## **9.6.5.8 Beltstop at Push**

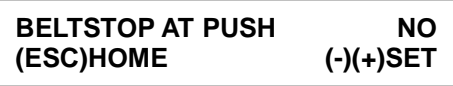

BELTSTOP AT PUSH – YES: The conveyor stops when the pusher is activated.

BELTSTOP AT PUSH – NO: The conveyor does not stop.

#### **9.6.5.9 Exit Reject Menu**

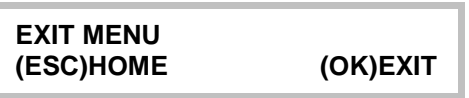

Press <sup>OK</sup> to exit the REJECT submenu.

#### **9.6.6. Date / Time Menu**

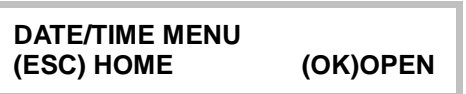

Press <sup>OK</sup> to open the DATE/TIME submenu.

#### **9.6.6.1 Set Date - YY/MM/DD**

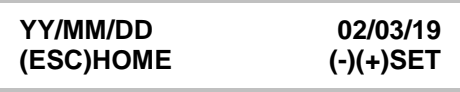

Here you adjust the date variables for the correct printout or the correct documentation of the metal messages. YY=year / MM=month / DD=day.

Refer to chapter "8.4.10 Set Date and Time".

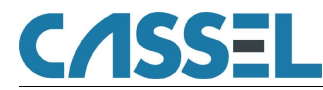

## **9.6.6.2 Set Time - HH:MM:SS**

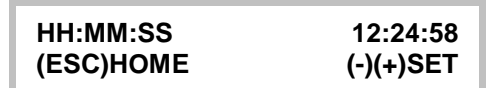

Here you adjust the time variables for the correct printout or the correct documentation of the metal messages. HH=hour: MM=minute: SS=second.

Refer to chapter "8.4.10 Set Date and Time".

#### **9.6.6.3 Exit Date / Time Menu**

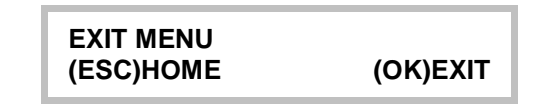

Press OK to exit the DATE / TIME submenu and return to system menu.

#### **9.6.7. Autospeed Menu**

Calibration of input "belt speed".

**AUTOSPEED MENU (ESC)HOME (OK)OPEN**

Press <sup>OK</sup> to open the AUTOSPEED submenu.

Press  $\overline{e^{ss}}$  at any time to abort your current data entry and return to system menu.

AUTOSPEED is included if the metal detector comes along with a belt control unit with Hitachi frequency inverter.

With AUTOSPEED the metal detector automatically takes into account the current speed by probing the input terminal AD6 (0-10V dc signal). You do not have to adjust the parameter SPEED manually. Instead the automatically determined speed is displayed.

The input of the metal detector must be calibrated during commissioning (if not preset by manufacturer) to ensure the correct registration of the belt speed.

Two values must be calibrated:

- The voltage in  $mV$  at terminal 2 (A/D6) that corresponds to a belt speed of 0 mm/sec. (=belt stop);
- The voltage in mV at terminal 2 (A/D6) that corresponds to a belt speed of 300 mm/sec.

Systems consisting of detector and conveyor belt are pre-set by CASSEL. Then AUTOSPEED is activated.

#### **9.6.7.1 Autospeed**

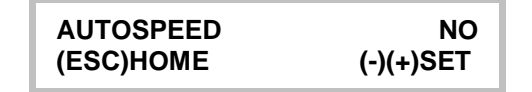

AUTOSPEED = YES activates the automatic adjustment of the detector to the speed of the belt.

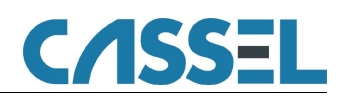

## **9.6.7.2 0mm/sec = mV**

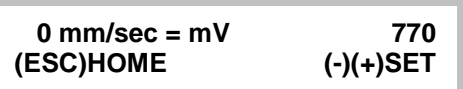

Setting range: 0 ... 9990 Default: 0

Adjust calibration voltage of frequency inverter for zero belt speed.

**Hint:** Press  $\bullet$  **simultaneously to view the current input signal of the frequency inverter. This may** help you to find the correct calibration values.

## **9.6.7.3 300mm / sec = mV**

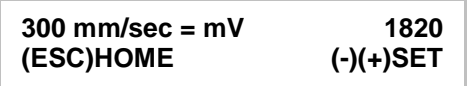

Setting range: 0 ... 9990 Default: 0

Set calibration voltage of frequency inverter for belt speed 300mm/sec (= 18 m/min).

**Press**  $\bullet$  simultaneously to view the current input signal of the frequency inverter. This may help you to find the correct calibration values.

## **9.6.7.4 Exit Autospeed**

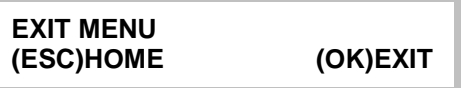

Press <sup>OK</sup> to exit the AUTOSPEED Menu.

## **9.6.8. CIP Menu**

**C**lean **I**n **P**lace is the automatic cleaning option for METAL SHARK® Inline Metal Detectors.

If activated, the reject device toggles between positions "NORMAL" (production) and "REJECT" as long as the CIP input is in state HIGH. Cleaning fluid running through the product pipes will clean all interior surfaces of the reject device.

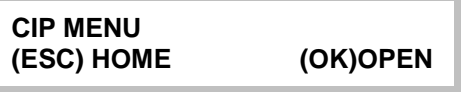

Press <sup>OK</sup> to open the CIP submenu.

Press  $\overline{e^{ss}}$  at any time to abort your current data entry and return to system menu.

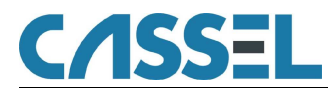

#### **9.6.8.1 CIP Reject sec.**

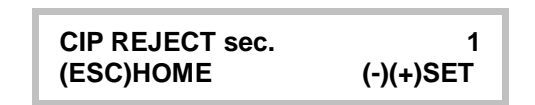

Setting range: 0 ... 320 Default: 0

Set the time for how long the reject device is switched to position "REJECT" (in seconds).

#### **9.6.8.2 CIP Normal sec.**

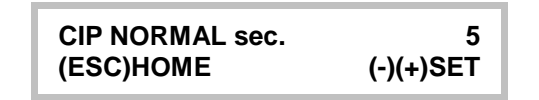

Setting range:  $0 \ldots 999$  Default: 0

Set the time for how long the reject device is switched to position "NORMAL" (in seconds).

#### **9.6.8.3 CIP Timeout min.**

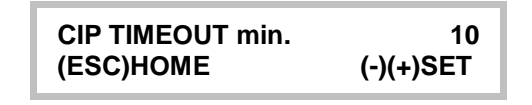

Setting range: 0 ... 999 Default: 1

Set the maximum time the detector is in CIP-mode (in minutes).After this time, the detector will switch to normal operation even if CIP input remains HIGH. Next CIP can be activated only after CIP input has been reset to low.

#### **9.6.8.4 Exit CIP Menu**

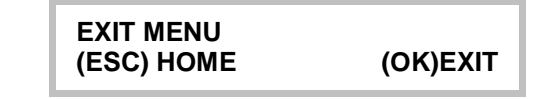

Press <sup>OK</sup> to exit the CIP submenu and return to system menu.

#### **9.6.9. In/Out Menu**

Setup of the input and output switching lines of the metal detector.

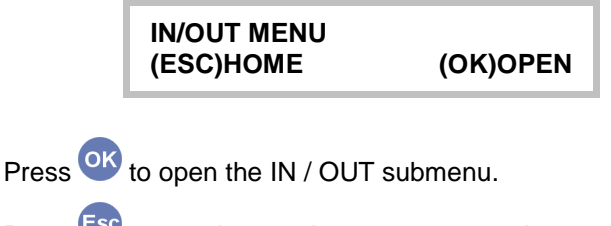

Press <sup>159</sup> at any time to abort your current data entry and return to system menu.

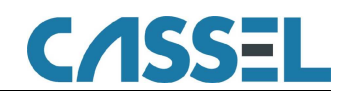

## **9.6.9.1 In 1 … In 4**

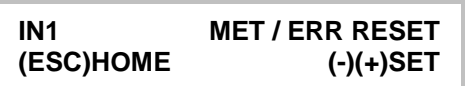

Set function of input lines 1 … 4.

Terminals on Shark mainboard corresponding to IN 1 ... IN 4:

IN 1 = Terminal 4

IN  $2$  = Terminal  $6$ 

IN 3 = Terminal 11

IN  $4 =$  Terminal 8

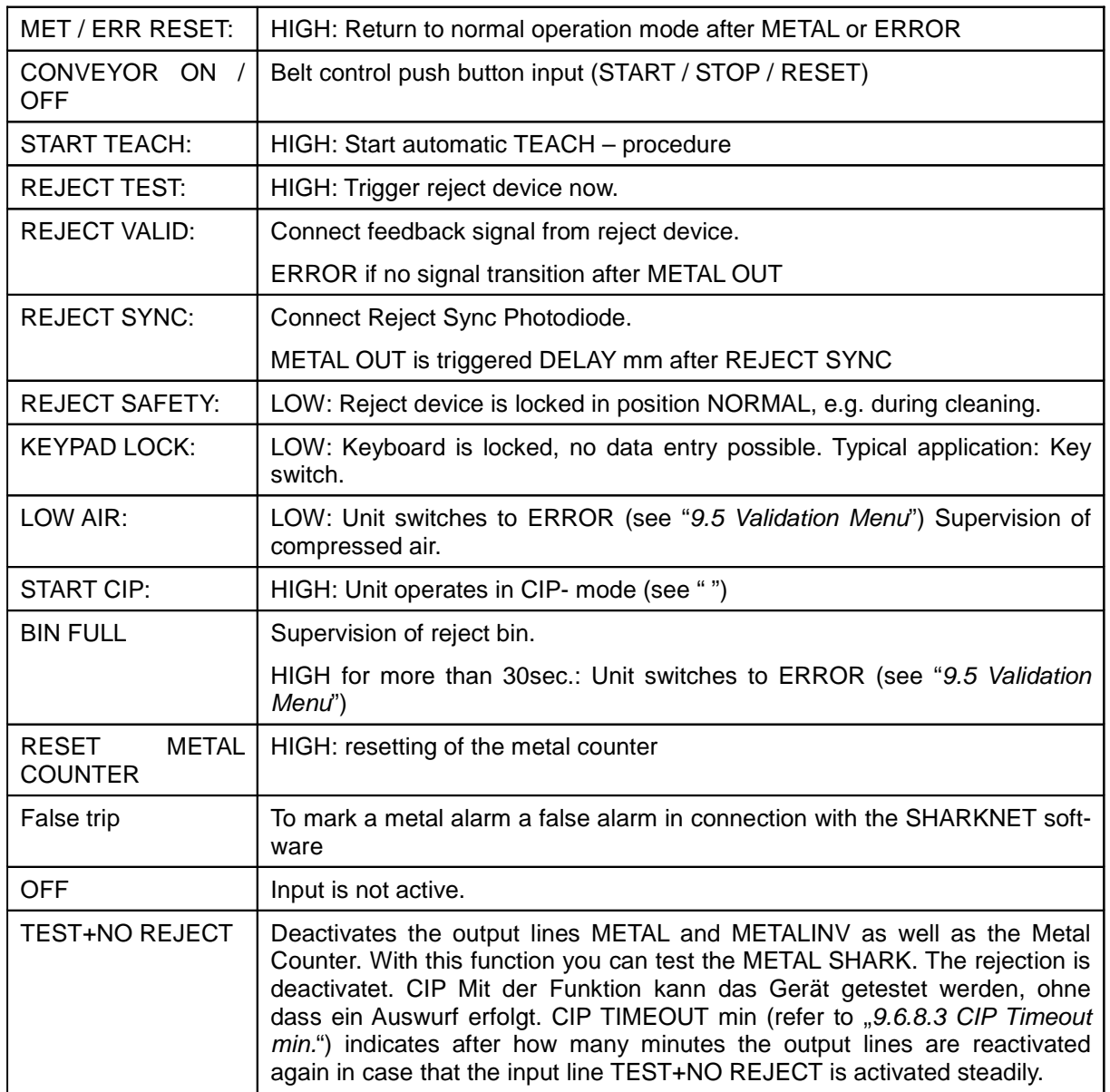

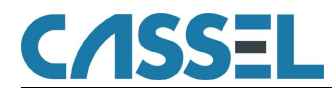

## **9.6.9.2 Out 1 … Out 4**

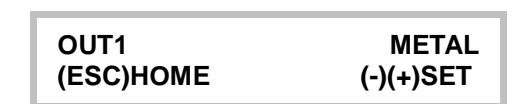

Set function of input lines 1 … 4.

Terminals on Shark mainboard corresponding to OUT 1 … OUT 4:

OUT 1 = Terminal 14

OUT 2 = Terminal 15

OUT 3 = Terminal 17

OUT 4 = Terminal 19

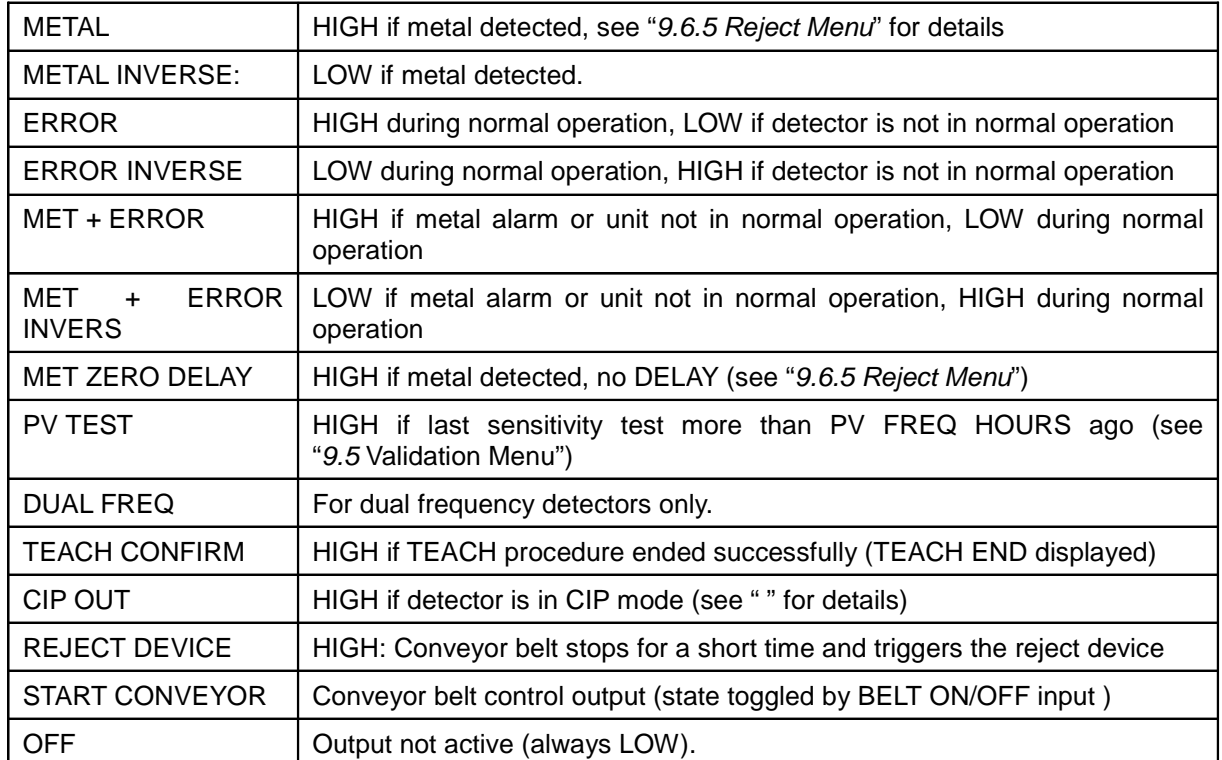

## **9.6.9.3 Exit In/Out Menu**

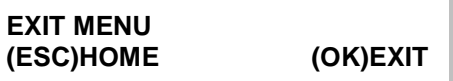

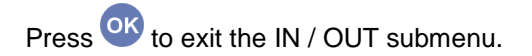

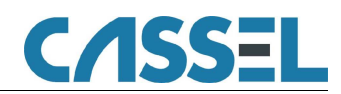

## **9.6.10. Exit In/Out Menu**

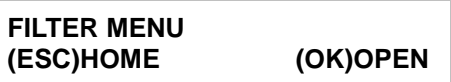

Press <sup>OK</sup> to open the FILTER MENU.

Press <sup>Esc</sup> at any time to abort your current data entry and return to system menu.

**9.6.10.1 Noise Level**

**NOISE LEVEL mV 10 (ESC)HOME (-)(+)SET** 

Setting range: 0 ... 2000 Default: optimum value

This parameter sets a trigger level to avoid teaching of noise signals. Noise signals are e.g. vibrations, metal impurities in the conveyor belt etc.

In addition, it controls action of the VIBRATION FILTER, which blanks out ALL signals deviating less than +/- NOISE LEVEL from an axis along the calibrated phase.

To set NOISE LEVEL:

- 1. Set PRODUCT 000, AMP X% 100, AMP Y% 100
- 2. Run the production line or the conveyor, but **without** products and without metal.
- 3. Read out the peak mV level.

4. Set NOISE LEVEL to the maximum peak mV level plus 30%.

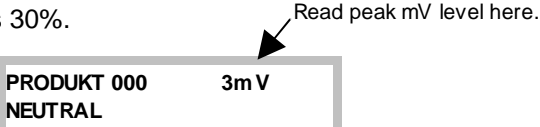

With product memory 1...120:

The minimum setting of METAL SENSE is limited by NOISE LEVEL.

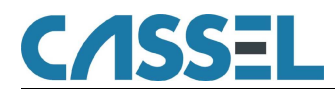

## **9.6.10.2 Vibration Filter**

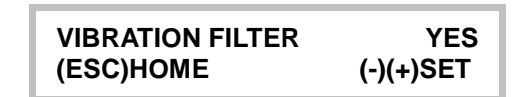

Default: YES

With this parameter it is possible to blank out noise due to mechanical vibrations of the sensor head.

YES = Vibration filter activated.

NO = Vibration filter deactivated.

The value of NOISE LEVEL (above) controls the filter strength:

NOISE LEVEL increased: Better suppression of vibration noise, lower detection sensitivity.

NOISE LEVEL decreased: Less suppression of vibrations, better detection sensitivity.

#### **9.6.10.3 FFT Filter**

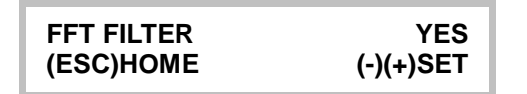

Default: YES (BD detectors, when using a conveyor belt)

NO (gravity feed applications with reject device)

YES (gravity feed applications without reject device)

With this parameter it is possible to choose between two different signal evaluation programs.

YES = Strong bandpass filter activated.

NO = Bandpass filter deactivated.

## **9.6.10.4 FIR Filter**

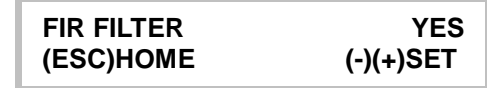

Default: YES

With this parameter it is possible to choose between two different signal evaluation programs:

YES = Lowpass filter activated.

NO = Lowpass filter deactivated.

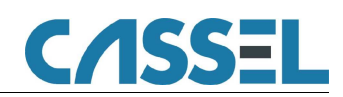

## **9.6.10.5 GF Mode**

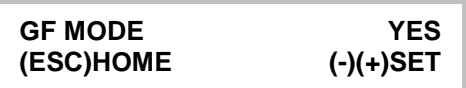

Default: NO (BD type, conveyor applications with defined belt speed)

 YES (BD type, applications with non-defined speed, e.g. chutes, rollers) YES (all gravity feed applications)

With this parameter it is possible to choose between two different signal evaluation programs:

- YES = FFT bandpass filter is set to a wide characteristic.
- NO = FFT bandpass filter is set to a very narrow characteristic.

## **9.6.10.6 Exit Filter Menu**

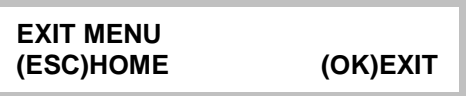

Press OK to exit the FILTER submenu and return to system menu.

## **9.6.11. Sensor Menu**

Sensor calibration is done by CASSEL to adapt the control unit to the specific sensor settings. This menu is only to be opened by the user when CASSEL tells him to check the settings.

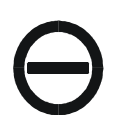

**VERY IMPORTANT: Never change any value in the factory set-up without clear advice from Cassel! This would lead to malfunction or damage the electronic board.**

**SENSOR CALIBRATION (ESC)HOME (OK)OPEN**

Push <sup>OK</sup> to open the submenu SENSOR CALIBRATION.

## **9.6.11.1 Sensor Field**

**SENSOR FIELD mm 300 (+)(-)SET (ESC)HOME**

Setting range: 10 ... 999 **Default value: refer to LIST OF PARAMETER SET-UP. Do not change default value.**

This parameter calibrates the control unit to the dimensions of the sensor. The value is specified by CASSEL. The original value is written on the inside of the control box lid.

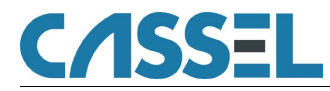

## **9.6.11.2 Frequency**

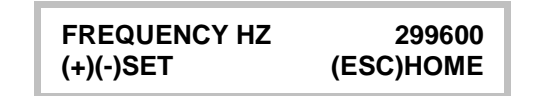

Setting range: 290000 … 310000 Default value: refer to LIST OF PARAMETER SET-UP. **Do not change default value.**

This parameter calibrates the control unit to the sensor resonance frequency. The value is specified by CASSEL. The original value is written on the inside of the control box lid.

#### **9.6.11.3 Balance Factor**

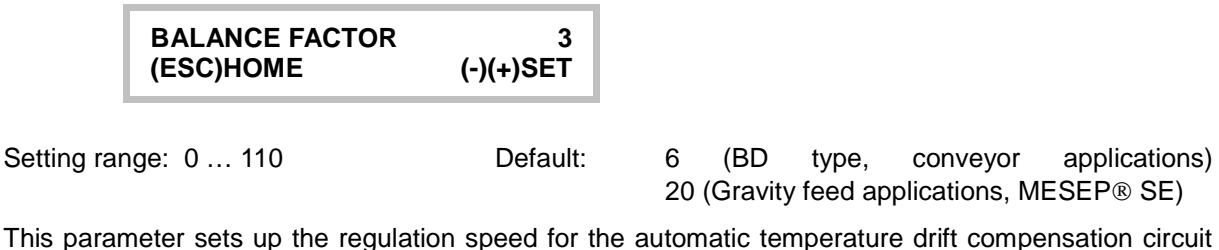

of the sensor. **Do not change this value.**

When BALANCE FACTOR **high**:

- High changes of temperature and similar noises are compensated.
- The signal of slow moving products and metal parts is also compensated.

#### **9.6.11.4 Phase Calib.**

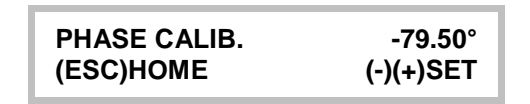

Default value: refer to LIST OF PARAMETER SET-UP. **Do not change this value.**

This parameter calibrates the measured product effect phases. The value is specified by CASSEL. The original value is written on the inside of the control box lid.

#### **9.6.11.5 Analog PH**

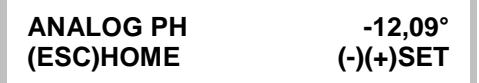

#### Default value: None **/ Auto Calibrated**

This parameter calibrates the measured product effect phases of the main board (pcb). The value is automatically measured and set when pushing PLUS and MINUS keys simultaneously. During auto calibration process make sure that no metal is inside the sensor head.

## **9.6.11.6 Exit System Menu**

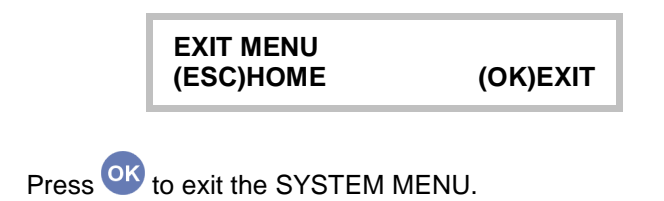

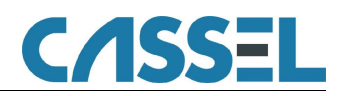

## 9.7. Exit Menu

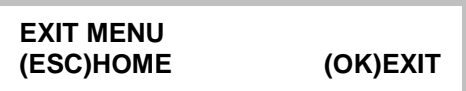

Press <sup>OK</sup> to exit the MENU and return to the main screen.

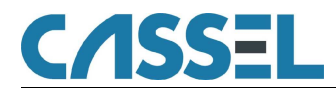

# **10. Electrical Connections**

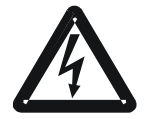

**Only qualified electricians are allowed to perform work inside of electrical cabinets.**

# 10.1. Terminals of Power Supply Board

The connectors are on the left side of the power supply in the main controller box.

**GROUND +24V DC relais K2 and K1 Fuse 85-265V AC 45-440Hz** non nnn ŋ mpe  $\sigma$  $26, 27, 28$ 33 34 **26-28 29-31 32-34 35-37 SI T 1A L1 N PE PE**

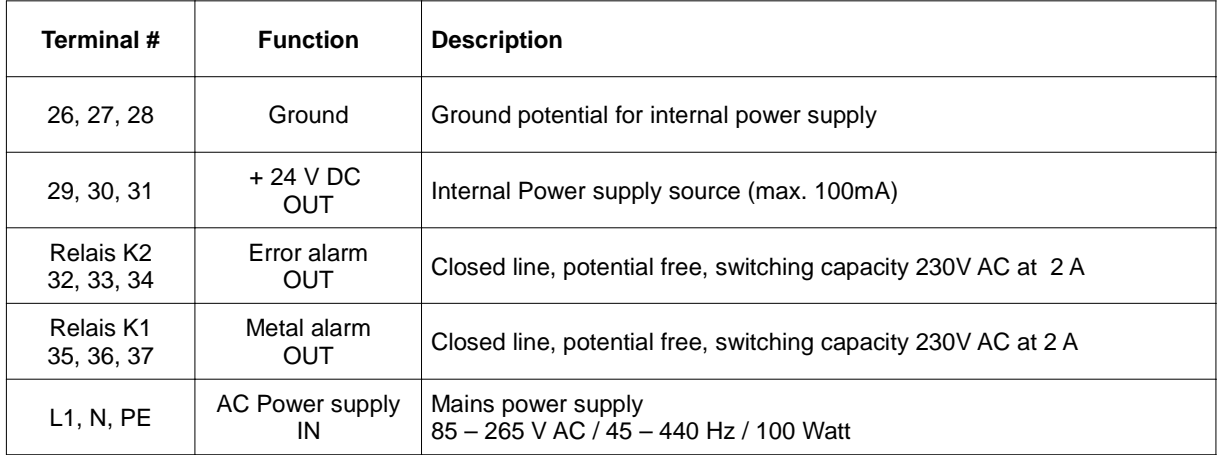

# 10.2. Relais K1, K2 - Function

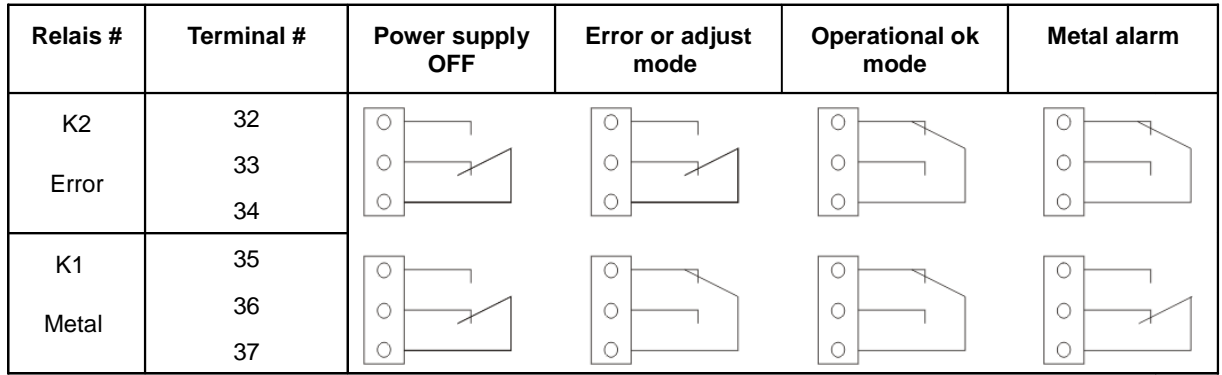
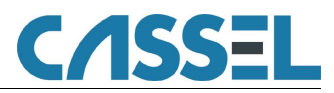

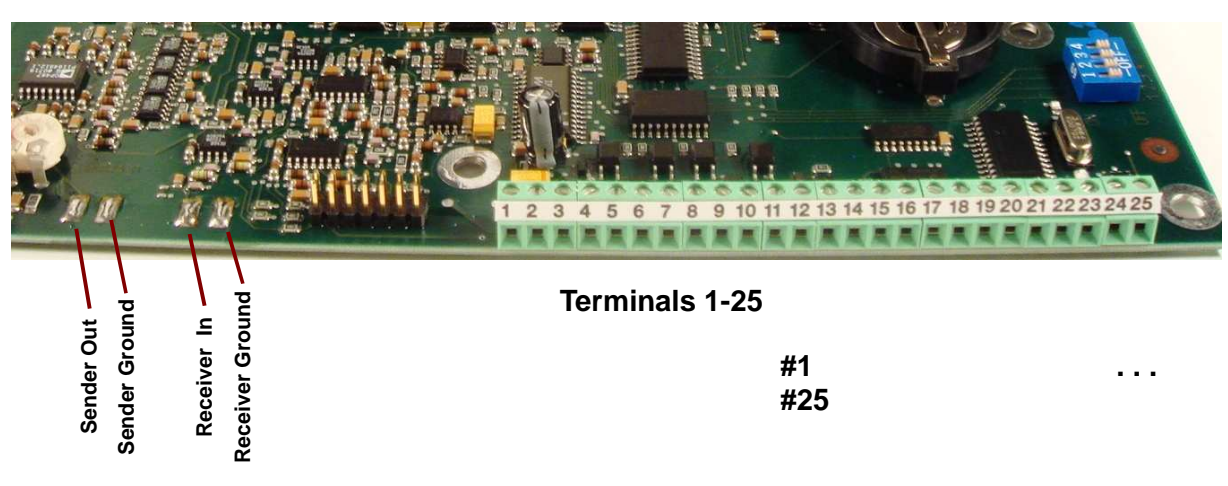

## 10.3. Terminals on the Mainboard

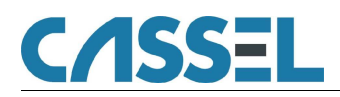

# 10.4. Terminals / Electrical Wiring and Functions

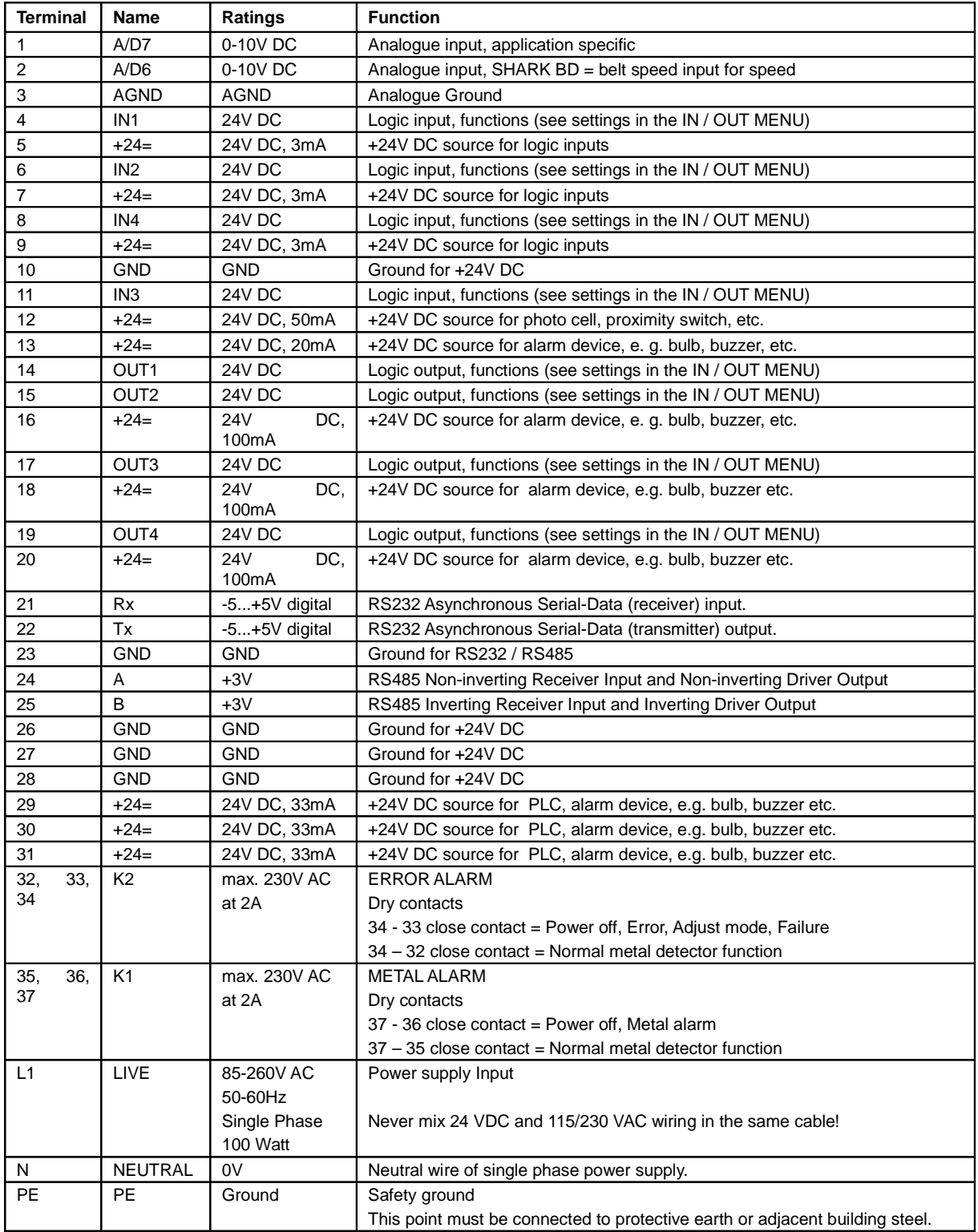

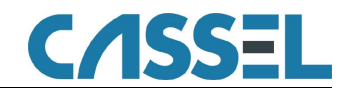

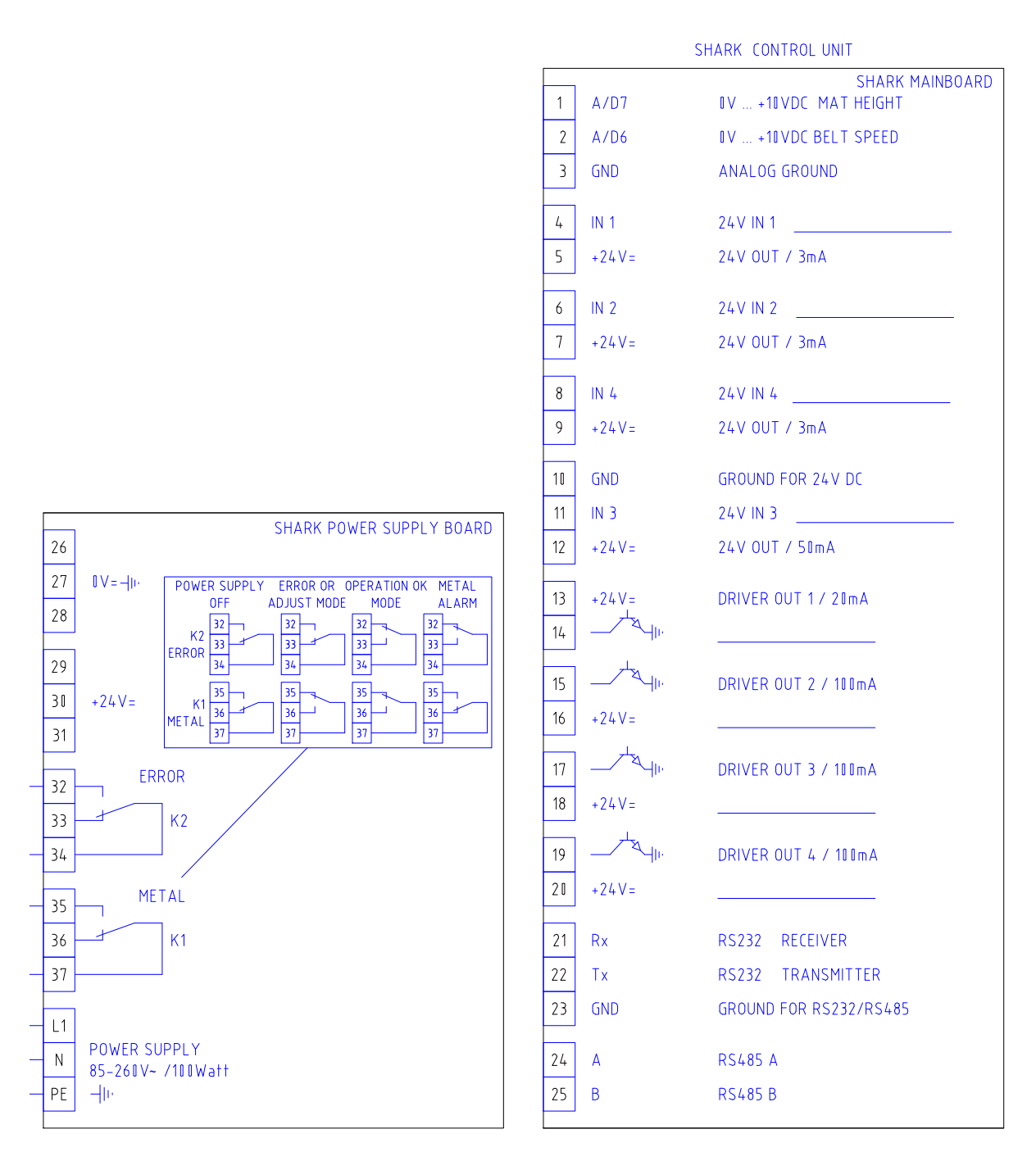

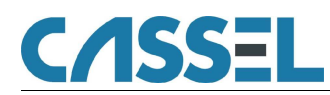

## 10.5. Wiring Diagram: Reject = Belt Stop (Conveyor Models)

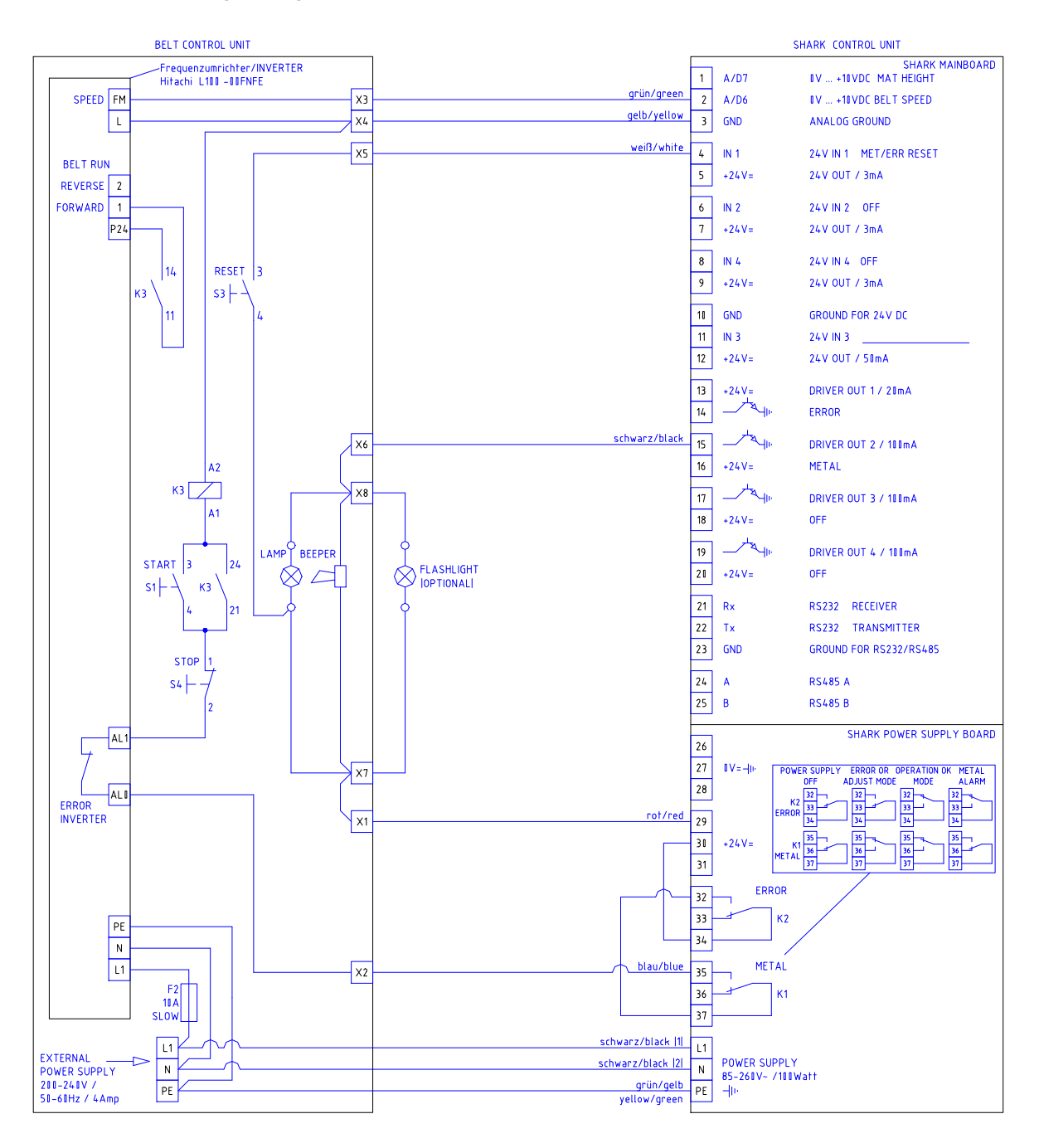

### **IMPORTANT NOTE for use with 110V AC, (three phase) power supply:**

Connect one phase of 110VAC to L and another phase of 110VAC to N. Connect Ground / PE to PE.

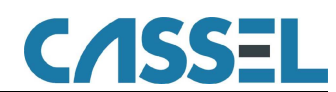

## 10.6. Wiring Diagram: Reject = Pneumatic Pusher (Conveyor Models)

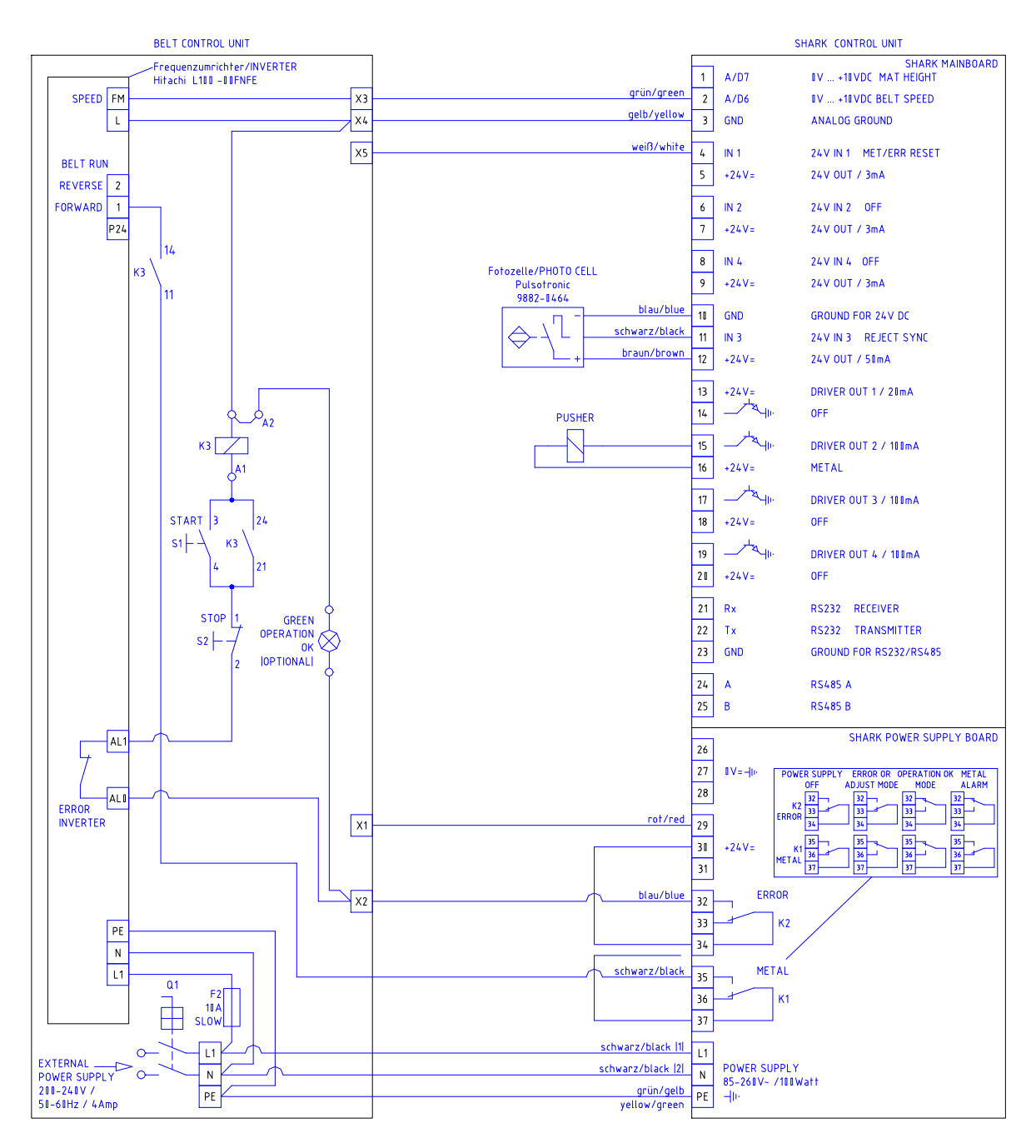

### **IMPORTANT NOTE for use with 110V AC (three phase) power supply:**

Connect one phase of 110VAC to L and another phase of 110VAC to N. Connect Ground / PE to PE.

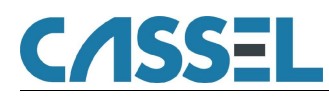

# **11. Maintenance and Regular Inspections**

### 11.1 Maintenance

The metal detector is a sensitive measuring device which serves to protect other machinery from damage, thus preventing expensive, unscheduled interruptions of production. This manual describes how to install, operate and adjust the sensitivity. The conveyor belt upon which the metal detector is mounted is designed to ensure that the detector works accurately. The metal detector will generally work safely and reliably without having to make additional adjustments after the initial commissioning.

### 11.2. Regular Inspections

Regular tests of the metal detector's functions are very important to ensure safe operations. The detector must be tested at least on a weekly basis. Additionally, it has to be tested after each maintenance stop or after works have been performed near the detector. If the detector does not function appropriately eliminate the malfunctions immediately; if not, machines protected by the detector must be stopped.

It is recommended to regularly test the metal detector with standardised test objects and to keep records of these tests in a log book. Metal testing spheres are generally supplied with the detector.

A suitable metal testing object and a testing schedule should be established for the examination:

- The testing object should be a sphere of the smallest diameter which detection is required. The sphere can be glued to a piece of plastic or may be cast in. The sphere is passed through the detector together with the product in order to observe whether a metal detection signal is issued.
- The testing schedule should state when the detector is to be tested and by whom. Example: The electrician on duty on a given shift has to test the detector using the testing object one hour after the start of each shift. The test results are recorded in the log book with the date, time and signature. Example: Test object recognised, 24 August 2007, 08.30, signed, Smith.

### 11.3. Notes

Normally, Cassel adjusts the metal detector to find the smallest metal pieces possible. Therefore please consider the following notes:

**Keep the conveyor belt clean:** Fingermarks and shoe prints, visible or not, may contain metal particles.

**Do not melt or grind near the detector or the conveyor** without having covered the conveyor belt with e.g. Cartboard. Sparks may burn the surface of the conveyor.

**Do not change the conveyor belt construction** without having asked the manufacturer of detector and belt.

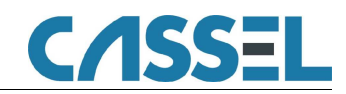

# **12. Conveyor Belt System**

This chapter is only valid if the metal detector METAL SHARK $^\circledR$  was supplied with a conveyor belt as a complete system.

### 12.1. Conveyor Belt Maintenance

Please maintain the conveyor belt frequently to to achieve a long service life. We therefore suggest you to perform inspections on a monthly (1 shift operation) or weekly (2/3 shift operation) basis depending on operating conditions. During the running-in period the conveyor belt may have to be readjusted.

- **1. Check belt tension:** The conveyor belt must only be tensioned so that it is just moved by the driving drum. IMPORTANT: If belt tension is too strong, the roller bearing may be damaged or subjected to premature wear.
- **2. Check belt run:** If the conveyor belt is to run at the side, the drums will have to be readjusted. The belt always runs to the side which is tensioned less.
- **3. Clean belt:** Never use aggressive detergents.
- **4. Check belt for damage:** Replace the belt if it is considerably damaged.
- **5. Check bearing of the drive and deflection drum:** The bearings are equipped with maintenance-free tension bearings. The filling of grease is generally adequate for the service life of the bearing.
- **6. Check deflection rollers:** The deflection rollers are equipped with maintenance-free bearings and require no lubrication whatsoever. If you discover any wear, the rollers must be replaced.
- **7. Check electrical connections and cable entries for damage:** If you discover damage, repairs must be carried out immediately by expert personnel.

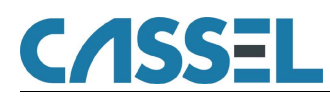

# **13. Error Messages and Trouble Shooting**

### 13.1. Error Messages of the Software

Frequent reasons for malfunctions are wrong settings or insufficient carefulness when connecting the metal detector. Please isolate the cause using the index below. Often it is just a bagatelle that causes the malfunction. If all attempts are not successful write down the number of your metal detector (located on a white label on the base plate in the control unit) and contact Cassel Messtechnik.

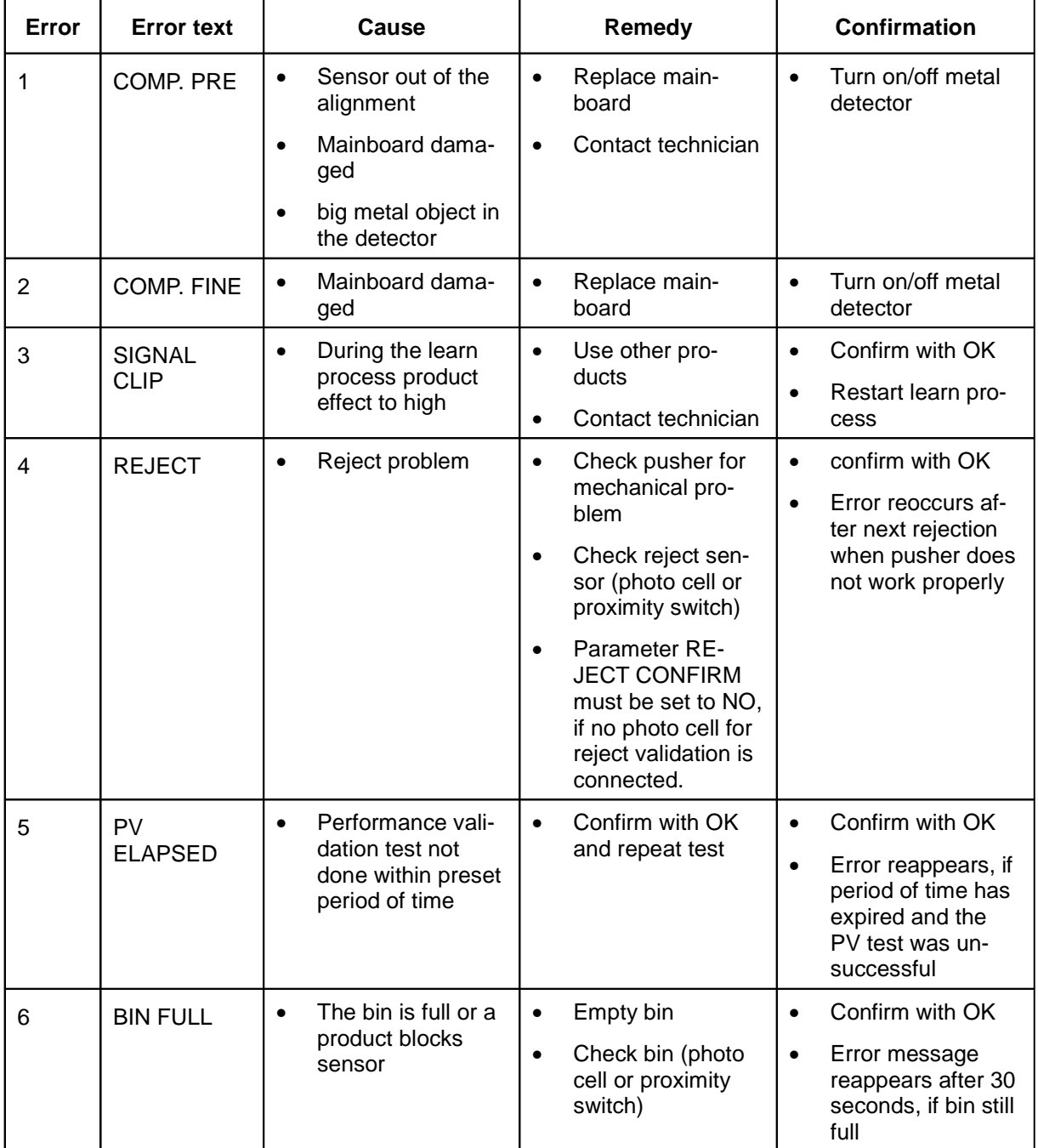

## METAL SHARK® BD

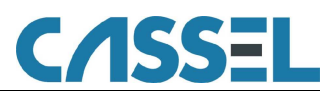

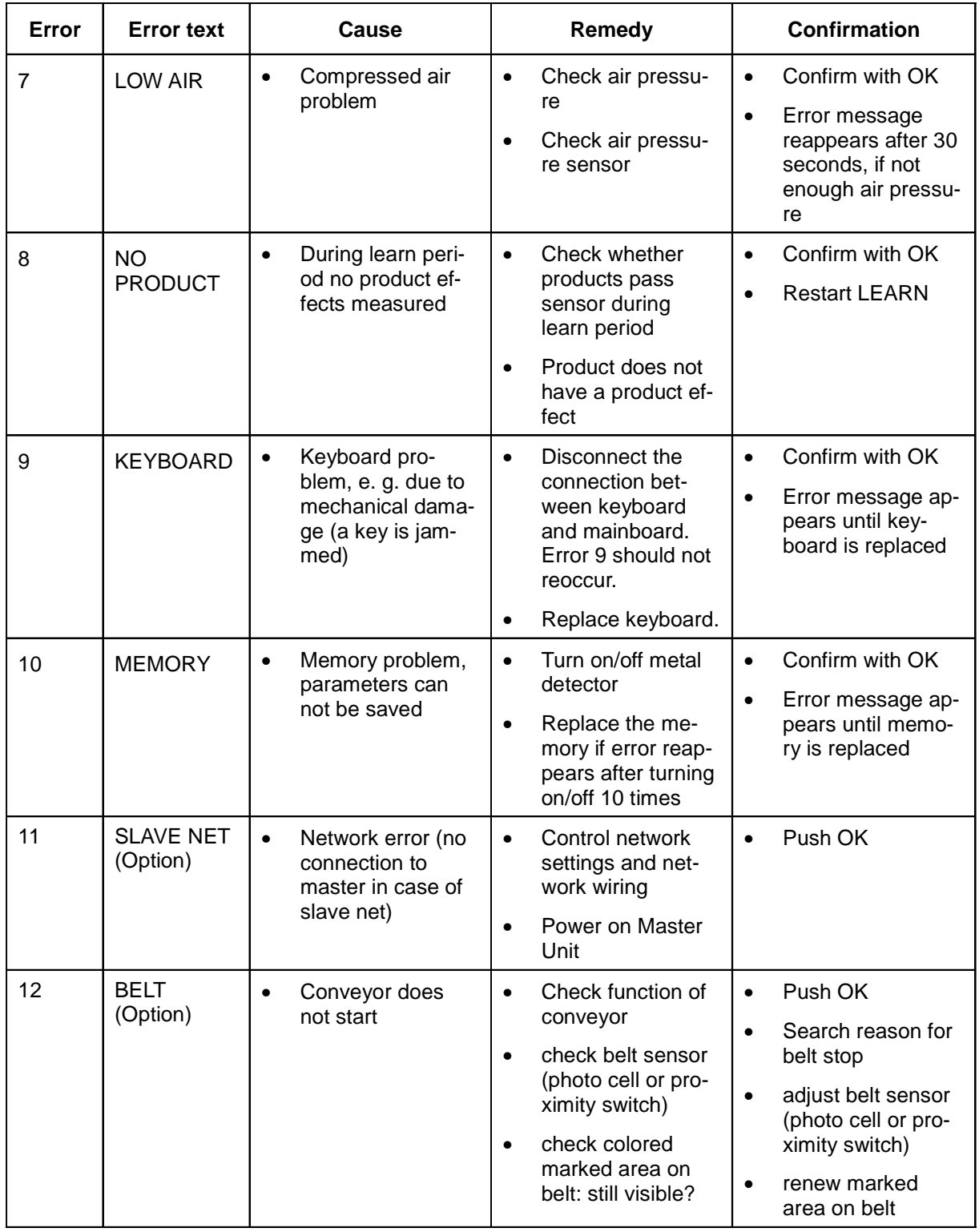

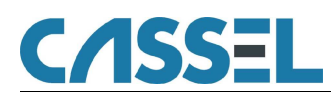

# **14. Instruction Sheet**

### 14.1. General Function

Target group for this manual: quality checking personnel, HACCP-agent

**Start of work:**

- Turn on the metal detector and wait about 1 min (alignment time) until the message PRODUCT xx appears on the display and the green LED goes on.
- Retrieve the product relevant **product number**.

#### **Metal detection:**

- Pass numerous **metal free samples** through the metal detector.
- **No** metal alarm is to occur.
- Pass a **sample with a metal sphere** through the metal detector.
- **A metal alarm is to occur!**

The **test intervals** must be specified in a way that when an irregularity occurs all products can be checked again that have run through the metal detector since the last test. Furthermore a test should be made every time a new shift begins and a new product is running through the metal detector.

#### **Production:**

You must secure that the metal detector is checking all products systematically and steadily.

#### **Metalliferous product:**

You must secure that all metalliferous products are not accidentally reused or delivered to a customer. These products are to be removed from the production and **labelled clearly**, e. g. with a red label "Locked/metal".

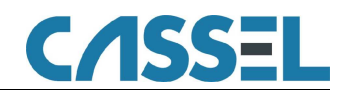

## 14.2. General Metal Detector Manual

Target group for this manual: HACCP-agent, ISO9000-manual

#### **ISO 9000:**

The metal detector is installed to protect our customers from metallic impurity in their products.

#### **HACCP:**

The metal detector is a crucial "physical" control point against the danger of a metal impurity. It is possible that when you do not have this control a health risk occurs.

#### **Method of operation:**

The metal detector establishes an electro magnetic field in the search coil. This field changes when a metal passes through. Then a metal alarm is set off.

A metal detector reacts on magnetism and electric conductivity.

#### **Operating instructions:**

- In order to minimize interferences do not install any mobile metal parts near the search coil.
- The search coil must be free from vibrations. Do not put any objects on the search coil.
- The settings in the specific operating instructions of our products must be made.
- Always take metal alarms seriously. You have to look for the source of the metal impurity.
- Most food is conductive. Therefore the metal detector has to learn the product effect and blank it out.

#### **Additional hints:**

Withdraw the regular metal detector check from the specific operating instructions.

Inform the HACCP-agent about irregularities and error messages.

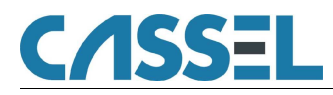

## **Parameter List METAL SHARK® / Software 3.94o**

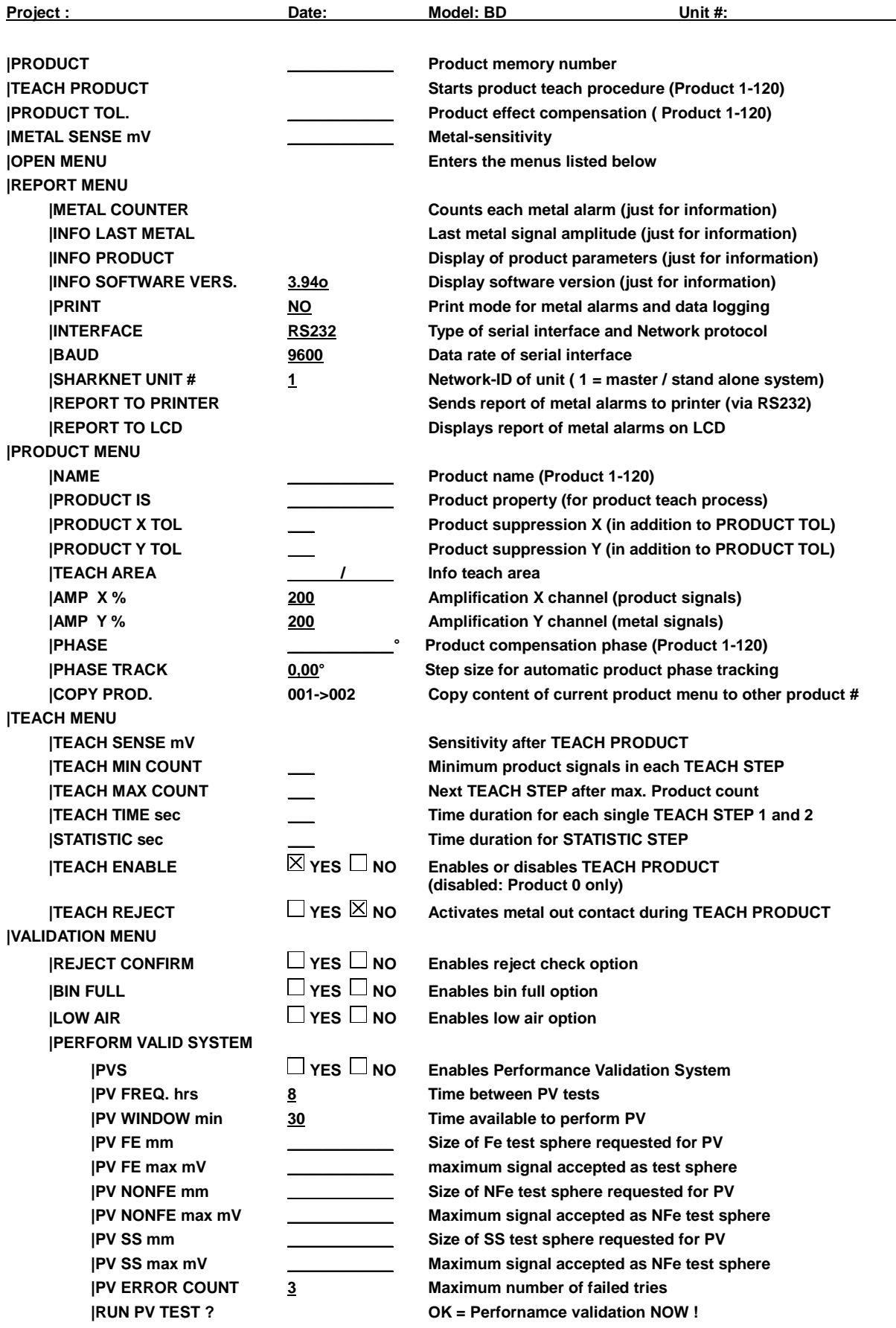

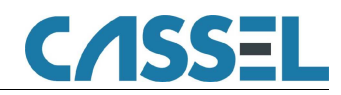

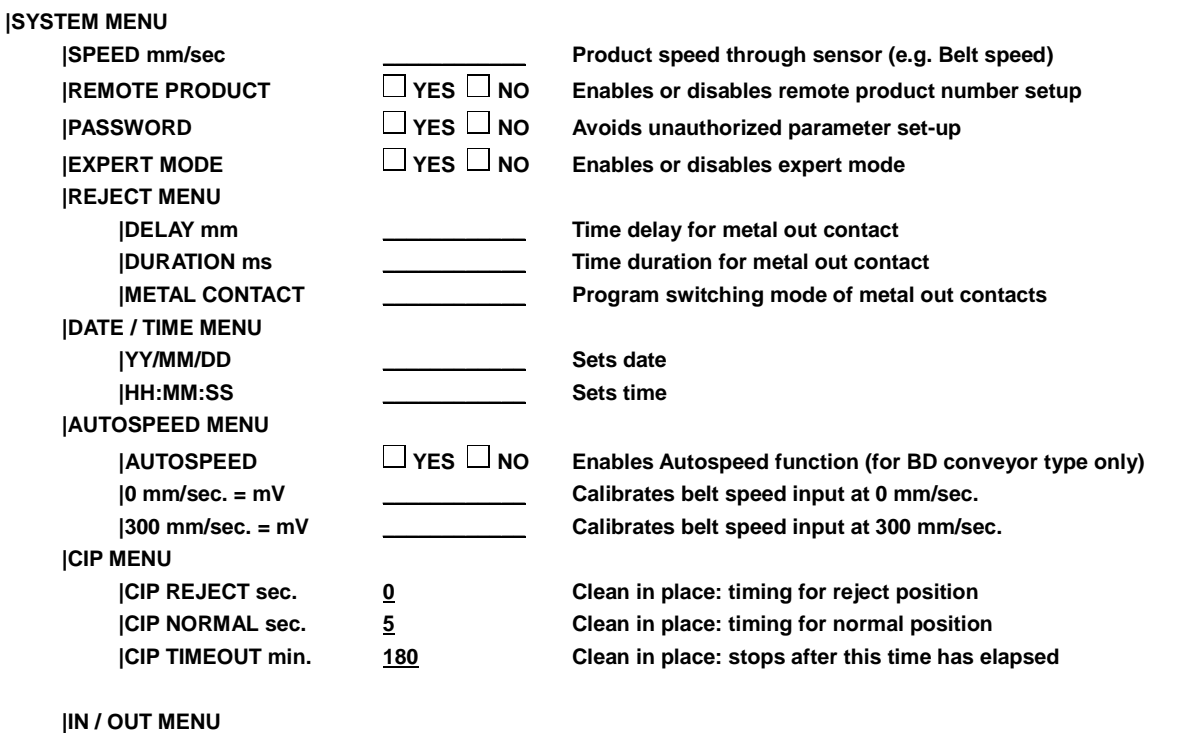

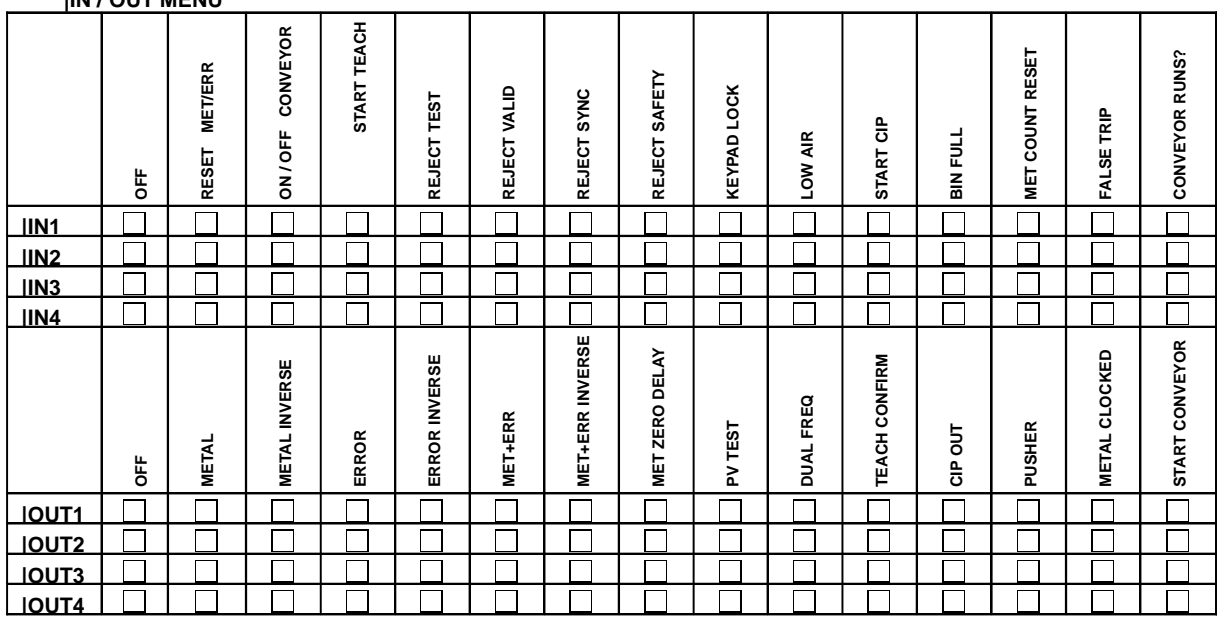

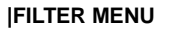

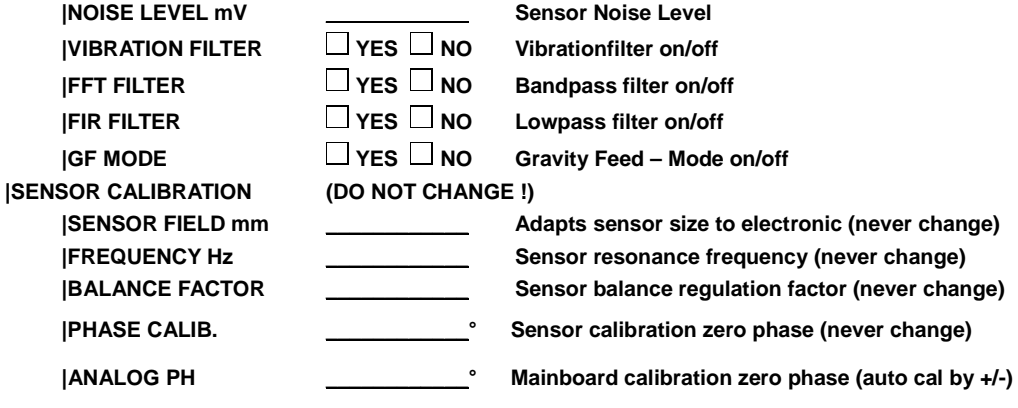

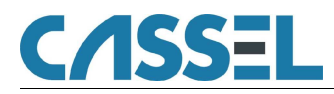

Cassel Messtechnik GmbH In der Dehne 10 37127 Dransfeld - Germany Tel.: +49-5502-91150 Fax.: +49-5502-911532 Internet: www.cassel.de Email: info@cassel.de

Original Manual / Documentation for Metal Detector METAL SHARK® BD Updated: 8 December 2008